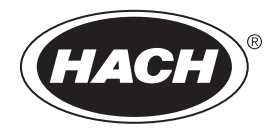

DOC343.77.90690

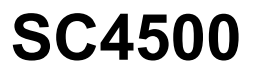

03/2024, Edition 9

**Manuel d'utilisation**

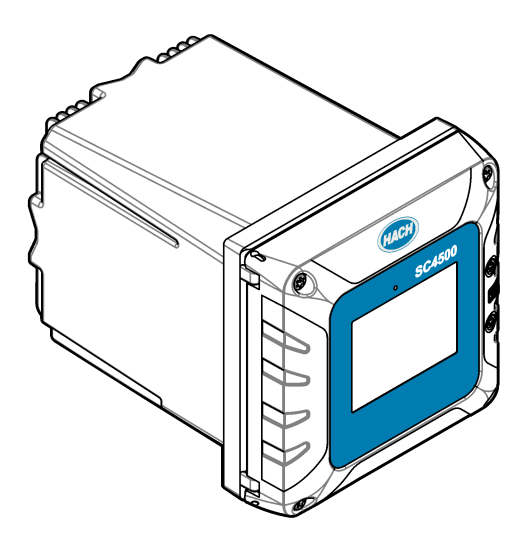

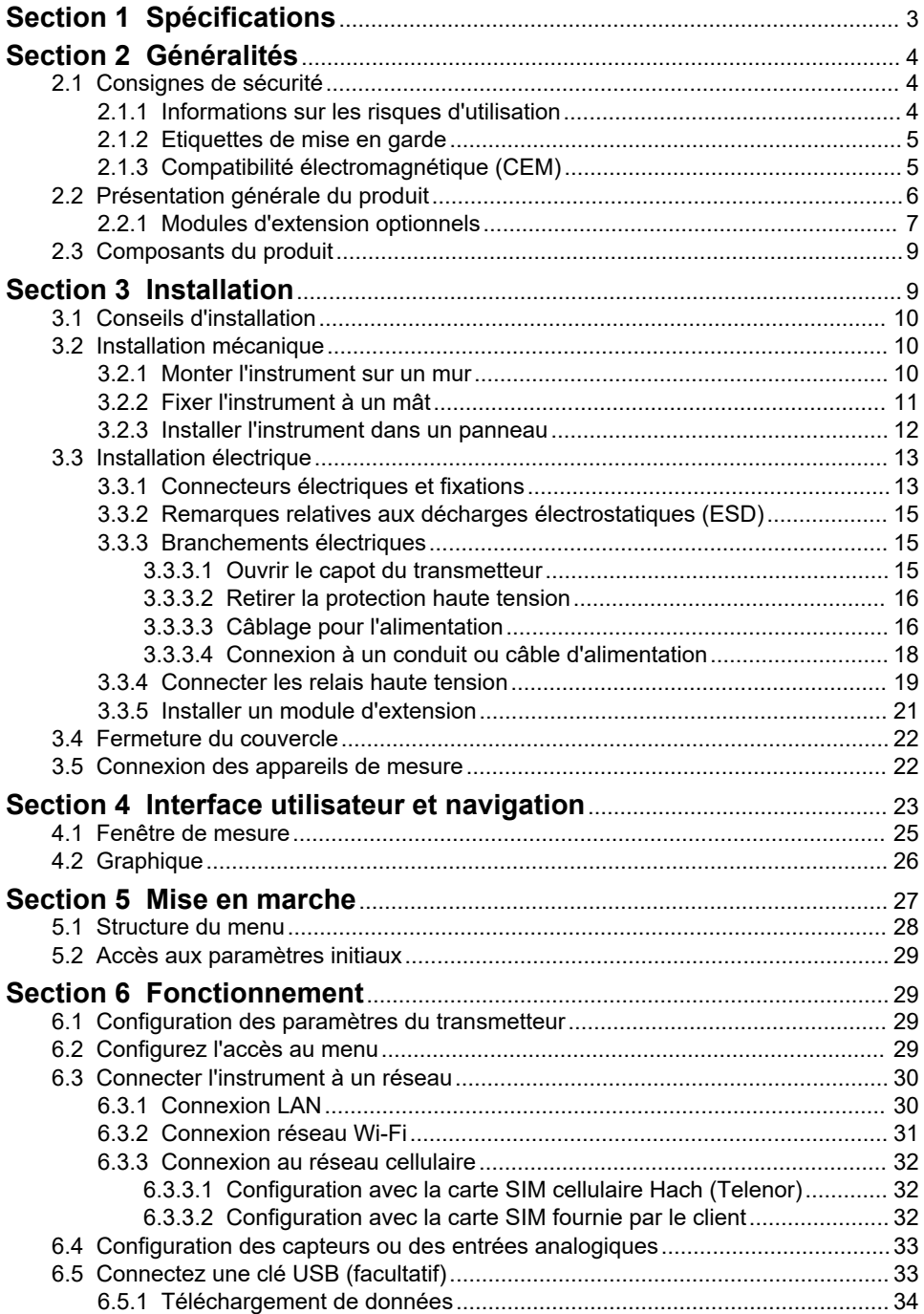

# **Table des matières**

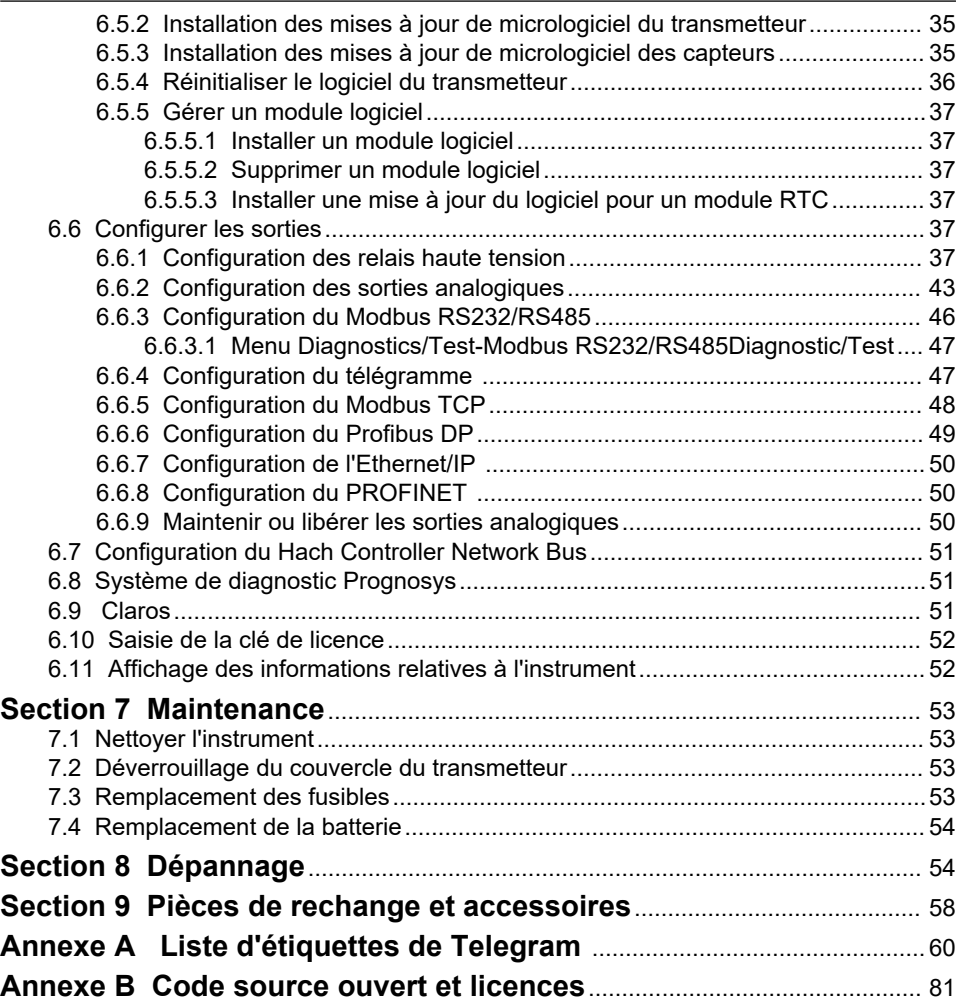

# <span id="page-4-0"></span>**Section 1 Spécifications**

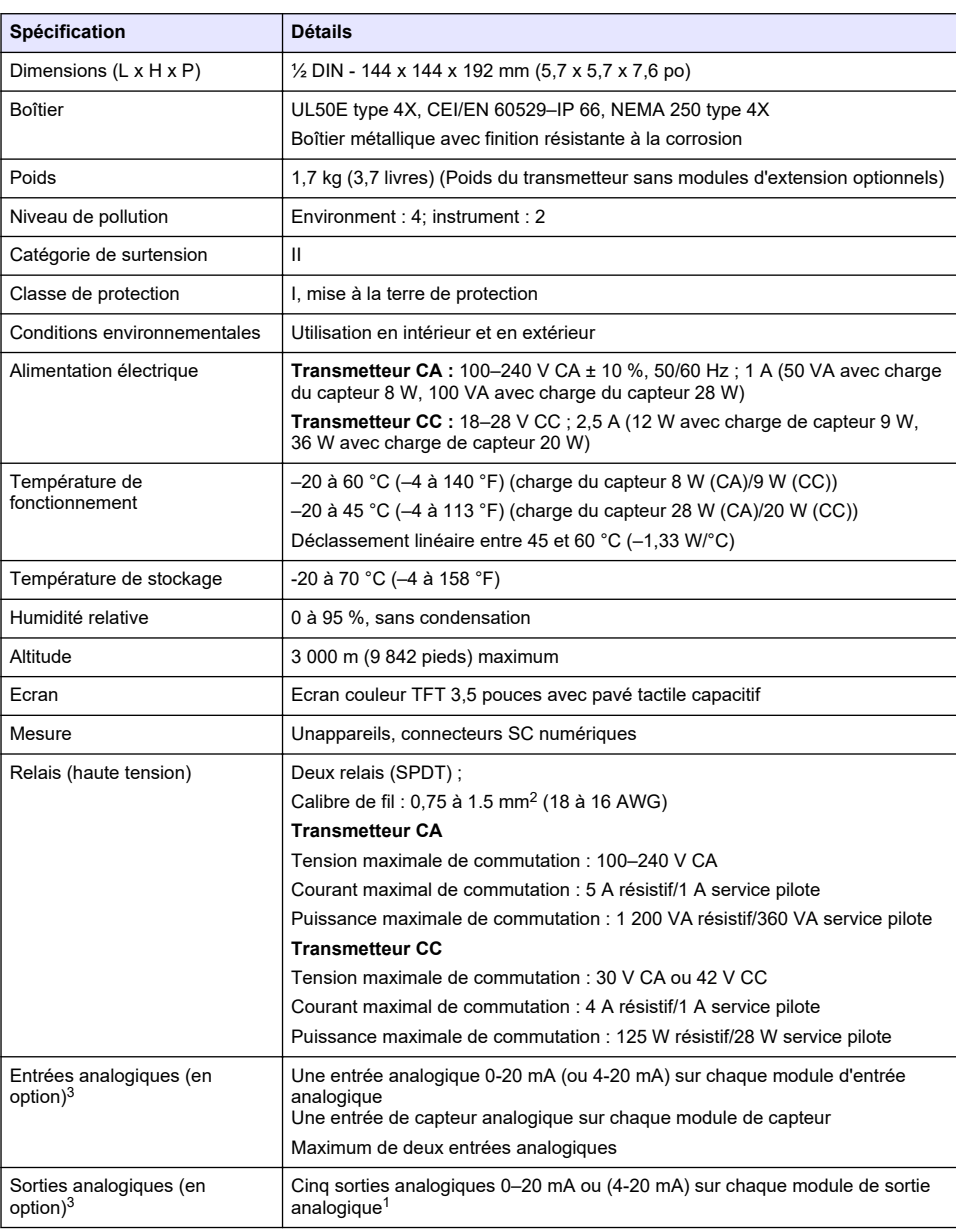

Les spécifications peuvent être modifiées sans préavis.

<sup>1</sup> Reportez-vous à la documentation du module pour obtenir des informations supplémentaires. *Remarque : Installez un seul module dans l'un des emplacements disponibles.*

<span id="page-5-0"></span>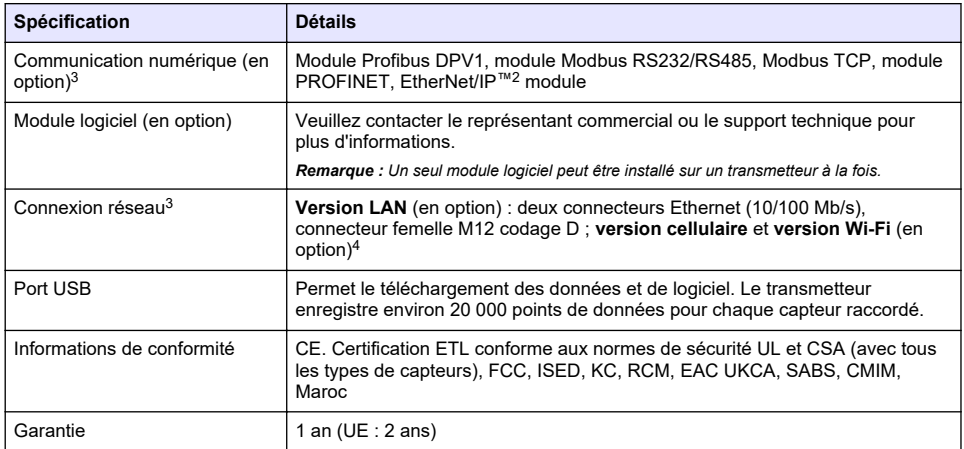

# **Section 2 Généralités**

En aucun cas le fabricant ne pourra être tenu responsable des dommages résultant d'une utilisation incorrecte du produit ou du non-respect des instructions du manuel. Le constructeur se réserve le droit d'apporter des modifications à ce manuel et aux produits décrits, à tout moment, sans avertissement ni obligation. Les éditions révisées se trouvent sur le site Internet du fabricant.

# **2.1 Consignes de sécurité**

Le fabricant décline toute responsabilité quant aux dégâts liés à une application ou un usage inappropriés de ce produit, y compris, sans toutefois s'y limiter, des dommages directs ou indirects, ainsi que des dommages consécutifs, et rejette toute responsabilité quant à ces dommages dans la mesure où la loi applicable le permet. L'utilisateur est seul responsable de la vérification des risques d'application critiques et de la mise en place de mécanismes de protection des processus en cas de défaillance de l'équipement.

Veuillez lire l'ensemble du manuel avant le déballage, la configuration ou la mise en fonctionnement de cet appareil. Respectez toutes les déclarations de prudence et d'attention. Le non-respect de cette procédure peut conduire à des blessures graves de l'opérateur ou à des dégâts sur le matériel.

Assurez-vous que la protection fournie par cet équipement n'est pas compromise. Ne pas utiliser ou installer cet équipement autrement qu'indiqué dans le présent manuel.

### **2.1.1 Informations sur les risques d'utilisation**

## **D A N G E R**

Indique une situation de danger potentiel ou imminent qui, si elle n'est pas évitée, entraîne des blessures graves, voire mortelles.

## **A AVERTISSEMENT**

Indique une situation de danger potentiel ou imminent qui, si elle n'est pas évitée, peut entraîner des blessures graves, voire mortelles.

# **A ATTENTION**

Indique une situation de danger potentiel qui peut entraîner des blessures mineures ou légères.

- En fonction de la configuration du transmetteur.
- <sup>4</sup> Un boîtier USB externe Wi-Fi est nécessaire pour la connexion réseau sur les versions Wi-Fi. Un boîtier USB externe avec modem cellulaire est nécessaire pour la connexion réseau sur les versions cellulaires.

 $\frac{2}{3}$  EtherNet/IP est une marque commerciale de OVDA Inc.<br> $\frac{3}{3}$  En fonction de la configuration du transmetteur.

## *A V I S*

<span id="page-6-0"></span>Indique une situation qui, si elle n'est pas évitée, peut occasionner l'endommagement du matériel. Informations nécessitant une attention particulière.

### **2.1.2 Etiquettes de mise en garde**

Lisez toutes les informations et toutes les étiquettes apposées sur l'appareil. Des personnes peuvent se blesser et le matériel peut être endommagé si ces instructions ne sont pas respectées. Tout symbole sur l'appareil renvoie à une instruction de mise en garde dans le manuel.

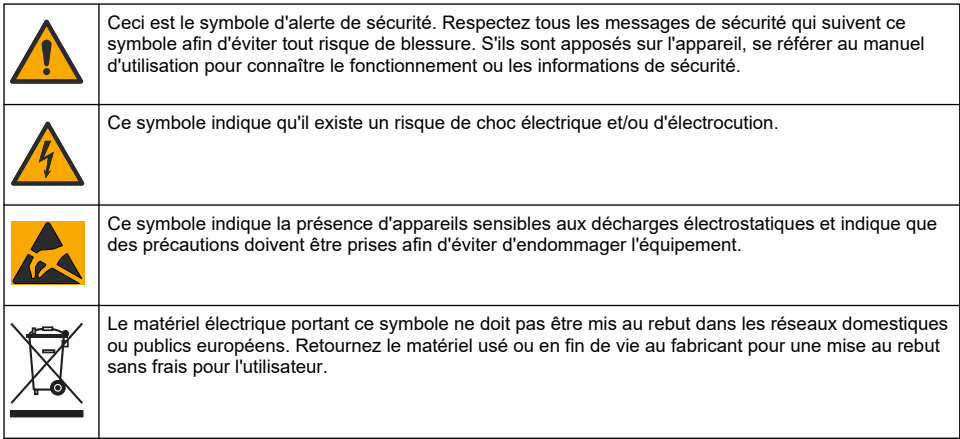

## **2.1.3 Compatibilité électromagnétique (CEM)**

## **A ATTENTION**

Cet équipement n'est pas conçu pour être utilisé dans des environnements résidentiels et peut ne pas offrir une protection adéquate à la réception radio dans de tels environnements.

### **CE (EU)**

Cet équipement respecte les exigences essentielles de la Directive CEM 2014/30/UE.

### **UKCA (UK)**

L'équipement est conforme aux exigences des règlements de 2016 sur la compatibilité électromagnétique (S.I. 2016/1091).

#### **Règlement canadien sur les équipements causant des interférences radio, ICES-003, Classe A** :

Les données d'essai correspondantes sont conservées chez le constructeur.

Cet appareil numérique de classe A respecte toutes les exigences du Règlement sur le matériel brouilleur du Canada.

Cet appareil numérique de classe A répond à toutes les exigences de la réglementation canadienne sur les équipements provoquant des interférences.

#### **FCC part 15, limites de classe A :**

Les données d'essai correspondantes sont conservées chez le constructeur. L'appareil est conforme à la partie 15 de la règlementation FCC. Le fonctionnement est soumis aux conditions suivantes :

- **1.** Cet équipement ne peut pas causer d'interférence nuisible.
- **2.** Cet équipement doit accepter toutes les interférences reçues, y compris celles qui pourraient entraîner un fonctionnement inattendu.

Les modifications de cet équipement qui n'ont pas été expressément approuvées par le responsable de la conformité aux limites pourraient annuler l'autorité dont l'utilisateur dispose pour utiliser cet équipement. Cet équipement a été testé et déclaré conforme aux limites définies pour les appareils

<span id="page-7-0"></span>numériques de classe A, conformément à la section 15 de la réglementation FCC. Ces limites ont pour but de fournir une protection raisonnable contre les interférences néfastes lorsque l'équipement fonctionne dans un environnement commercial. Cet équipement génère, utilise et peut irradier l'énergie des fréquences radio et, s'il n'est pas installé ou utilisé conformément au mode d'emploi, il peut entraîner des interférences dangereuses pour les communications radio. Le fonctionnement de cet équipement dans une zone résidentielle risque de causer des interférences nuisibles, dans ce cas l'utilisateur doit corriger les interférences à ses frais Les techniques ci-dessous peuvent permettre de réduire les problèmes d'interférences :

- **1.** Débrancher l'équipement de la prise de courant pour vérifier s'il est ou non la source des perturbations
- **2.** Si l'équipement est branché sur le même circuit de prises que l'appareil qui subit des interférences, branchez l'équipement sur un circuit différent.
- **3.** Eloigner l'équipement du dispositif qui reçoit l'interférence.
- **4.** Repositionner l'antenne de réception du périphérique qui reçoit les interférences.
- **5.** Essayer plusieurs des techniques ci-dessus à la fois.

# **2.2 Présentation générale du produit**

# **D A N G E R**

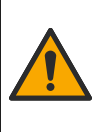

Dangers chimiques ou biologiques. Si cet appareil est utilisé pour la surveillance d'un procédé de traitement et/ou d'un système de dosage de réactifs chimiques auxquels s'appliquent des limites réglementaires et des normes de surveillance motivées par des préoccupations de santé et de sécurité publiques ou de fabrication et de transformation d'aliments ou de boissons, il est de la responsabilité de l'utilisateur de cet appareil de connaître et d'appliquer les normes en vigueur et d'avoir à sa disposition suffisamment de mécanismes pour s'assurer du respect de ces normes dans l'éventualité d'un dysfonctionnement de l'appareil.

# *A V I S*

La sécurité du réseau et du point d'accès relève de la responsabilité du client utilisant l'appareil sans fil. Le fabricant ne peut être tenu pour responsable des dommages, y compris mais sans s'y limiter, indirects, particuliers, fortuits ou accessoires occasionnés en raison d'une brèche dans la sécurité du réseau ou d'une violation de la sécurité du réseau.

# *A V I S*

Perchlorate : une manipulation spéciale peut s'appliquer. Reportez-vous à la section [www.dtsc.ca.gov/perchlorate](HTTP://WWW.DTSC.CA.GOV/PERCHLORATE). Cet avertissement concernant le perchlorate s'applique uniquement aux batteries primaires (fournies à part ou installées sur cet équipement) lorsqu'elles sont vendues ou distribuées en Californie, aux Etats-Unis.

# *A V I S*

Le transmetteur est livré avec un film de protection placé sur l'écran. Veillez à retirer le film de protection avant d'utiliser le transmetteur.

Le transmetteur SC4500 est un transmetteur à 2 voies destiné aux appareils d'analyse numérique (par ex. capteurs et analyseurs) et aux capteurs analogiques connectés à une passerelle numérique ou à un module d'extension. Consultez la section[Figure 1](#page-8-0).

Le transmetteur affiche des mesures de capteur et d'autres données sur l'écran, peut transmettre des signaux numériques et analogiques, et interagir avec d'autres appareils via les sorties et les relais et les contrôler. Les sorties, relais, capteurs et modules d'extension sont configurés et étalonnés via l'interface utilisateur à l'avant du transmetteur, ou à distance pour les transmetteurs connectés au réseau. Le transmetteur se connecte à Claros avec un réseau cellulaire<sup>5</sup>, un réseau Wi-Fi<sup>5</sup> ou par connexion LAN. Le système de diagnostic Prognosys<sup>5</sup> indique l'état des tâches de maintenance et indique l'état de l'instrument.

L'écran de l'appareil est tactile. Le boîtier de l'instrument est équipé d'un évent de protection dans la partie inférieure. Ne couvrez pas et ne retirez pas l'évent de protection. Remplacez l'évent de protection en cas de dommages.

*Remarque : Certaines configurations de transmetteur utilisent deux ports Ethernet pour la connectivité LAN ou les communications Fieldbus basées sur le protocole Modbus TCP/IP avec PLC/SCADA. Reportez-vous à la section*  [Connexion LAN](#page-31-0) *à la page 30.*

<span id="page-8-0"></span>Le transmetteur est disponible avec des modules d'extension optionnels. Consultez la sectionModules d'extension optionnels à la page 7.

### **Figure 1 Présentation du produit**

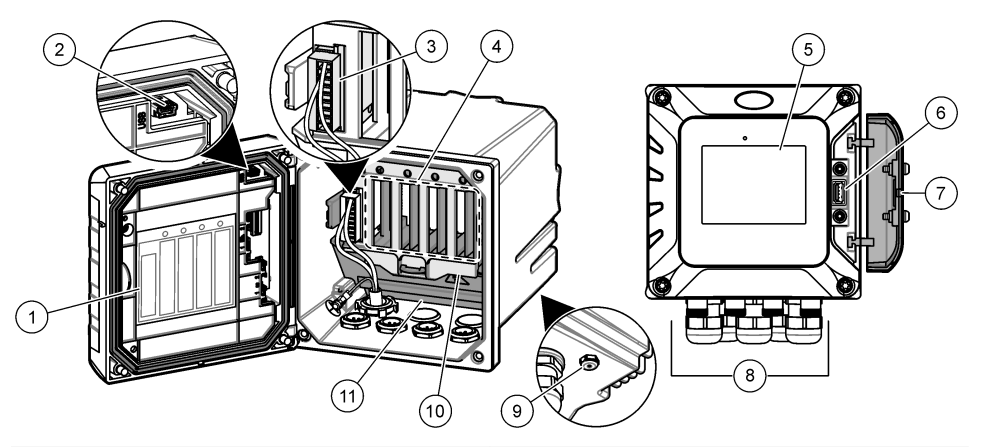

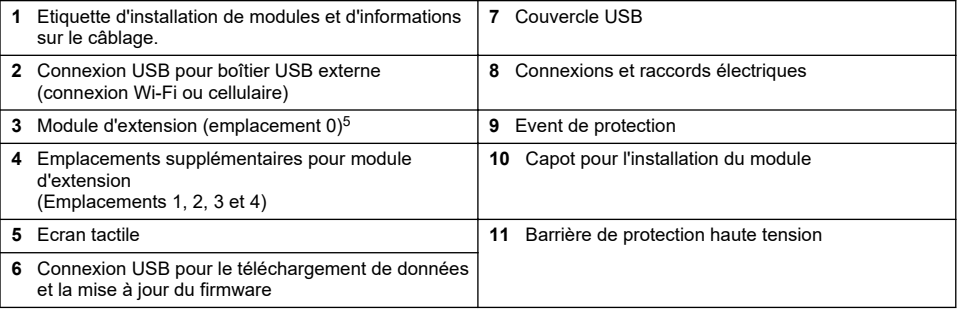

### **2.2.1 Modules d'extension optionnels**

Le transmetteur est disponible avec des modules d'extension optionnels :

- Module Profibus DP (emplacement 0) : utilisé pour connecter le transmetteur au réseau Profibus DP (périphériques décentralisés). Profibus DP est utilisé pour l'exploitation de capteurs et d'actionneurs via un transmetteur centralisé pour des applications d'automatisation de la production (usines).
- Module Modbus RS232/RS485 (Slot 0) Utilisé pour connecter le contrôleur à un réseau Modbus RS232/RS485.
- Module de sortie 4-20 mA (emplacement 1) : utilisé pour générer des signaux analogiques ou pour contrôler d'autres appareils externes.
- *Remarque : Un seul module de sortie 4-20 mA peut être installé.*
- Module EtherNet/IP (emplacement 2) : le transmetteur peut se connecter à un PLC via le protocole IEP (Industrial Ethernet Protocol), incluant une solution EtherNet/IP. Des topologies en ligne, en étoile et en anneau sont disponibles.
- Module PROFINET (emplacement 2) : le transmetteur peut se connecter à un PLC via le protocole IEP (Industrial Ethernet Protocol), incluant une solution PROFINET. Des topologies en ligne, en étoile et en anneau sont disponibles.
- Module d'entrée 4-20 mA : permet au transmetteur d'accepter une entrée analogique (0-20 mA ou 4-20 mA) d'un appareil externe.
	- <sup>5</sup> En fonction de la configuration du transmetteur. Les modules d'extension sont installés en usine en fonction de la configuration du transmetteur.
- pH/ORP et modules de conductivité (emplacement 3 ou 4) : permet au transmetteur d'accepter les mesures d'un capteur analogique de pH, d'ORP ou de conductivité.
- Module d'ampérométrie (Slot 3) Permet au contrôleur d'accepter les mesures du capteur d'oxygène dissous de l'analyseur 2582sc.

#### *Remarque : Un module d'extension peut être installé dans un des emplacements 0, 1 ou 2 uniquement.*

**Remarque :** Seuls deux périphériques d'entrée<sup>6</sup> peuvent être connectés au transmetteur en même temps. Si plus *de deux appareils d'entrée sont connectés, le transmetteur ne détectera que deux de ces appareils. Reportez-vous à la documentation du module pour obtenir des informations supplémentaires.*

*<sup>6</sup> Les appareils d'entrées sont les entrées analogiques d'appareils externes, les capteurs analogiques et les capteurs numériques.*

## <span id="page-10-0"></span>**2.3 Composants du produit**

Assurez-vous d'avoir bien reçu tous les composants. Reportez-vous à la section Figure 2. Si un élément est absent ou endommagé, contactez immédiatement le fabricant ou un représentant commercial.

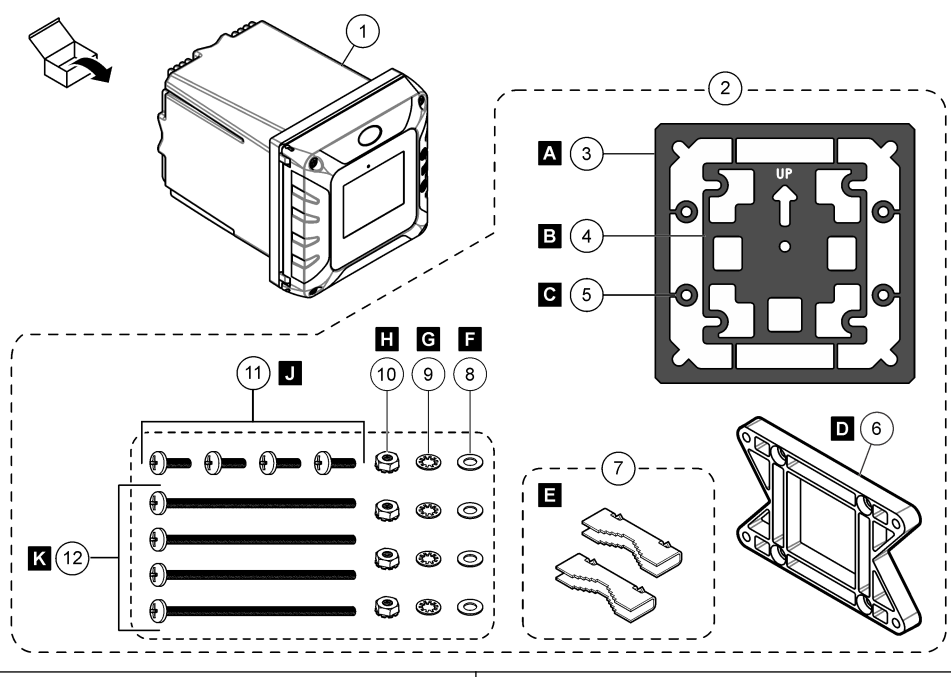

#### **Figure 2 Composants du produit**

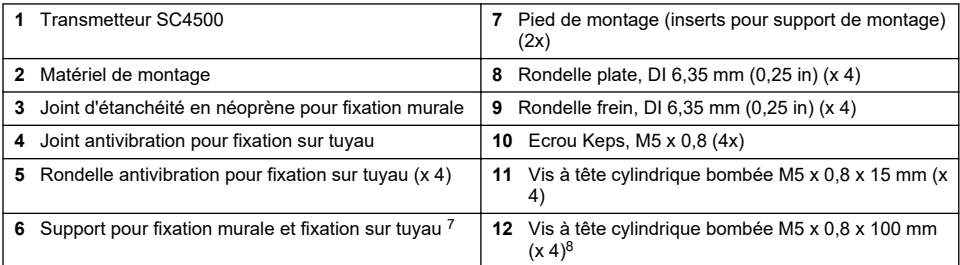

# **Section 3 Installation**

# **D A N G E R**

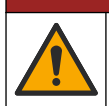

Dangers multiples. Seul le personnel qualifié doit effectuer les tâches détaillées dans cette section du document.

- <sup>7</sup> Un support de fixation sur panneau est disponible en option. Reportez-vous à la section [Pièces](#page-59-0) [de rechange et accessoires](#page-59-0) à la page 58.
- <sup>8</sup> Utilisation pour les installations de montage sur tube de diamètre variable.

# <span id="page-11-0"></span>**3.1 Conseils d'installation**

## **D A N G E R**

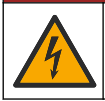

Risque d'électrocution. Tout équipement externe relié doit avoir fait l'objet d'un contrôle de sécurité conformément aux normes nationales applicables.

## **A V E R T I S S E M E N T**

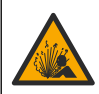

Risque d'explosion. Ce manuel concerne uniquement l'installation de l'unité dans un environnement non dangereux. Pour une installation de l'unité dans un environnement dangereux, utilisez uniquement les instructions et le schéma de contrôle approuvé fournis dans le manuel d'installation dans les environnements dangereux.

# *A V I S*

N'installez pas le contrôleur dans un environnement avec une atmosphère caustique sans un boîtier de protection. Une atmosphère caustique endommagerait le circuit et les composants électroniques.

# *A V I S*

N'installez pas le transmetteur en extérieur dans un environnement exposé aux rayons directs du soleil ou aux radiations ultraviolettes en raison des risques de dommages du transmetteur. Installez l'écran de protection contre les UV avec pare-soleil pour l'installation en extérieur sur un site exposé aux rayons directs du soleil.

*Remarque : (Version réseau et Claros uniquement) Assurez-vous que votre service informatique dispose des approbations nécessaires à l'installation et la mise en service de l'appareil. Il n'est pas indispensable de disposer de droits d'administration. L'adresse e-mail « No-reply@hach.com » sert aux messages de configuration, tandis que « donotreply@hach.com » envoie les notifications indispensables à l'installation. Incluez ces deux adresses dans la liste d'expéditeurs reconnus pour vous assurer qu'elles ne sont pas bloquées. Hach n'envoie pas de demande de confirmation à l'utilisateur pour s'assurer qu'il n'est pas un robot.*

- Installez le contrôleur à un endroit où le dispositif de sectionnement du transmetteur est facilement accessible.
- Fixez le contrôleur à la verticale et alignez-le sur une surface plane verticale.
- Sinon, fixez l'instrument sur un panneau, un poteau vertical ou horizontal.
- Assurez-vous de ménager suffisamment d'espace autour de ce dispositif pour permettre d'effectuer les branchements et d'assurer la maintenance.
- Assurez-vous que le dégagement fasse 16 cm (6,30 po) au minimum pour que la porte du transmetteur soit en mesure de s'ouvrir.
- Installez l'appareil à un endroit aussi peu soumis aux vibrations que possible.
- Le support optionnel pour téléphones mobiles est recommandé pour toutes les installations.
- Le pare-soleil facultatif ou l'écran de protection contre les UV en option avec pare-soleil est recommandé pour toutes les installations en extérieur.
- Protégez les ordinateurs ou tout autre équipement connecté dont la classe de protection du boîtier ne répond pas à des normes environnementales équivalentes.
- Respectez les températures ambiantes nominales spécifiées sur le côté intérieur des panneaux pour les installations à montage sur panneau.
- Assurez-vous que la puissance nominale maximale est correcte pour la température ambiante.

# **3.2 Installation mécanique**

### **3.2.1 Monter l'instrument sur un mur**

Fixez le transmetteur à la verticale et alignez-le sur une surface plane verticale. Vérifiez que le montage mural est capable de supporter 4 fois le poids de l'équipement. Reportez-vous aux étapes illustrées à la [Figure 3](#page-12-0) et à la section [Composants du produit](#page-10-0) à la page 9 pour le matériel de montage nécessaire.

#### <span id="page-12-0"></span>**Figure 3 Montage sur un mur**

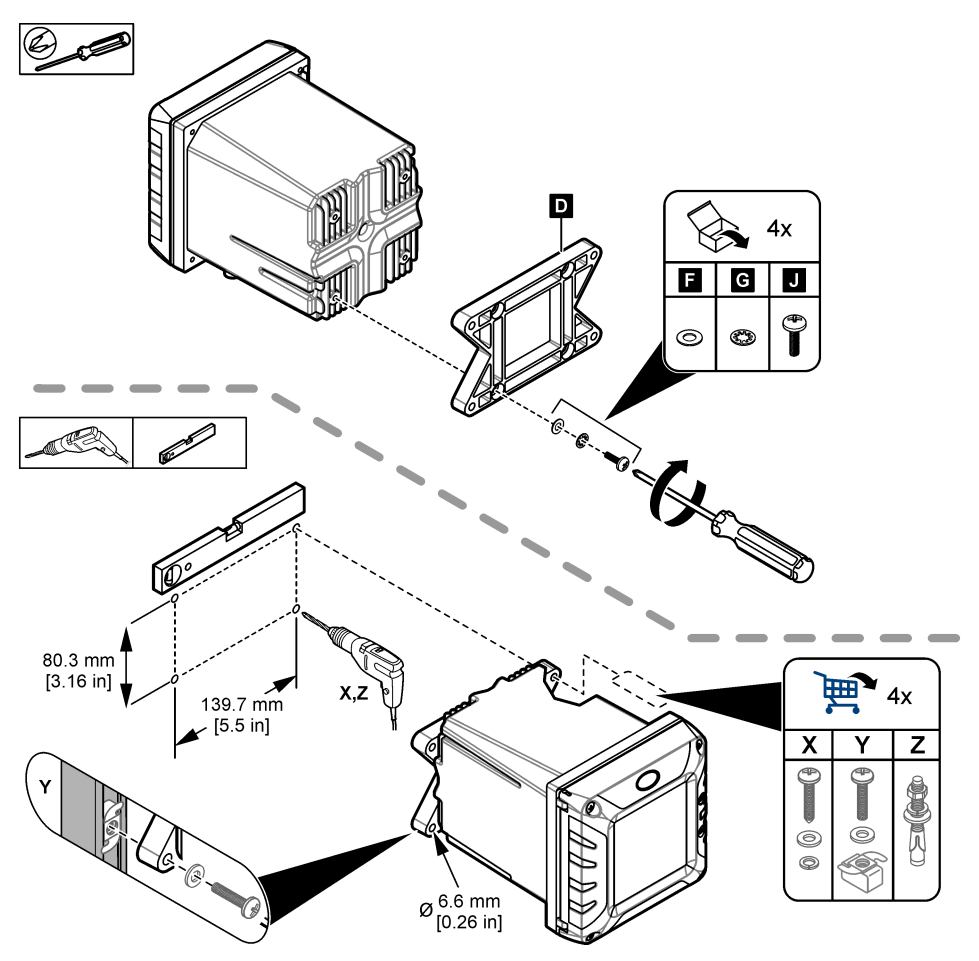

### **3.2.2 Fixer l'instrument à un mât**

Fixer le contrôleur en position verticale à un mât ou à un tuyau (horizontal ou vertical). Assurez-vous que le diamètre du raccord mesure entre 19 et 65 mm (0,75 à 2,5 po). Consultez les étapes illustrées dans [Figure 4](#page-13-0) et [Composants du produit](#page-10-0) à la page 9 pour le matériel de montage nécessaire.

<span id="page-13-0"></span>**Figure 4 Montage sur un mât**

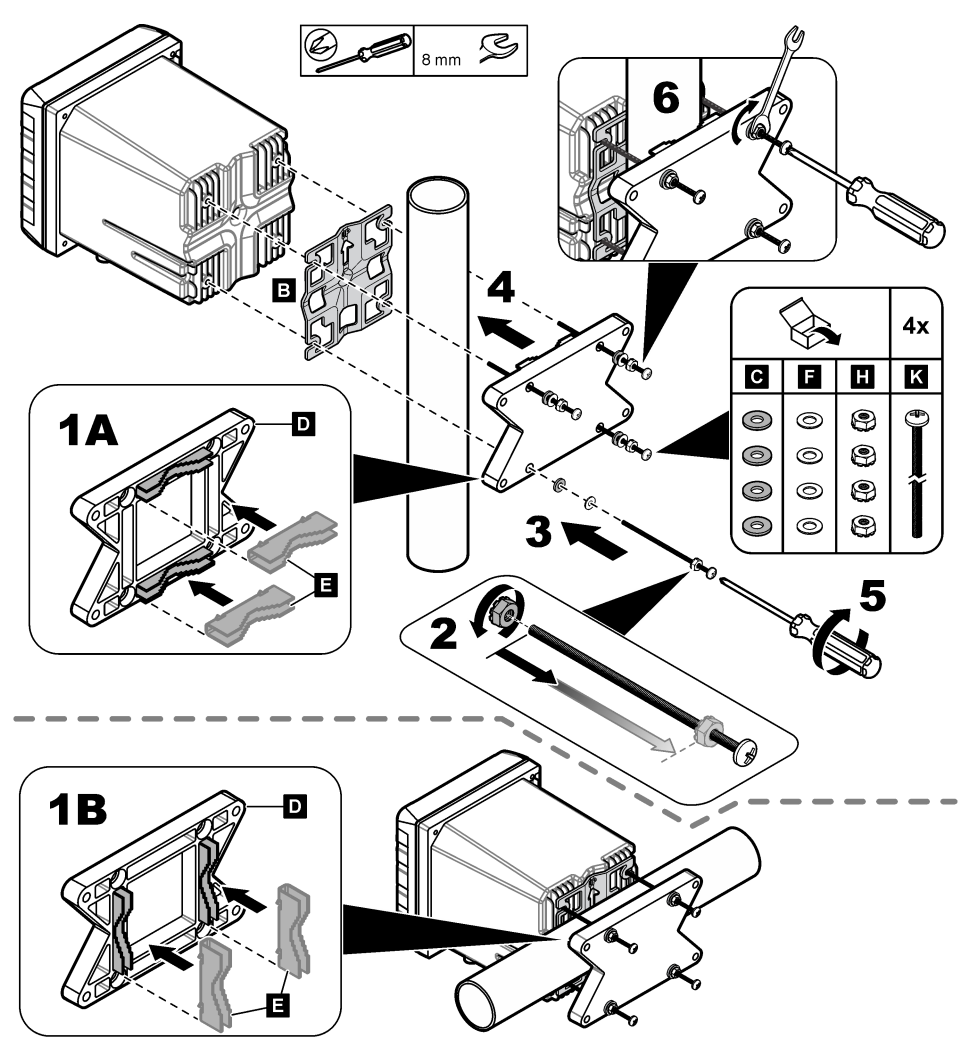

## **3.2.3 Installer l'instrument dans un panneau**

L'installation du panneau nécessite un trou rectangulaire. Utilisez le joint d'étanchéité fourni pour la fixation sur panneau comme gabarit pour percer le trou dans le panneau. Veillez à utiliser le gabarit orienté vers le haut pour installer le transmetteur à la verticale. Reportez-vous à [Figure 5.](#page-14-0)

*Remarque : En cas d'utilisation du support (optionnel) de fixation sur panneau, poussez le transmetteur dans l'ouverture du panneau, puis faites glisser le support par-dessus le transmetteur à l'arrière du panneau. Utilisez les quatre vis à tête cylindrique bombée de 15 mm (fournies) pour fixer le support au transmetteur et monter le transmetteur sur le panneau.*

#### <span id="page-14-0"></span>**Figure 5 Dimensions de fixation sur panneau**

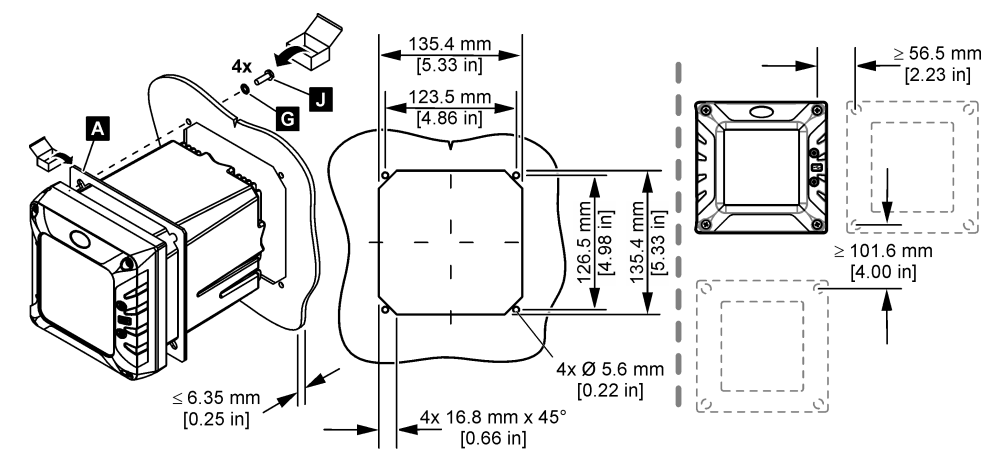

## **3.3 Installation électrique**

### **3.3.1 Connecteurs électriques et fixations**

[Figure 6](#page-15-0) illustre les connecteurs électriques et les fixations de l'instrument. Afin d'assurer les propriétés environnementales du boîtier, assurez-vous que les fixations avec protecteur de cordon qui ne sont pas utilisées soient bouchées et que les connecteurs inutilisés sont protégés par un capot.

En fonction de la configuration du transmetteur, celui-ci dispose des éléments suivants :

- Connecteurs Ethernet (LAN) qui assurent la connexion Internet du transmetteur grâce à un réseau client.
- Connecteurs Ethernet pour protocoles Ethernet : EtherNet/IP ou PROFINET.
- Connecteurs SC numériques pour capteurs SC numériques, passerelles SC numériques et analyseurs.

Un code couleur identifie les connecteurs. Les connecteurs LAN sont verts avec un point rouge. Les connecteurs EtherNet/IP ou PROFINET sont jaunes avec un point rouge. Les connecteurs du capteur numérique sc sont noirs avec un point vert. Reportez-vous à la sectio[nTableau 1](#page-15-0) pour connaître les options applicables à chaque connecteur et raccord.

*Remarque : Le transmetteur est livré sans fixations avec protecteur de cordon. L'utilisateur doit fournir les protecteurs de cordon nécessaires. Reportez-vous à la section* [Pièces de rechange et accessoires](#page-59-0) *à la page 58.*

#### <span id="page-15-0"></span>**Figure 6 Connecteurs électriques et fixations**

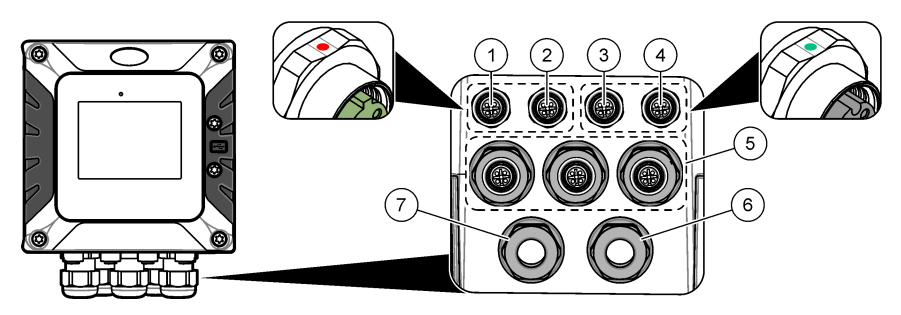

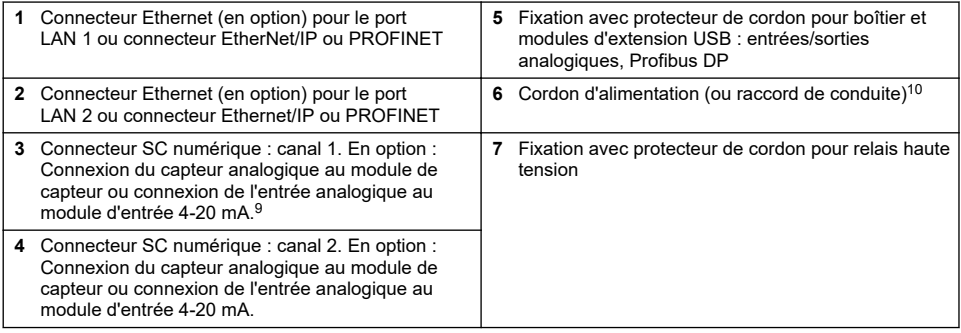

#### **Tableau 1 Options pour chaque connecteur et raccord**

| Appareil                                                      | 111        | $\overline{2}$ | Option <sup>12</sup>   | 3 | 4 | 5 | 6 | 7 |
|---------------------------------------------------------------|------------|----------------|------------------------|---|---|---|---|---|
| capteur sc numérique, passerelle SC numérique ou<br>analyseur |            |                |                        | X | X |   |   |   |
| Capteur analogique                                            |            |                |                        | X | X |   |   |   |
| Module analogique de capteur                                  |            |                |                        | X | X |   |   |   |
| Sortie 4-20 mA                                                |            |                |                        |   |   | X |   |   |
| Module Profibus DP                                            |            |                |                        |   |   | X |   |   |
| Module Modbus RS232/RS485                                     |            |                |                        |   |   | X |   |   |
| <b>Boîtier USB</b>                                            |            |                |                        |   |   | X |   |   |
| LAN + LAN                                                     |            |                | Fractionner / Chaînage |   |   |   |   |   |
| LAN + TCP Modbus                                              |            |                | Fractionner / Chaînage |   |   |   |   |   |
| EtherNet/IP                                                   | $\bigcirc$ |                | IEP uniquement         |   |   |   |   |   |

<sup>9</sup> Pour connecter un capteur analogique ou une entrée 4-20 mA au contrôleur, installez le module d'extension applicable, s'il n'est pas déjà installé. Pour plus d'informations, reportez-vous à la documentation fournie avec le module d'extension.

<sup>10</sup> Le cordon d'alimentation est installé en usine en fonction de la configuration du transmetteur. <sup>11</sup> Un code couleur identifie les connecteurs. Les connecteurs LAN sont verts. Les connecteurs EtherNet/IP ou PROFINET sont jaunes.

<sup>12</sup> Reportez-vous à la section[Connexion LAN](#page-31-0) à la page 30 pour connaître les options de configuration du port Ethernet.

### **Tableau 1 Options pour chaque connecteur et raccord (suite)**

<span id="page-16-0"></span>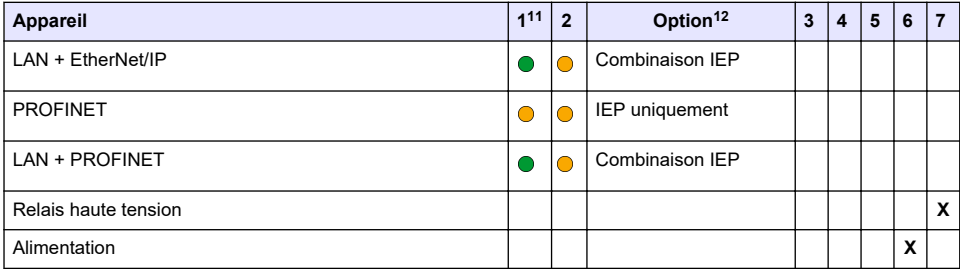

### **3.3.2 Remarques relatives aux décharges électrostatiques (ESD)**

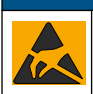

Dégât potentiel sur l'appareil. Les composants électroniques internes de l'appareil peuvent être endommagés par l'électricité statique, qui risque d'altérer ses performances et son fonctionnement.

*A V I S*

Reportez-vous aux étapes décrites dans cette procédure pour éviter d'endommager l'appareil par des décharges électrostatiques.

- Touchez une surface métallique reliée à la terre (par exemple, le châssis d'un appareil, un conduit ou un tuyau métallique) pour décharger l'électricité statique de votre corps.
- Evitez tout mouvement excessif. Transportez les composants sensibles à l'électricité statique dans des conteneurs ou des emballages antistatiques.
- Portez un bracelet spécial relié à la terre par un fil.
- Travaillez dans une zone à protection antistatique avec des tapis de sol et des sous-mains antistatiques.

### **3.3.3 Branchements électriques**

# **D A N G E R**

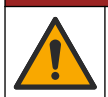

Dangers multiples. Seul le personnel qualifié doit effectuer les tâches détaillées dans cette section du document.

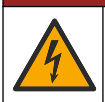

**D A N G E R**

Risque d'électrocution. Débranchez systématiquement l'alimentation de l'appareil avant tout branchement électrique.

Si le transmetteur n'est pas fourni avec un cordon d'alimentation, utilisez une conduite ou un câble d'alimentation pour le raccorder au secteur. Reportez-vous aux sections suivantes pour connecter l'alimentation avec une conduite ou un câble d'alimentation.

#### **3.3.3.1 Ouvrir le capot du transmetteur**

Ouvrez le capot du transmetteur pour accéder aux connexions électriques. Reportez-vous à [Figure 7](#page-17-0).

<sup>&</sup>lt;sup>11</sup> Un code couleur identifie les connecteurs. Les connecteurs LAN sont verts. Les connecteurs EtherNet/IP ou PROFINET sont jaunes.

<sup>&</sup>lt;sup>12</sup> Reportez-vous à la sectio[nConnexion LAN](#page-31-0) à la page 30 pour connaître les options de configuration du port Ethernet.

#### <span id="page-17-0"></span>**Figure 7 Ouvrir le transmetteur**

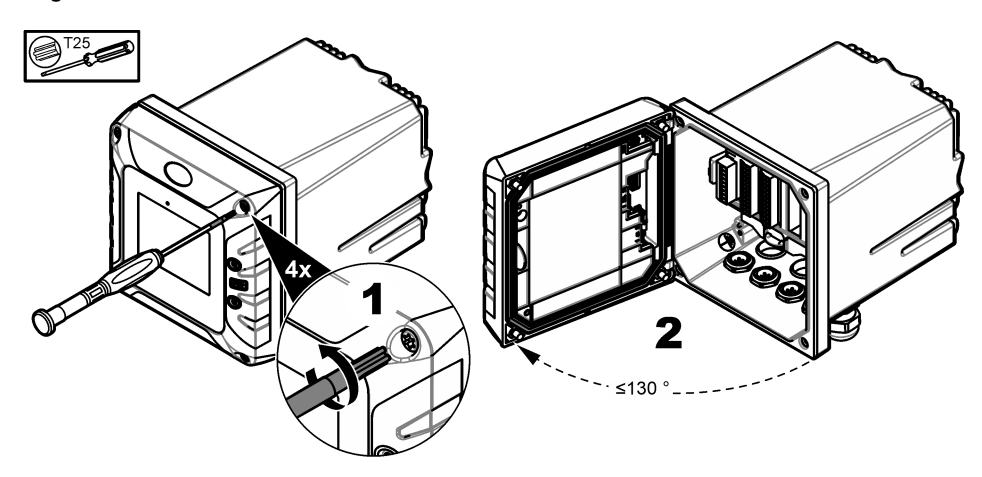

#### **3.3.3.2 Retirer la protection haute tension**

Le câblage haute tension du contrôleur est situé derrière la protection haute tension, dans le boîtier du contrôleur. Ne retirez pas la protection lorsque le contrôleur est sous tension. Assurez-vous que la protection est installé avant de mettre le contrôleur sous tension.

Retirez la protection haute tension pour avoir accès au câblage haute tension. Reportez-vous à la section Figure 8.

#### **Figure 8 Protection haute tension**

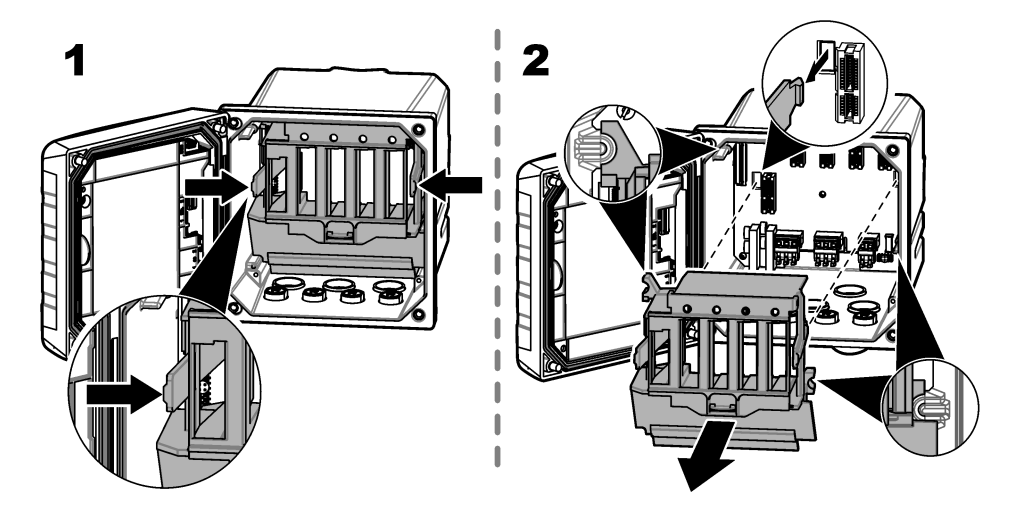

#### **3.3.3.3 Câblage pour l'alimentation**

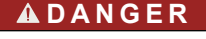

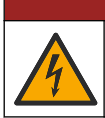

Risque d'électrocution. Un raccordement à la terre est nécessaire.

# **D A N G E R**

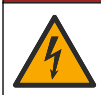

Risque d'incendie et de choc électrique. Assurez-vous d'identifier clairement l'emplacement du dispositif de déconnexion local pour l'installation du conduit.

# **A AVERTISSEMENT**

Risque potentiel d'électrocution. Si cet équipement est utilisé à l'extérieur ou dans des lieux potentiellement humides, un dispositif de **disjoncteur de fuite à la terre** doit être utilisé pour le branchement de l'équipement à sa source d'alimentation secteur.

## **A AVERTISSEMENT**

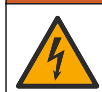

Risque d'électrocution. Le système de déconnexion local doit débrancher tous les conducteurs sous tension. Le raccordement à l'alimentation doit conserver la polarité d'alimentation. La fiche séparable permet de débrancher l'équipement relié par le cordon.

### **A AVERTISSEMENT**

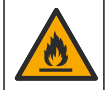

Risque d'incendie et de choc électrique. Assurez-vous que le cordon et la fiche non verrouillable fournis par l'utilisateur sont conformes aux normes du pays concerné.

# **A V E R T I S S E M E N T**

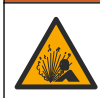

Risque d'explosion. Ce manuel concerne uniquement l'installation de l'unité dans un environnement non dangereux. Pour une installation de l'unité dans un environnement dangereux, utilisez uniquement les instructions et le schéma de contrôle approuvé fournis dans le manuel d'installation dans les environnements dangereux.

# *A V I S*

Installez l'appareil à un emplacement et dans une position qui ne gênent pas son fonctionnement et permettent d'accéder facilement à l'interrupteur externe.

Deux modèles de transmetteur sont disponibles : un modèle alimenté en courant alternatif de 100-240 V CA et un modèle alimenté en courant continu de 18-28 V CC. Suivez les instructions de câblage correspondant au modèle acheté.

Alimentez l'instrument avec une conduite ou un câble d'alimentation. Assurez-vous qu'un disjoncteur d'une capacité en courant suffisante est installé dans la ligne d'alimentation. Le calibre du disjoncteur dépend du calibre des fils utilisés pour l'installation.

Pour une installation avec gaine :

- Installez un dispositif de coupure local pour l'instrument à moins de 3 m (10 pi) de cet instrument. Placez une étiquette sur le dispositif de coupure signalant qu'il s'agit du dispositif de coupure principal de l'instrument.
- Résiste au moins à des températures allant jusqu'à 90 °C (194 °F) et est conforme aux conditions de l'installation
- Utilisez des fils pleins pour les connexions permanentes. Utilisez des câbles dont la section est comprise entre 0,75 et 1,5 mm<sup>2</sup> (18 à 16 AWG). Les fils flexibles doivent comporter une virole sertie ou une borne à broche sur leur extrémité.
- Raccordez l'équipement conformément aux codes électriques locaux ou nationaux.
- Insérez la conduite dans un raccord la maintenant fermement et scellez le boîtier une fois le raccord serré.
- En cas d'utilisation d'une conduite métallique, vérifiez que le raccord est serré de sorte qu'il relie la conduite métallique à la masse de sécurité.
- La source d'alimentation CC qui alimente le transmetteur CC doit maintenir la régulation de tension dans les limites de tension spécifiées, à savoir 18-28 V CC. La source d'alimentation CC doit également offrir une protection appropriée contre les surcharges et les perturbations de courant.

<span id="page-19-0"></span>Pour l'installation avec un câble d'alimentation, assurez-vous que le câble d'alimentation présente les caractéristiques suivantes :

- Inférieur à 3 m (10 pi) de long
- a une valeur nominale adaptée à la tension et au courant fournis ;
- Résiste au moins à des températures allant jusqu'à 90 °C (194 °F) et est conforme aux conditions de l'installation
- $\bullet~$  Pas moins de 0.75 mm $^2$  (18 AWG) avec les couleurs d'isolation correspondant aux normes applicables localement. Les fils flexibles doivent comporter une virole sertie ou une borne à broche sur leur extrémité.
- Câble d'alimentation avec une fiche tripolaire (et prise de terre) conforme à la connexion de l'alimentation
- connecté par un presse-étoupe (protecteur de cordon) qui le maintient en place et scelle le boîtier lorsqu'il est serré ;
- Ne présente pas de dispositif de verrouillage au niveau de la fiche

#### **3.3.3.4 Connexion à un conduit ou câble d'alimentation**

*A V I S*

Le fabricant recommande l'utilisation de composants électriques fournis par le fabricant, tels que le câble d'alimentation, les connecteurs et les fixations de protection des cordons.

## *A V I S*

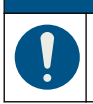

Assurez-vous que la gaine du câble passe par l'intérieur du boîtier pour conserver ses caractéristiques environnementales.

Le transmetteur peut être connecté à l'alimentation électrique par passage des câbles dans un conduit ou par connexion à un câble d'alimentation. Quel que soit le câble utilisé, les connexions sont effectuées au niveau des mêmes bornes.

Le câble d'alimentation est utilisé pour connecter et déconnecter l'alimentation du transmetteur. Pour l'installation dans un conduit, le dispositif de coupure local installé est utilisé pour connecter et déconnecter l'alimentation du transmetteur.

Voir Connect conduit or a power cord et Connect conduit or a power cord Connect conduit or a power cordou pour la connexion à une conduite ou un cordon

d'alimentation.[Figure 9Tableau 2Tableau 3](#page-20-0) Insérez chaque câble dans la borne correspondante jusqu'à ce que l'isolant touche le connecteur, de sorte à ne laisser aucune partie dénudée visible. Tirez légèrement après l'insertion afin de vérifier que le branchement a été bien effectué. Si nécessaire, retirez le connecteur du PCBA pour faciliter le branchement des bornes.

*Remarque : Assurez-vous que tous les câbles restent en dessous de la ligne de limite de câble imprimée sur le PCBA, pour éviter les interférences avec la protection haute tension. Reportez-vous à la section [Figure 9](#page-20-0).* 

<span id="page-20-0"></span>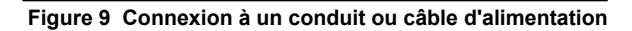

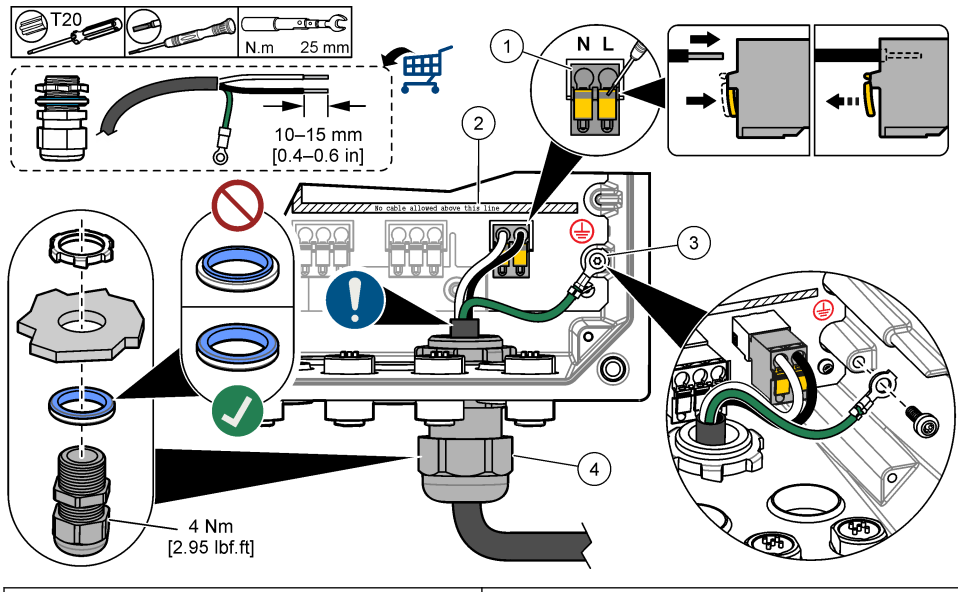

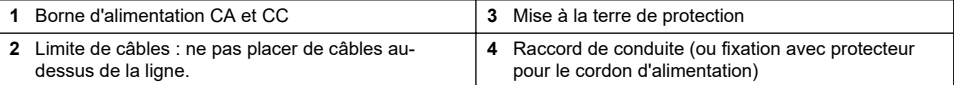

#### **Tableau 2 Informations de câblage : alimentation CA**

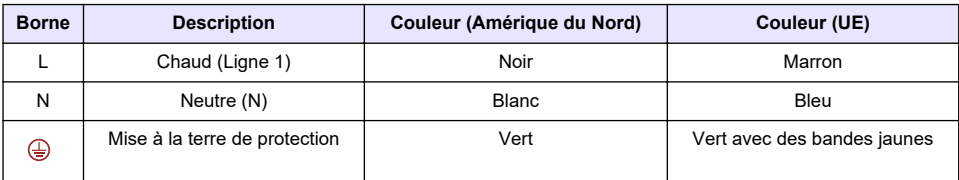

#### **Tableau 3 Informations de câblage : alimentation CC**

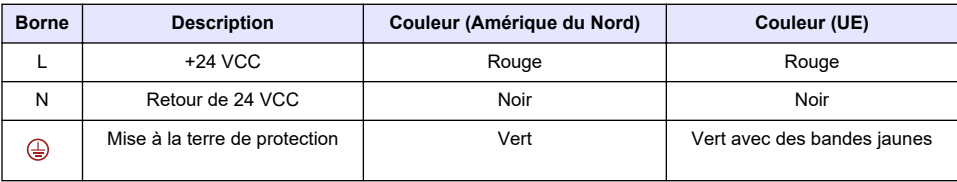

## **3.3.4 Connecter les relais haute tension**

# **D A N G E R**

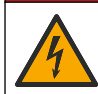

Risque d'électrocution. Débranchez systématiquement l'alimentation de l'appareil avant tout branchement électrique.

# **A V E R T I S S E M E N T**

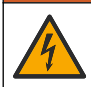

Risque potentiel d'électrocution Les bornes d'alimentation et de relais sont conçues pour le raccordement d'un seul fil. N'utilisez pas plus d'un fil à chaque borne.

# **A V E R T I S S E M E N T**

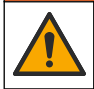

Risque d'incendie potentiel Ne raccordez pas en guirlande les connexions relais standard ou le câble volant à partir de la connexion secteur située dans l'appareil.

# **A AVERTISSEMENT**

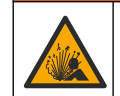

Risque d'explosion. Ce manuel concerne uniquement l'installation de l'unité dans un environnement non dangereux. Pour une installation de l'unité dans un environnement dangereux, utilisez uniquement les instructions et le schéma de contrôle approuvé fournis dans le manuel d'installation dans les environnements dangereux.

## **A ATTENTION**

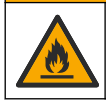

Risque d'incendie. Les charges de relais doivent être résistantes. Limitez toujours le courant vers les relais avec un fusible ou un disjoncteur externe. Respectez les courants nominaux des relais indiqués dans la section Spécifications.

# *A V I S*

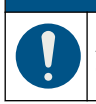

Assurez-vous que la gaine du câble passe par l'intérieur du boîtier pour conserver ses caractéristiques environnementales.

L'instrument comporte deux relais non alimentés, chacun disposant d'un contact inverseur unipolaire. Pour les transmetteurs CA, le compartiment de câblage n'est pas prévu pour les connexions de tension supérieures à 264 V CA.

Les bornes du relais sont situées derrière un écran de protection contre les hautes tensions dans le boîtier du transmetteur. Ne retirez pas l'écran lorsque les bornes du relais sont sous tension. Ne mettez pas les bornes du relais sous tension avant d'installer l'écran de protection contre les hautes tensions.

Connectez chaque relais sur un appareil de contrôle ou d'alarme en fonction des besoins. Voir la [Figure 10](#page-22-0) et la section [Tableau 4](#page-22-0) pour la connexion des relais. Reportez-vous à [Configuration des](#page-38-0) [relais haute tension](#page-38-0) à la page 37 pour configurer la condition de déclenchement de chaque relais.

Les caractéristiques techniques des relais sont indiquées dans la section [Spécifications](#page-4-0) à la page 3. Les relais sont isolés les uns des autres, ainsi que du circuit basse tension des entrées/sorties.

Les fils d'alimentation et de fiches de relais doivent être d'une épaisseur maximum de 1,5 mm<sup>2</sup> (16 AWG). Les bornes de relais acceptent des fils de 0,75 à 1,5 mm<sup>2</sup> (18 à 16 AWG) (en fonction de l'application de charge). Utilisez un fil d'une isolation nominale de 300 V c.a. ou plus. Insérez chaque câble dans la borne correspondante jusqu'à ce que l'isolant touche le connecteur, de sorte à ne laisser aucune partie dénudée visible. Tirez légèrement après l'insertion afin de vérifier que le branchement a été bien effectué. Si nécessaire, retirez le connecteur du PCBA pour faciliter le branchement des bornes. Les fils flexibles doivent comporter une virole sertie ou une borne de type broche sur leur extrémité.

*Remarque : Assurez-vous que tous les câbles restent en dessous de la ligne de limite de câble imprimée sur le PCBA, pour éviter les interférences avec la protection haute tension.*

Le courant allant vers les contacts du relais doit être de 5 A (charge résistive uniquement), 1 250 VA 125 W (charge résistive uniquement) ou toute valeur inférieure. Veillez à ce qu'un second interrupteur soit disponible pour couper le courant des relais localement en cas d'urgence ou à des fins d'entretien.

. Pour les transmetteurs CA, utilisez les relais à haute tension. Pour les transmetteurs CC, utilisez les relais à basse tension. Les caractéristiques techniques des relais sont indiquées dans la section [Spécifications](#page-4-0) à la page 3. Ne configurez pas de combinaison de haute et basse tension.

<span id="page-22-0"></span>Les connexions des bornes au secteur dans les applications à connexion permanente doivent présenter une isolation nominale supportant au minimum 300 V, 90 °C (194 °F). Les bornes reliées au secteur à l'aide d'un cordon d'alimentation doivent présenter une double isolation supportant 300 V, 90 °C (194 °F) au niveau de l'isolation interne et externe.

*Remarque : passez les câbles pour relais dans la fixation avec protecteur de cordon pour le relais haute tension. Reportez-vous à* [Figure 6](#page-15-0) *à la page 14.*

#### **Figure 10 Branchement des relais**

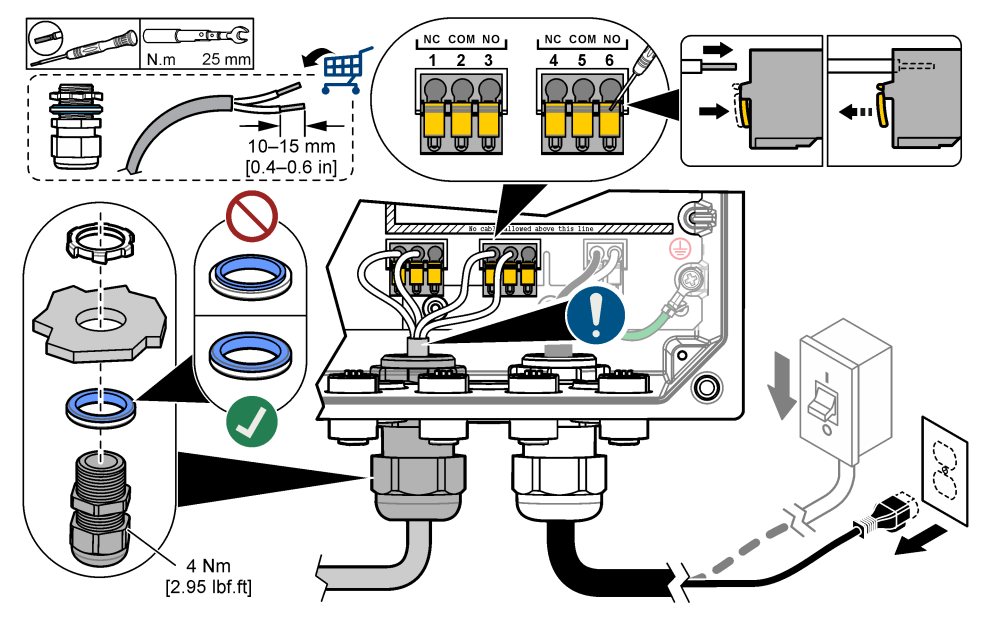

### **Tableau 4 Informations de câblage : relais**

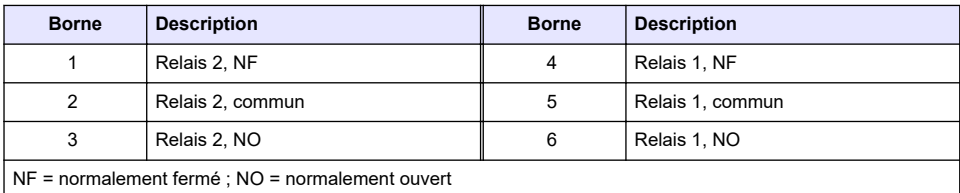

### **3.3.5 Installer un module d'extension**

# **A AVERTISSEMENT**

Risque d'explosion. Ce manuel concerne uniquement l'installation de l'unité dans un environnement non dangereux. Pour une installation de l'unité dans un environnement dangereux, utilisez uniquement les instructions et le schéma de contrôle approuvé fournis dans le manuel d'installation dans les environnements dangereux.

Les modules d'extension pour sorties analogiques, entrées analogiques, capteurs analogiques et communication Profibus sont disponibles pour le transmetteur. Pour plus d'informations, reportezvous à la documentation fournie avec le module d'extension.

# <span id="page-23-0"></span>**3.4 Fermeture du couvercle**

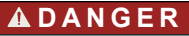

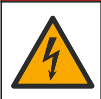

Risque d'électrocution. Le câblage à haute tension du transmetteur est connecté derrière la barrière de protection à haute tension du boîtier du transmetteur. L'écran de protection doit rester en place, sauf lors de l'installation de modules ou l'installation par un technicien qualifié du câblage d'alimentation, de relais ou de cartes analogiques et réseau.

### *A V I S*

Fermez le couvercle du transmetteur et vérifiez que les vis du couvercle sont bien serrées pour conserver les propriétés environnementales du boîtier.

Une fois les connexions électriques réalisées, installez l'écran de protection contre les hautes tensions. Assurez-vous que la protection haute tension est correctement installée dans les guides du boîtier et fixée au PCBA principal. Un clic se fait entendre lorsque la barrière haute tension est installée correctement. Assurez-vous que la partie inférieure de la protection haute tension (lèvre en caoutchouc souple) est correctement installée et qu'elle n'est pas déformée. Reportez-vous à Figure 11.

Fermez le couvercle du transmetteur. Serrez les vis du couvercle avec un couple de 2 Nm (17,70 lbfin). Reportez-vous à [Figure 7](#page-17-0) à la page 16.

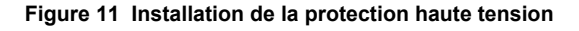

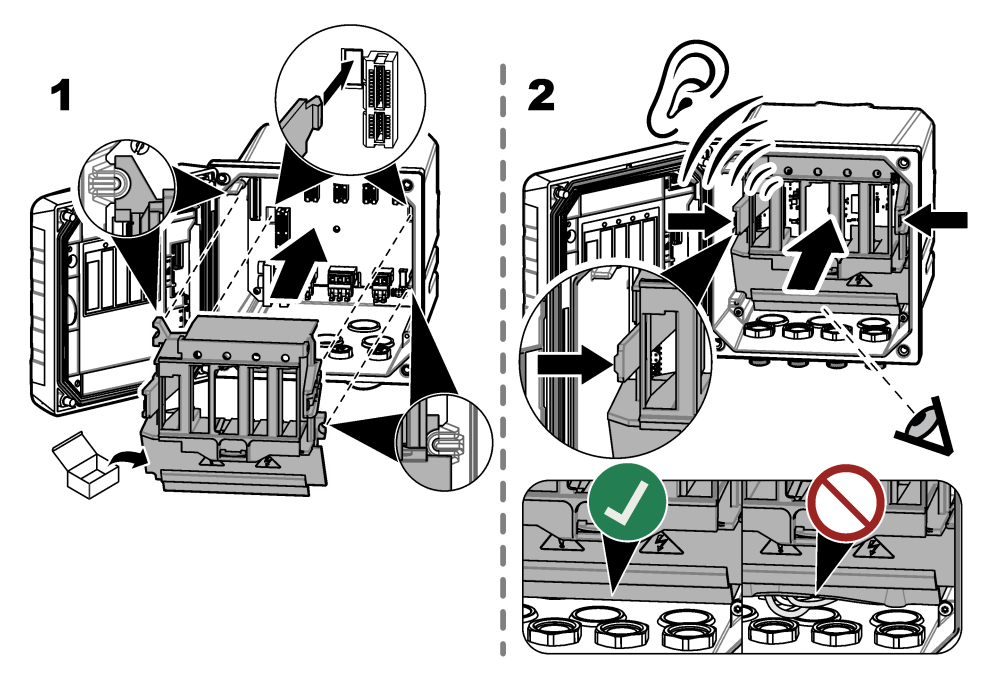

## **3.5 Connexion des appareils de mesure**

Connectez les appareils numériques (p. ex., capteurs et analyseurs) aux connecteurs d'appareil sur l'instrument. Reportez-vous à la section [Figure 12](#page-24-0). Conservez les couvercles de connecteur d'appareil pour une utilisation ultérieure.

Assurez-vous que les câbles de l'appareil ne risquent pas de créer un risque de chute et ne forment pas d'angles droits ou pointus.

#### **Figure 12 Connexion d'un appareil**

<span id="page-24-0"></span>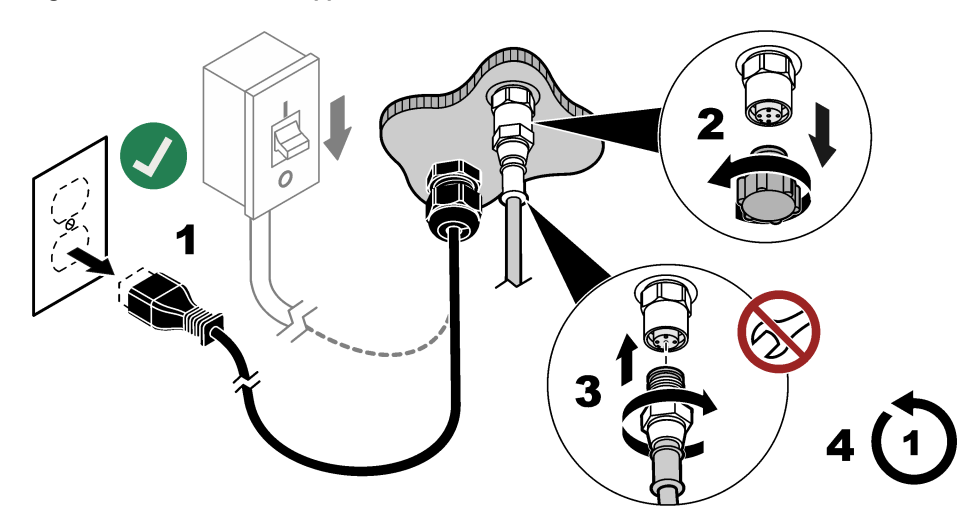

# **Section 4 Interface utilisateur et navigation**

*A V I S*

N'utilisez pas la pointe d'écriture de stylos ou de crayons, ni aucun autre objet pointu pour effectuer les sélections à l'écran au risque d'endommager l'écran.

[Figure 13](#page-25-0) montre un aperçu de l'écran principal. Reportez-vous à la section[Tableau 5](#page-25-0) pour consulter les descriptions des icônes à l'écran.

L'écran de l'appareil est tactile. Utilisez uniquement le bout du doigt propre et sec pour parcourir les fonctions de l'écran tactile. Pour éviter les contacts indésirables, l'écran se verrouille automatiquement après une période d'inactivité. Touchez l'écran et faites glisser votre doigt vers le haut pour le réactiver.

*Remarque : Accédez au menu de configuration Général pour désactiver le paramètre Verrouillage écran ou pour définir Délai d'attente pour la période d'inactivité.*

### <span id="page-25-0"></span>**Figure 13 Ecran principal**

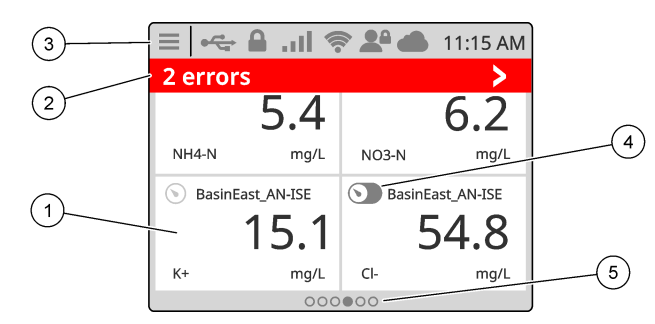

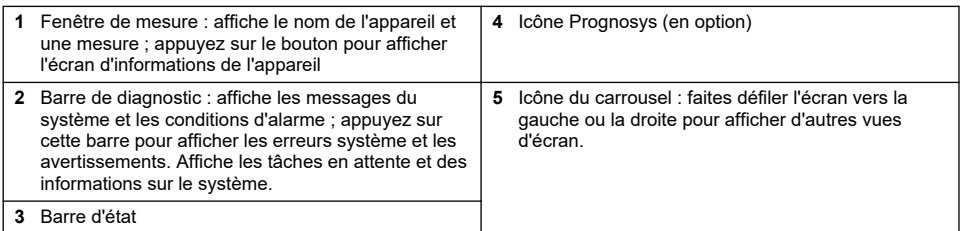

### **Tableau 5 Description des icônes**

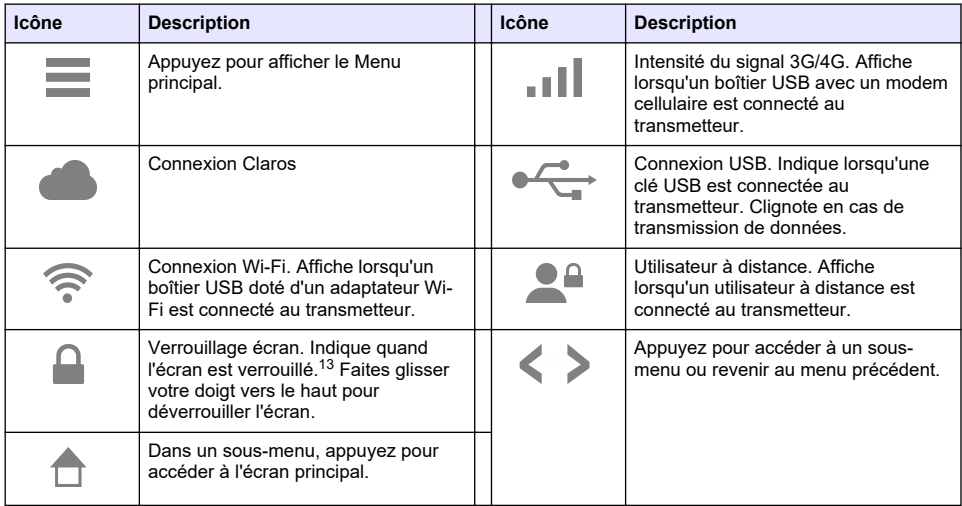

Appuyez sur une fenêtre de mesure pour afficher l'écran d'informations de l'appareil. Reportez-vous à [Figure 14.](#page-26-0)

<sup>&</sup>lt;sup>13</sup> L'option Verrouillage écran est activée par défaut.

<span id="page-26-0"></span>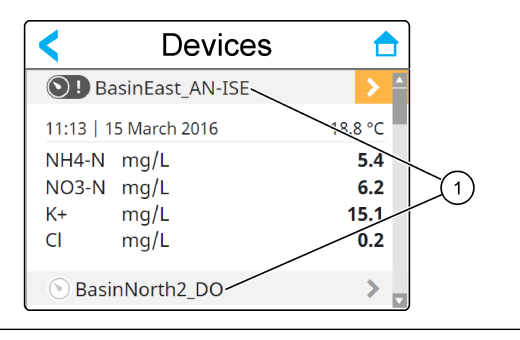

#### **1** Nom de l'appareil

### **4.1 Fenêtre de mesure**

L'écran principal affiche les fenêtres de mesure. Voir la section [Figure 15](#page-27-0). L'icône du carrousel s'affiche en bas de l'écran principal lorsque d'autres vues d'écran sont disponibles.

Chaque vue d'écran de fenêtre de mesure comporte une, deux ou quatre fenêtres de mesure, selon les capteurs connectés et les paramètres de chaque capteur. Si un module RTC est installé sur le transmetteur et que la clé de licence est activée, le dernier écran de fenêtre de mesure du carrousel est destiné au module RTC.

Le transmetteur remplit automatiquement les fenêtres de mesure pour afficher toutes les informations relatives aux périphériques connectés. Les fenêtres de mesure affichent les données suivantes :

• Nom, valeur, paramètre et unité de l'appareil de mesure, ainsi que valeur de sortie du module RTC, s'il est installé. *Remarque : Les appareils de mesure sont les capteurs numériques connectés, les capteurs analogiques*

*connectés avec des modules analogiques ou des passerelles numériques, les appareils externes qui ont une entrée d'alimentation de 4 à 20 mA.*

- Erreurs et avertissements du capteur. Si l'arrière-plan de la fenêtre de mesure est orange, il y a un avertissement pour le capteur. Si l'arrière-plan de la fenêtre de mesure est rouge, il y a une erreur pour le capteur. Une petite icône de flèche droite s'affiche lorsque l'erreur ou l'avertissement se trouvent dans une autre vue d'écran. Appuyez sur la petite flèche droite pour accéder à l'écran de notifications de l'appareil.
- Avertissements concernant le module RTC. Si l'arrière-plan de la fenêtre de mesure de l'écran du module RTC (le dernier écran de la fenêtre de mesure du carrousel) est orange, cela signifie qu'il y a un avertissement pour le module RTC.
- Prognosys (si disponible). L'icône Prognosys s'affiche lorsqu'il n'y a pas de problème ou de maintenance planifiée, ou si la maintenance est prévue ou planifiée. Accédez à l'écran d'informations de l'appareil pour afficher plus de détails sur Prognosys.
- La tâche en cours (tâche de maintenance ou d'étalonnage)

#### <span id="page-27-0"></span>**Figure 15 Ecran de fenêtre de mesure et écran d'informations de l'appareil**

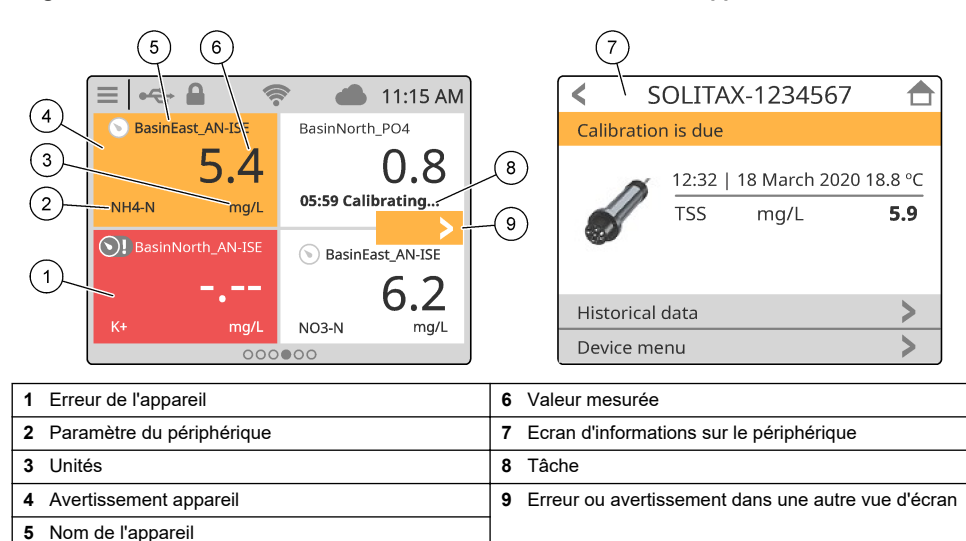

**4.2 Graphique**

Sur l'écran principal, faites défiler vers la droite jusqu'à ce que les vues de graphique affichent les capteurs connectés. Reportez-vous à Figure 16. Chaque vue de graphique affiche les quatre paramètres (maximum) mesurés par un capteur.

Si un module RTC est installé sur le transmetteur et que la clé de licence est activée, la dernière vue du carousel correspond à la vue de graphique du module RTC. La vue de graphique affiche les mêmes paramètres qui s'affichent sur l'écran de la fenêtre de mesure du module RTC.

### **Figure 16 Vue de graphique**

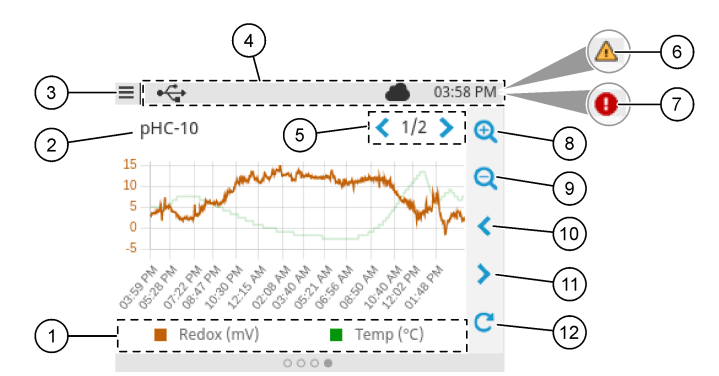

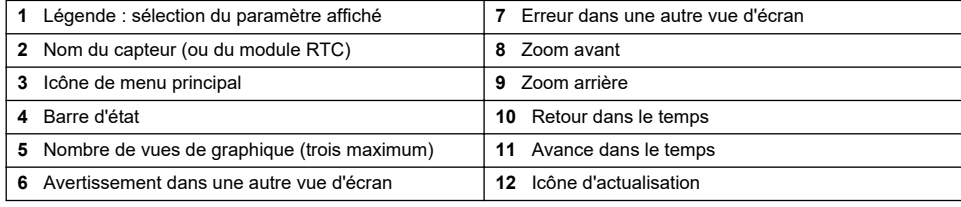

# <span id="page-28-0"></span>**Section 5 Mise en marche**

Branchez le cordon d'alimentation sur une prise électrique raccordée la terre ou mettez le disjoncteur du transmetteur en marche.

# <span id="page-29-0"></span>**5.1 Structure du menu**

Les options du menu disponibles dépendent des accessoires du transmetteur installés.

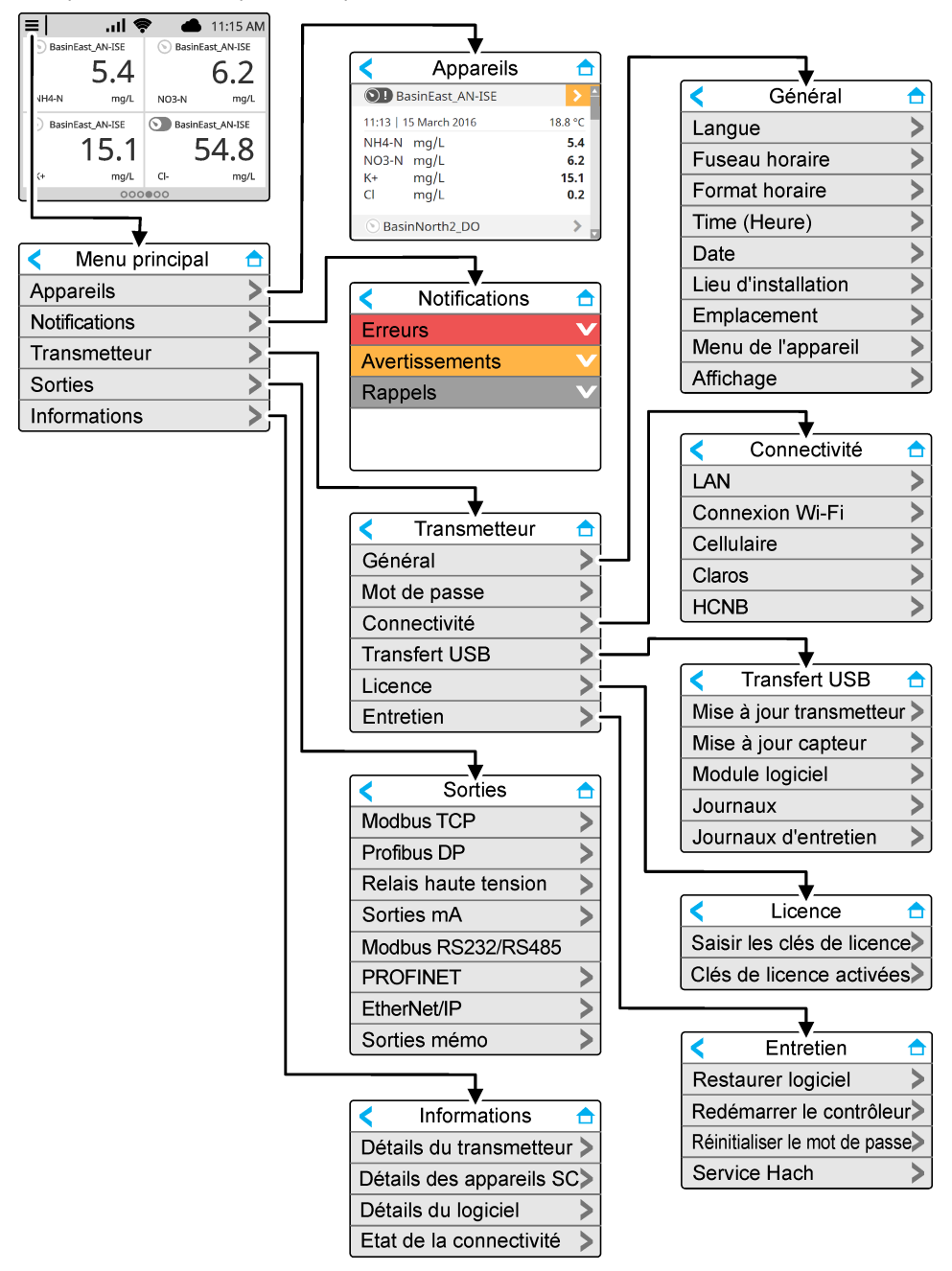

# <span id="page-30-0"></span>**5.2 Accès aux paramètres initiaux**

Lors du premier démarrage, suivez les indications sur l'écran pour configurer la langue, la date, l'heure et les informations réseau. Pour obtenir les instructions, reportez-vous au manuel d'utilisation complet sur le site Web du fabricant.

# **Section 6 Fonctionnement**

### **6.1 Configuration des paramètres du transmetteur**

Définissez la langue, l'heure, la date, le site, l'emplacement et les options d'affichage du transmetteur.

- **1.** Appuyez sur la touche du menu principal, puis sélectionnez TRANSMETTEUR > Général.
- **2.** Sélectionnez et configurez chaque option.

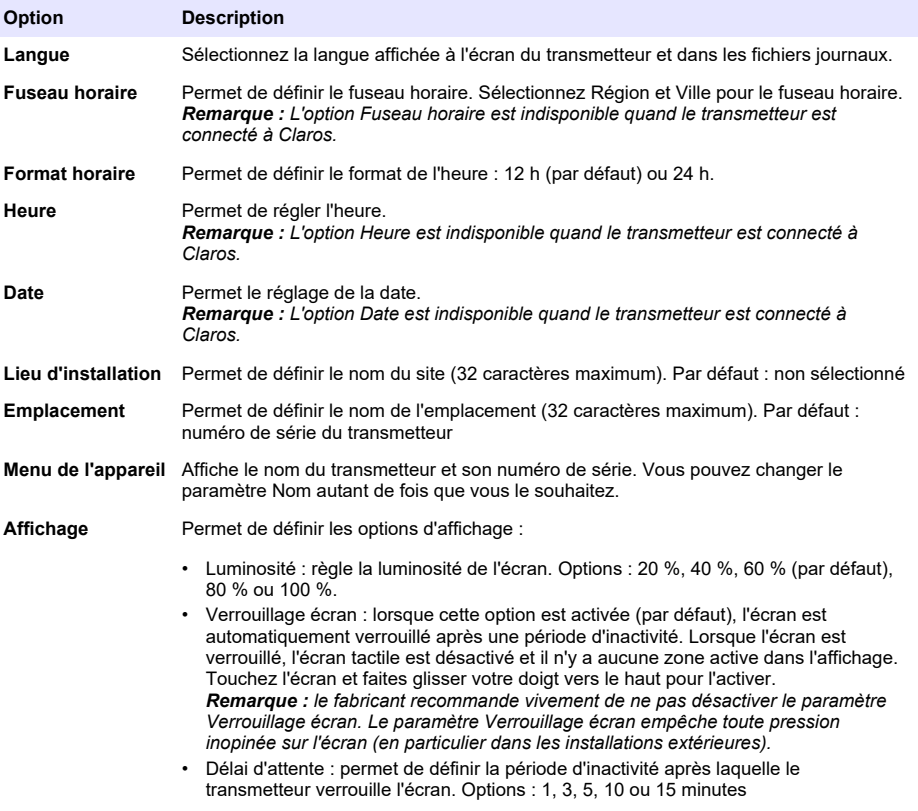

## **6.2 Configurez l'accès au menu**

Activez la protection par mot de passe pour empêcher toute modification non souhaitée de certains paramètres du transmetteur et de certains menus de l'appareil (par exemple, les menus de capteur et les menus RTC).

Une fois la protection par mot de passe activée, une fenêtre invitant à taper le mot de passe apparaît dès l'ouverture d'un menu protégé. Après avoir saisi le mot de passe, le menu protégé est accessible pendant 30 minutes.

- <span id="page-31-0"></span>**1.** Pour activer la protection par mot de passe, procédez aux étapes suivantes :
	- **a.** Appuyez sur l'icône du menu principal, puis sélectionnez TRANSMETTEUR > Mot de passe (TRANSMETTEUR > MOT DE PASSE).
	- **b.** Sélectionnez Protection par mot de passe, puis sélectionnez Activé.

Le mot de passe par défaut est « SC4500 ». Il n'y a qu'un mot de passe par transmetteur.

- **2.** Pour modifier le mot de passe, procédez aux étapes suivantes :
	- **a.** Appuyez sur l'icône du menu principal, puis sélectionnez TRANSMETTEUR > Mot de passe (TRANSMETTEUR > MOT DE PASSE).
	- **b.** Sélectionnez Changer le mot de passe, puis saisissez l'ancien mot de passe.
	- **c.** Taper le nouveau mot de passe. Le mot de passe doit contenir de 4 à 8 caractères. Le mot de passe est sensible à la casse et peut contenir des caractères alphanumériques et des caractères spéciaux.
- **3.** Si vous oubliez votre mot de passe, restaurez le mot de passe par défaut en procédant aux étapes suivantes :
	- **a.** Appuyez sur l'icône du menu principal, puis sélectionnez TRANSMETTEUR > Entretien.
	- **b.** Sélectionnez Réinitialiser le mot de passe. Le mot de passe est désormais « SC4500 ».
- **4.** Pour désactiver la protection par mot de passe, procédez aux étapes suivantes :
	- **a.** Appuyez sur l'icône du menu principal, puis sélectionnez TRANSMETTEUR > Mot de passe (TRANSMETTEUR > MOT DE PASSE).
	- **b.** Sélectionnez Protection par mot de passe, puis saisissez votre mot de passe.
	- **c.** Sélectionnez Arrêt.

Le mot de passe est enregistré.

### **6.3 Connecter l'instrument à un réseau**

Selon sa configuration, l'instrument peut être connecté à un réseau avec une connexion Internet pour sa configuration et son fonctionnement. Selon la version, le transmetteur se connecte à Internet avec un réseau cellulaire, un réseau Wi-Fi ou une connexion LAN.

### **6.3.1 Connexion LAN**

Le transmetteur est fourni avec deux connecteurs Ethernet en fonction de la configuration du transmetteur. Quel que soit le transmetteur fourni, l'utilisateur doit configurer les ports Ethernet sur l'option applicable.

*Remarque : Une mise à niveau du port Ethernet peut être nécessaire en fonction de la configuration du transmetteur. Reportez-vous à la documentation fournie avec le kit de mise à niveau.*

- **1.** Utilisez un câble Ethernet fourni par l'utilisateur (M12 à RJ45)<sup>14</sup> pour connecter le transmetteur à un périphérique connecté à Internet. Reportez-vous à la section [Connecteurs électriques et](#page-14-0) [fixations](#page-14-0) à la page 13.
- **2.** Appuyez sur l'icône du menu principal, puis sélectionnez TRANSMETTEUR > Connectivité > LAN > Ports Ethernet
- **3.** Saisissez les paramètres.

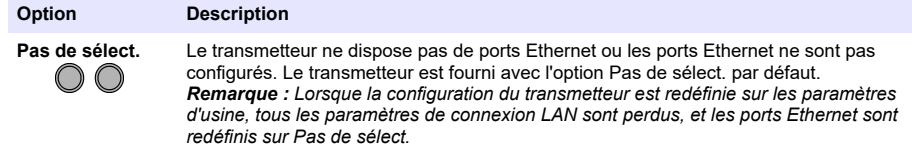

<sup>14</sup> Reportez-vous à la section [Pièces de rechange et accessoires](#page-59-0) à la page 58.

<span id="page-32-0"></span>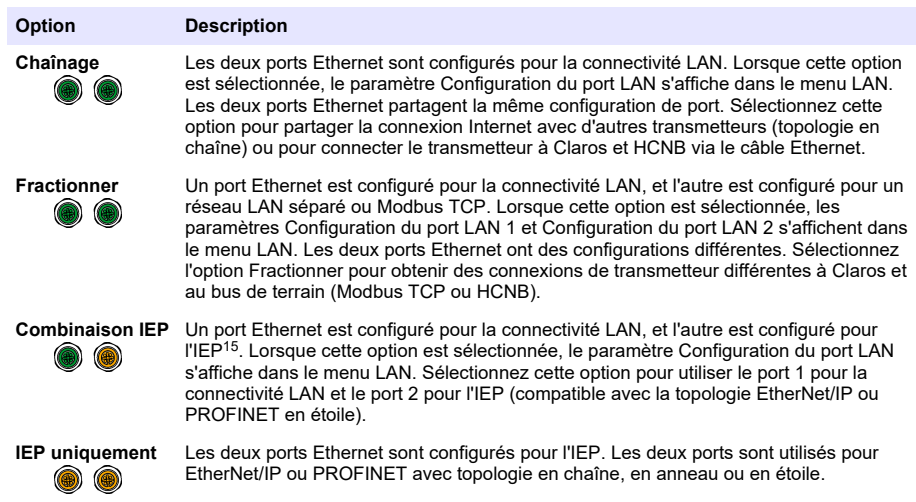

- **4.** Appuyez sur Enregistrer.
- **5.** Le cas échéant, sélectionnez Configuration du port LAN. Saisissez les paramètres comme suit :
	- **a.** Si le réseau du client prend en charge le protocole Dynamic Host Configuration Protocol (DHCP), définissez l'option sur Activé (valeur par défaut) pour obtenir une adresse IP automatiquement. L'écran affiche l'Adresse MAC du port sélectionné.
	- **b.** Si le réseau du client ne prend pas en charge le protocole DHCP, définissez l'option sur Désactivé et complétez les paramètres avec les adresses IP fournies par l'administrateur réseau. Saisissez les paramètres corrects en fonction de la topologie du réseau : IP address, Masque réseau, Passerelle par défaut et Adresse DNS.
	- **c.** Lorsque Chaînage est sélectionné, l'option Serveur LAN s'affiche dans le menu Configuration du port LAN. Activez le Serveur LAN pour partager la connexion Internet avec d'autres transmetteurs via la connectivité LAN.
- **6.** Sélectionnez APPLIQUER.

### **6.3.2 Connexion réseau Wi-Fi**

Un boîtier Wi-Fi USB externe avec un adaptateur Wi-Fi est nécessaire pour connecter le transmetteur à un réseau Wi-Fi. Consultez la documentation fournie avec le boîtier Wi-Fi USB pour plus d'informations sur l'installation Wi-Fi. Suivez toutes les recommandations et orientations du fabricant du module Wi-Fi.

Si le transmetteur se connecte à Internet avec un réseau Wi-Fi, suivez les étapes ci-dessous :

- **1.** Appuyez sur la touche du menu principal, puis sélectionnez Transmetteur > Connectivité > Wi-Fi.TRANSMETTEURConnectivitéWi-Fi
- **2.** Activez la Connectivité Wi-Fi. Une liste des points d'accès disponibles s'affiche.
- **3.** Sélectionnez Réseau pour définir le point d'accès Wi-Fi applicable. Si nécessaire, saisissez les informations d'identification correctes. La connectivité Wi-Fi accepte actuellement les méthodes d'authentification suivantes : Nom d'utilisateur et Mot de passe Wi-Fi.
	- **a.** WEP : non recommandé. La méthode d'authentification WEP présente une sécurité faible.
	- **b.** WPA2 Personal / PSK : authentification standard. Saisissez Mot de passe Wi-Fi pour accéder au réseau.

<sup>15</sup> En fonction de la configuration du transmetteur. Assurez-vous qu'un module PROFINET ou EtherNet/IP est installé dans le transmetteur.

- <span id="page-33-0"></span>**c.** WPA2 Entreprise : authentification pour les réseaux d'entreprise. Saisissez les informations d'identification de l'entreprise, Nom d'utilisateur et Mot de passe Wi-Fi pour accéder au réseau.
- **4.** Sélectionnez APPLIQUER.

#### **6.3.3 Connexion au réseau cellulaire**

*Remarque : Uniquement pour la connexion Claros.*

Le modem cellulaire boîtier USB externe est nécessaire pour connecter le transmetteur à un réseau mobile. Pour les instructions d'installation, reportez-vous à la documentation fournie avec le modem cellulaire boîtier USB.

#### **6.3.3.1 Configuration avec la carte SIM cellulaire Hach (Telenor)**

Si le transmetteur se connecte à Internet grâce à la carte SIM installée en usine et au forfait de données Hach (Telenor) par défaut, procédez aux étapes suivantes :

- **1.** Appuyez sur la touche du menu principal, puis sélectionnez TRANSMETTEUR > Connectivité > Cellulaire.
- **2.** Activez le bouton Connectivité cellulaire.
- **3.** Sélectionnez APPLIQUER.

*Remarque : Assurez-vous que la carte SIM n'est pas verrouillée. Si nécessaire, utilisez le paramètre Code PIN de la carte SIM pour saisir le code PIN de la carte SIM.*

**4.** Après un maximum de 5 minutes, vérifiez l'intensité du signal affichée à l'écran. L'icône nuage indique une bonne connexion.

#### **6.3.3.2 Configuration avec la carte SIM fournie par le client**

Pour changer la carte SIM et connecter le transmetteur à Internet avec un réseau cellulaire via le forfait de données du client, procédez comme suit :

**1.** Installez une carte micro SIM fournie par l'utilisateur. Consultez la documentation fournie avec le boîtier cellulaire USB pour plus d'informations sur l'installation de réseau cellulaire.

*Remarque : Suivez toutes les recommandations et conseils du fabricant d'appareils cellulaires.*

- **2.** Appuyez sur la touche du menu principal, puis sélectionnez TRANSMETTEUR > Connectivité > Cellulaire.
- **3.** Assurez-vous que le bouton Connectivité cellulaire est activé.
- **4.** Saisissez les paramètres.

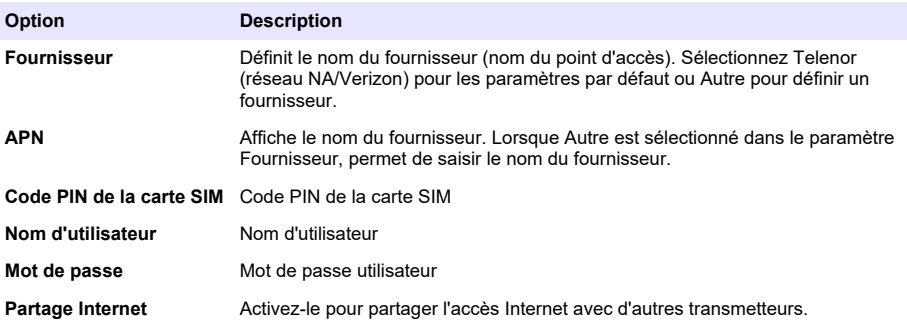

- **5.** Sélectionnez APPLIQUER et attendez qu'un message de confirmation s'affiche à l'écran.
- **6.** Après un maximum de 5 minutes, vérifiez l'intensité du signal affichée à l'écran. L'icône nuage indique une bonne connexion.

# <span id="page-34-0"></span>**6.4 Configuration des capteurs ou des entrées analogiques**

Le transmetteur est fourni avec deux connecteurs SC numériques en fonction de la configuration du transmetteur. Reportez-vous à la section [Figure 6](#page-15-0) à la page 14. Utilisez les connecteurs SC numériques pour connecter les capteurs numériques au transmetteur.

Pour connecter un capteur analogique ou une entrée analogique au transmetteur, retirez l'un des connecteurs SC numériques et installez le module d'extension approprié. Reportez-vous à la documentation fournie avec le module d'extension.

*Remarque : Pour mettre à niveau un transmetteur à un canal vers un transmetteur à deux canaux, installez un nouveau connecteur SC numérique ou un module analogique. Consultez la documentation fournie avec le kit de mise à niveau du connecteur ou le kit de mise à niveau analogique.*

Les appareils connectés s'affichent sur l'écran principal et dans le menu Appareils. Lorsque le transmetteur se connecte à un réseau ou à Claros, les périphériques du réseau s'affichent également. Configurez les appareils connectés comme suit :

- **1.** Sur l'écran principal, sélectionnez une fenêtre de mesure pour accéder à l'écran d'informations sur le périphérique. Vous pouvez également appuyer sur l'icône du menu principal, puis sélectionner Appareils. Une liste de appareils installés s'affiche.
- **2.** Sélectionnez un appareil, puis sélectionnez le Menu de l'appareil.
- **3.** Si l'appareil est un capteur ou un instrument, reportez-vous à la documentation fournie avec l'appareil pour sa configuration.
- **4.** Si l'appareil est un module d'entrée 4-20 mA, sélectionnez Entrée mA et configurez les paramètres suivants :

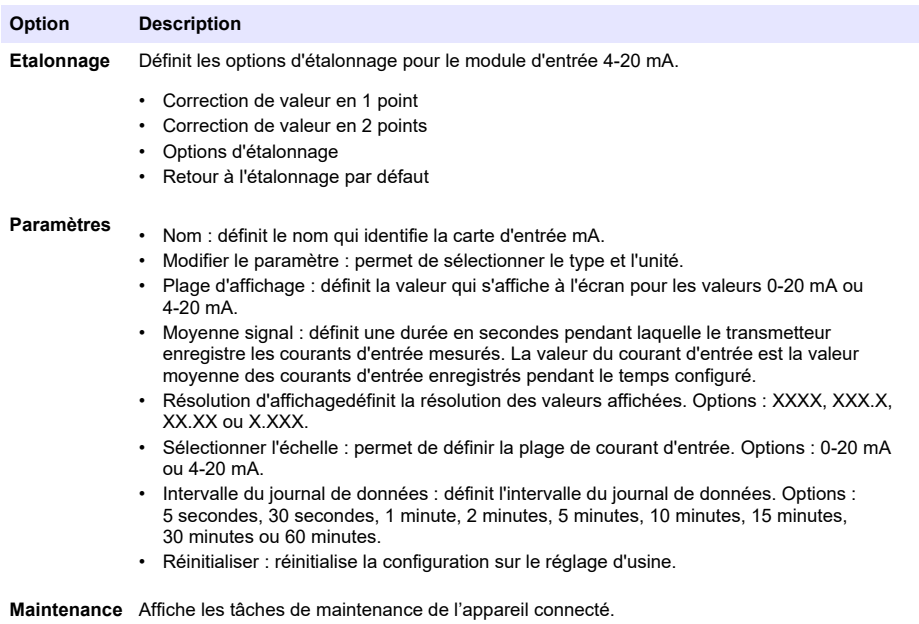

# **6.5 Connectez une clé USB (facultatif)**

Si vous souhaitez télécharger des données ou effectuer une mise à jour du micrologiciel, branchez une clé USB sur le panneau avant du transmetteur. Reportez-vous à la section [Figure 17.](#page-35-0)

Assurez-vous que la clé USB est formatée avec l'une des options suivantes et dispose d'une capacité minimale de 350 Mo :

• FAT (12/16)

- <span id="page-35-0"></span> $-$  FAT32
- exFAT
- NTFS

.

Ne connectez pas une clé USB qui n'a pas de table de partitionnement (par exemple, une Superfloppy)

*Remarque : Toutes les clés USB ne sont pas détectées, notamment les nouvelles clés USB bleues de Hach qui ne fonctionnent pas toujours.*

Après avoir retiré la clé USB, refermez le couvercle et serrez les vis pour le fixer. Serrez les vis du couvercle avec un couple maximum de 1,4 Nm (12,4 po).

#### **Figure 17 Connexion de la clé USB**

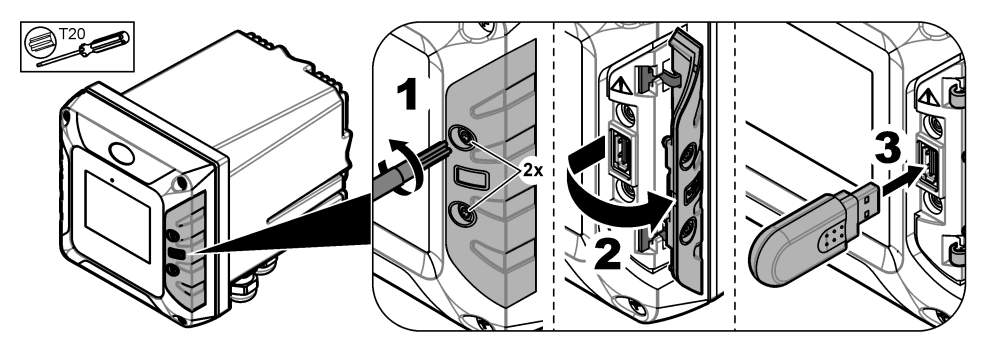

#### **6.5.1 Téléchargement de données**

Le transmetteur enregistre dans une mémoire interne les données suivantes :

- Environ 20 000 points de données, des données de diagnostic et un journal des événements de tous les capteurs et modules d'extension connectés
- Données de diagnostic

Utilisez une clé USB pour télécharger des données à partir du transmetteur. Vous pouvez également utiliser l'interface utilisateur de Claros pour télécharger les données depuis le transmetteur. $^{16}$ .

- **1.** Connectez une clé USB sur le transmetteur. Reportez-vous à la section [Connectez une clé USB](#page-34-0) [\(facultatif\)](#page-34-0) à la page 33.
- **2.** Assurez-vous que l'icône USB s'affiche sur l'écran principal.

*Remarque : Si le transmetteur ne trouve pas de clé USB connectée ou si l'icône est grise, reportez-vous à la section* [Dépannage](#page-55-0) *à la page 54.*

- **3.** Appuyez sur la touche du menu principal, puis sélectionnez TRANSMETTEUR > Transfert USB.
- **4.** Sélection d'une option.

| Option                  | <b>Description</b>                                                                                                    |
|-------------------------|----------------------------------------------------------------------------------------------------|
| Journaux                | Télécharge le journal d'évènements et le journal de données (fichiers .csv) pour tous<br>les appareils connectés.<br>Si un module RTC est installé sur le transmetteur et que la clé de licence est activée,<br>un fichier .csv incluant les paramètres d'exportation du RTC est téléchargé sur la clé<br>USB. |
| Journaux<br>d'entretien | Télécharge les données de diagnostic.                                                                                                    |

<sup>&</sup>lt;sup>16</sup> En fonction du modèle de transmetteur. Les journaux d'entretien ne sont pas disponibles à partir de l'interface utilisateur de Claros.
- <span id="page-36-0"></span>**5.** Si Journaux est sélectionné, le transmetteur télécharge les données de tous les appareils dans le dossier « HACH\_Logs » situé sur la clé USB.
- **6.** Lorsque le téléchargement est terminé, retirez la clé USB. *Remarque : L'icône USB sur le tableau de bord clignote pour confirmer la transmission de données. Attendez que l'icône reste allumée pour retirer la clé USB.*
- **7.** Fermez le couvercle du port USB.
- **8.** Pour ouvrir le fichier csv dans Excel, procédez aux étapes suivantes :
	- **a.** Connectez la clé USB à un PC.
	- **b.** Ouvrez un nouveau classeur Excel vierge.
	- **c.** Sélectionnez **Données** en haut de la fenêtre.
	- **d.** Sélectionnez **À partir d'un fichier texte/CSV**. Une fenêtre s'ouvre.
	- **e.** Sélectionnez le fichier csv situé dans le dossier « HACH\_Logs » de la clé USB, puis sélectionnez **Importer**. Une autre fenêtre apparaît.
	- **f.** Dans la boîte de dialogue intitulée Origine du fichier, sélectionnez **65001 : Unicode (UTF-8)**.
	- **g.** Dans la boîte de dialogue intitulée Délimitation du texte, sélectionnez **Point virgule**, puis sélectionnez **Importer**.

#### **6.5.2 Installation des mises à jour de micrologiciel du transmetteur**

Vérifiez que le transmetteur dispose de la dernière version du micrologiciel. Utilisez une clé USB pour mettre à jour le micrologiciel du transmetteur. Sinon, utilisez l'interface utilisateur Claros pour mettre à jour le micrologiciel du transmetteur<sup>17</sup>.

*Remarque : Lorsque la mise à jour du micrologiciel du transmetteur est effectuée, les micrologiciels du transmetteur, du MODBUS TCP et de PROGNOSYS sont mis à jour, s'ils sont installés. En outre, les micrologiciels du module de sortie 4-20 mA, du module PROFINET et du module EtherNet/IP sont mis à jour, s'ils sont installés.*

**1.** Rendez-vous sur [www.hach.com](https://www.hach.com/) et téléchargez le fichier .zip pour obtenir la dernière version du logiciel.

*Remarque : Pour identifier la version logicielle installée, appuyez sur l'icône du menu principal, puis sélectionnez Informations > Détails du transmetteur.*

- **2.** Décompressez le fichier .zip.
- **3.** Copiez le fichier .swu dans le dossier racine d'une clé USB.
- **4.** Connectez la clé USB au transmetteur. Reportez-vous à la section [Connectez une clé USB](#page-34-0) [\(facultatif\)](#page-34-0) à la page 33.
- **5.** Assurez-vous que l'icône USB s'affiche sur l'écran principal.

*Remarque : Si le transmetteur ne trouve pas de clé USB connectée ou si l'icône USB est grise, reportez-vous au* [Dépannage](#page-55-0) *à la page 54.*

- **6.** Appuyez sur l'icône du menu principal, puis sélectionnez TRANSMETTEUR > Transfert USB > Mise à jour transmetteur.
- **7.** Suivez les instructions à l'écran pour installer la mise à jour du micrologiciel.
- **8.** Une fois la mise à jour terminée, un message s'affiche à l'écran. Retirez la clé USB.

*Remarque : En cas d'erreur lors de la mise à jour du micrologiciel, un message s'affiche à l'écran. Reportezvous à la section* [Dépannage](#page-55-0) *à la page 54.*

**9.** Fermez le couvercle du port USB.

#### **6.5.3 Installation des mises à jour de micrologiciel des capteurs**

Vérifiez que les capteurs connectés disposent de la dernière version du micrologiciel. Utilisez une clé USB pour mettre à jour le micrologiciel des capteurs. Sinon, utilisez l'interface utilisateur Claros pour mettre à jour le micrologiciel du capteur<sup>18</sup>.

*Remarque : Lorsque la mise à jour du micrologiciel des capteurs est effectuée, les micrologiciels des capteurs numériques, du module d'entrée 4-20 mA, du module de capteur analogique, de la passerelle numérique SC et de l'interface Profibus DP sont mis à jour, s'ils sont installés.*

<sup>17</sup> Fn fonction du modèle du transmetteur

<sup>&</sup>lt;sup>18</sup> En fonction du modèle du transmetteur

*Remarque : Aucun micrologiciel n'est installé dans les capteurs analogiques. Le micrologiciel du capteur analogique est installé dans les modules de capteur analogique et les passerelles numériques SC.*

**1.** Rendez-vous sur [www.hach.com](https://www.hach.com/) et téléchargez la dernière version logicielle disponible pour les capteurs SC connectés.

*Remarque : Pour identifier la version logicielle installée, appuyez sur l'icône du menu principal, puis sélectionnez Informations > Détails des appareils SC.*

**2.** Copiez le fichier dans le dossier racine de la clé USB.

Assurez-vous que les fichiers se trouvent dans le bon dossier. Les fichiers d'installation doivent se trouver dans :

D [clé USB]:\HACH\Firmware\[nom du capteur avec MID et IID]\nom du fichier d'installation avec code [MID/IID], numéro de package [P], fichier d'identification [AC/BC/DD] et numéro de version. Par exemple :

• D:\HACH\Firmware\LDO2\_0\_42\LDO2\_0\_42\_P03\_AC\_V1\_24\_A.bin

Où,

- MID : ID du fabricant.
- IID : ID de l'appareil.
- AC : fichier de code d'application.
- BC : fichier de code de démarrage.
- DD : fichier du pilote du périphérique.

Un ou plusieurs fichiers d'installation peuvent se trouver dans le dossier d'installation.

- **3.** Connectez la clé USB au transmetteur. Reportez-vous à la section [Connectez une clé USB](#page-34-0) [\(facultatif\)](#page-34-0) à la page 33.
- **4.** Assurez-vous que l'icône USB s'affiche sur l'écran principal.

*Remarque : Si le transmetteur ne trouve pas de clé USB connectée ou si l'icône USB est grise, reportez-vous au* [Dépannage](#page-55-0) *à la page 54.*

- **5.** Appuyez sur la touche du menu principal, puis sélectionnez TRANSMETTEUR > Transfert USB > Mise à jour capteur.
- **6.** Suivez les instructions à l'écran pour installer la mise à jour du micrologiciel.
- **7.** Une fois la mise à jour terminée, un message s'affiche à l'écran. Retirez la clé USB.

*Remarque : En cas d'erreur lors de la mise à jour du micrologiciel, un message s'affiche à l'écran. Reportezvous à la section* [Dépannage](#page-55-0) *à la page 54.*

**8.** Fermez le couvercle du port USB.

Si la mise à jour des capteurs a réussi et que le transmetteur n'affiche pas la mesure du capteur, débranchez et rebranchez le capteur. Si le problème persiste, redémarrez le transmetteur.

## **6.5.4 Réinitialiser le logiciel du transmetteur**

Si nécessaire, utilisez l'option Restaurer logiciel pour revenir à la version logicielle installée sur le transmetteur avant une mise à jour du micrologiciel.

*Remarque : L'utilisateur ne peut pas revenir à une version antérieure du logiciel du transmetteur. Il peut uniquement revenir à la version du logiciel installée sur le transmetteur avant la mise à jour du micrologiciel.*

*Remarque : Après une mise à jour du logiciel, l'utilisateur peut réinitialiser le logiciel du transmetteur une seule fois.*

**1.** Sur l'écran, appuyez sur l'icône du menu principal, puis sélectionnez TRANSMETTEUR > Entretien > Restaurer logiciel.

Un message de confirmation indiquant la version actuelle du logiciel et la version de restauration du logiciel s'affiche.

- **2.** Sélectionnez Continuer.
- **3.** Une fois la procédure terminée, un message indiquant la version actuelle du logiciel du transmetteur s'affiche à l'écran.

Après une restauration du micrologiciel, vérifiez la configuration du transmetteur et modifiez-la si nécessaire. Une procédure de restauration du micrologiciel peut avoir un effet sur la configuration du transmetteur, la configuration de la connectivité et d'autres options logicielles (sorties, modules d'extension installés, journal de données).

*Remarque : Si la version du logiciel restauré est très ancienne, la compatibilité du transmetteur peut ne pas être garantie.*

#### **6.5.5 Gérer un module logiciel**

#### **6.5.5.1 Installer un module logiciel**

Pour installer un module logiciel (par ex. module RTC), reportez-vous à la documentation fournie avec le module de logiciel et suivez ces étapes :

*Remarque : un seul module logiciel peut être installé sur le transmetteur à la fois.*

- **1.** Connectez la clé USB au transmetteur. Reportez-vous à la section [Connectez une clé USB](#page-34-0) [\(facultatif\)](#page-34-0) à la page 33.
- **2.** Assurez-vous que l'icône USB s'affiche sur l'écran principal.

*Remarque : Si le transmetteur ne trouve pas de clé USB connectée ou si l'icône USB est grise, reportez-vous au* [Dépannage](#page-55-0) *à la page 54.*

- **3.** Appuyez sur la touche du menu principal, puis sélectionnez TRANSMETTEUR > Transfert USB > Module logiciel
- **4.** Sélectionnez Installation.
- **5.** Suivre les instructions sur l'écran.
- **6.** Après l'installation du module logiciel, saisissez la clé de licence qui se trouve sur le Certificat de licence lorsque cela vous est demandé.

*Remarque : pour installer la clé de licence ultérieurement, reportez-vous à la section* [Saisie de la clé de licence](#page-53-0) *à la page 52. Le module RTC ne peut pas être utilisé tant que la clé de lience n'est pas saisie.*

#### **6.5.5.2 Supprimer un module logiciel**

- **1.** Appuyez sur la touche du menu principal, puis sélectionnez TRANSMETTEUR > Transfert USB > Module logiciel.
- **2.** Sélectionnez Suppression, puis appuyez sur OK.
- **3.** Sélectionnez Supprimer.

*Remarque : la clé de licence n'est pas supprimée. La clé de licence reste dans le menu Clés de licence activées.*

#### **6.5.5.3 Installer une mise à jour du logiciel pour un module RTC**

Seule l'assistance Hach peut installer une mise à jour du micrologiciel pour un module RTC. Veuillez contacter l'assistance Hach.

## **6.6 Configurer les sorties**

#### **6.6.1 Configuration des relais haute tension**

L'instrument comporte deux relais non alimentés, chacun disposant d'un contact inverseur unipolaire. Assurez-vous que le câblage des relais est terminé avant de commencer cette procédure. Reportezvous à la section [Connecter les relais haute tension](#page-20-0) à la page 19.

- **1.** Sur l'écran, appuyez sur l'icône du menu principal, puis sélectionnez Sorties > Relais haute tension > Programmation système.
- **2.** Saisissez les paramètres de chaque relais.

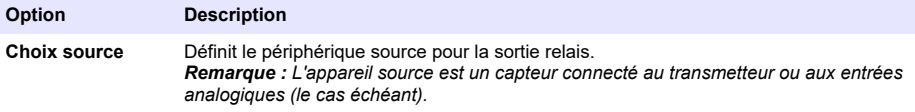

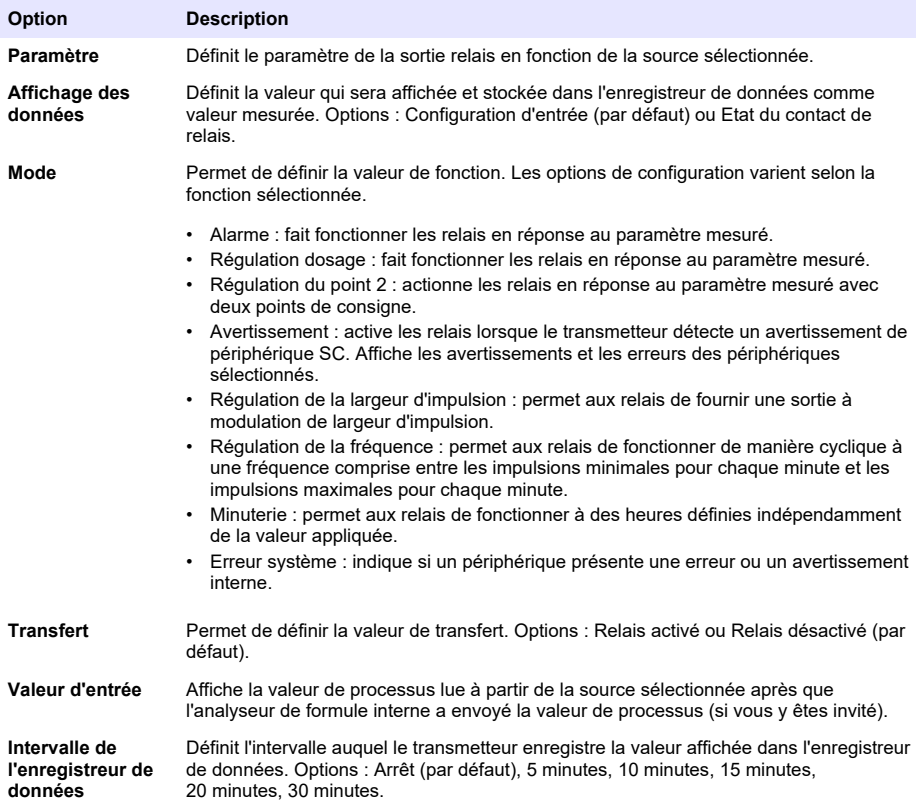

**3.** Effectuez les réglages selon les réglages de la fonction.

## **Fonction Alarme**

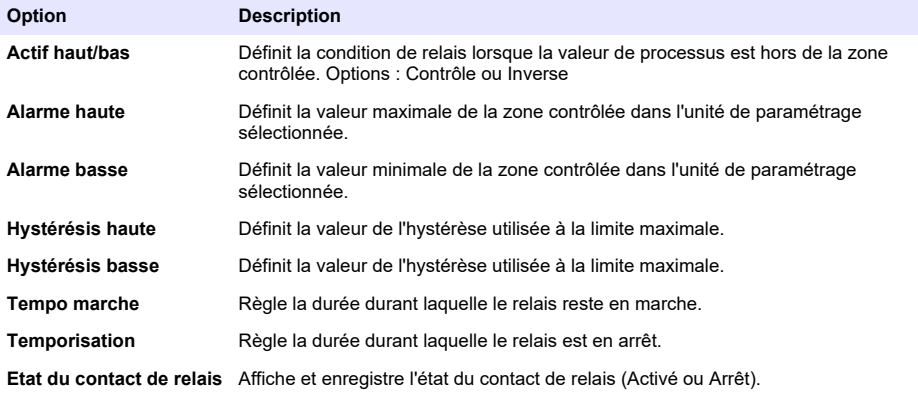

## **Fonction Régulation dosage**

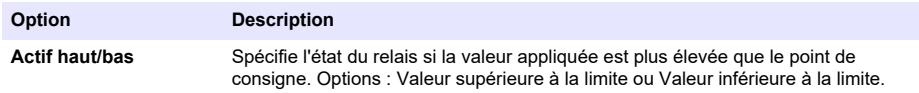

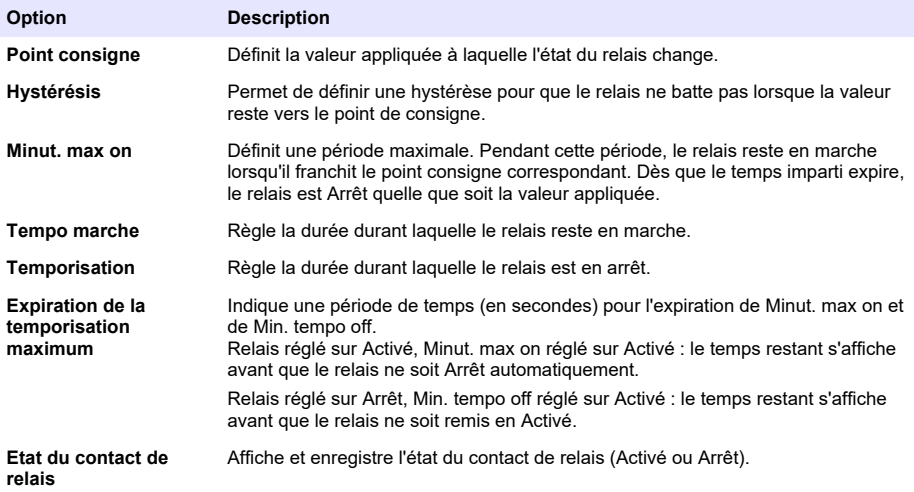

## **Fonction Régulation du point 2**

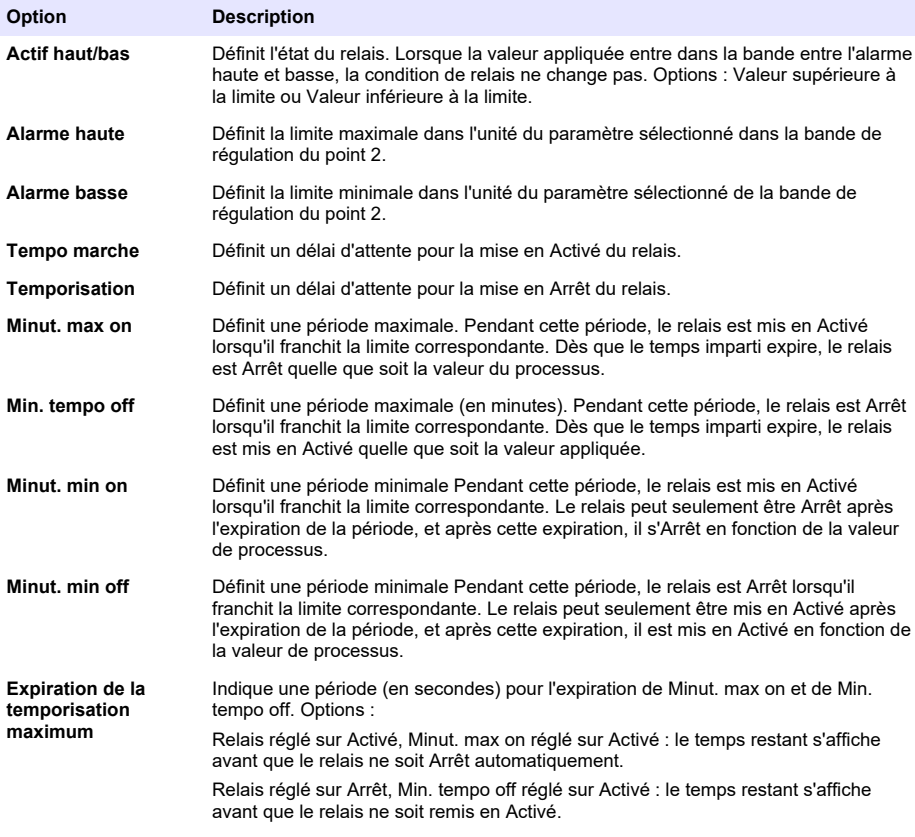

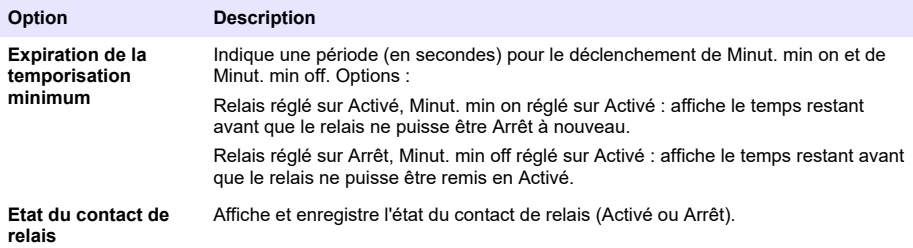

## **Fonction Avertissement**

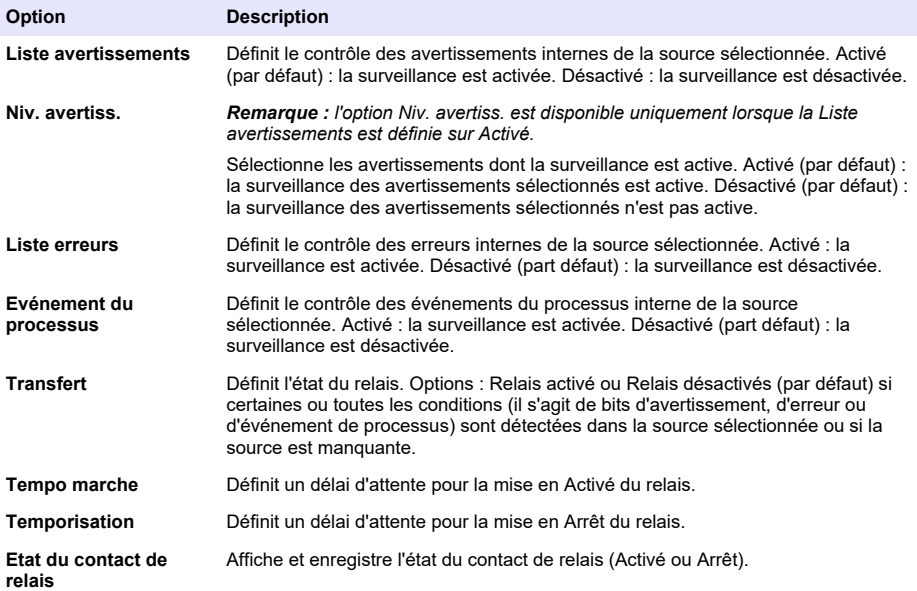

## **Fonction Régulation de la largeur d'impulsion**

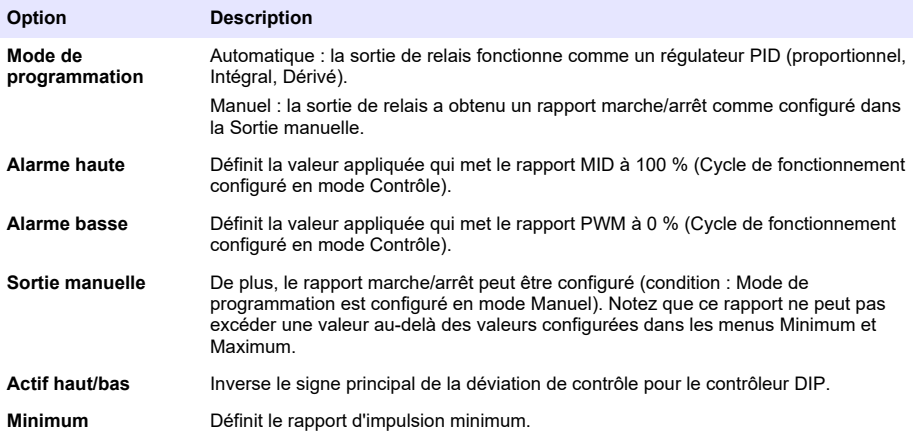

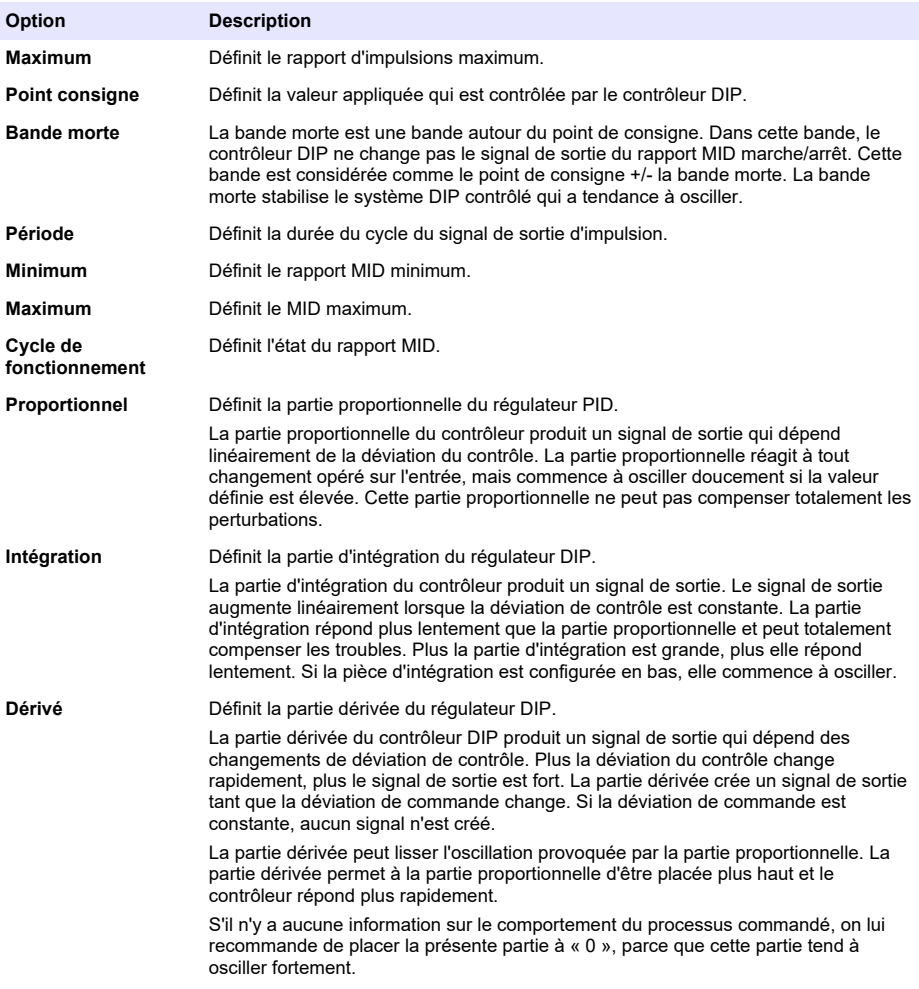

## **Fonction Régulation de la fréquence**

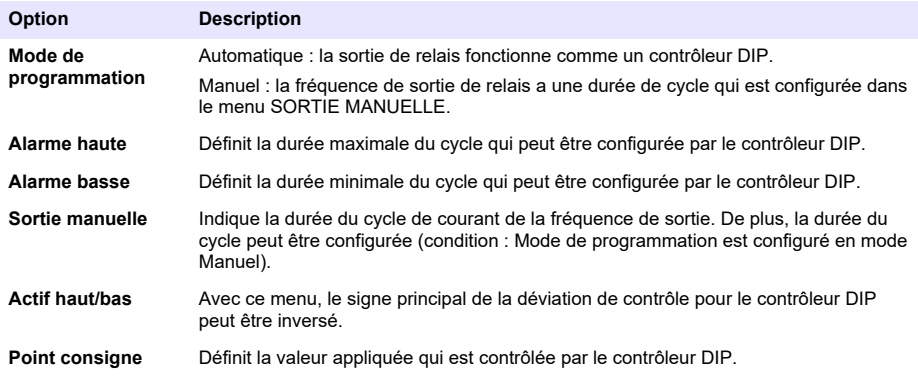

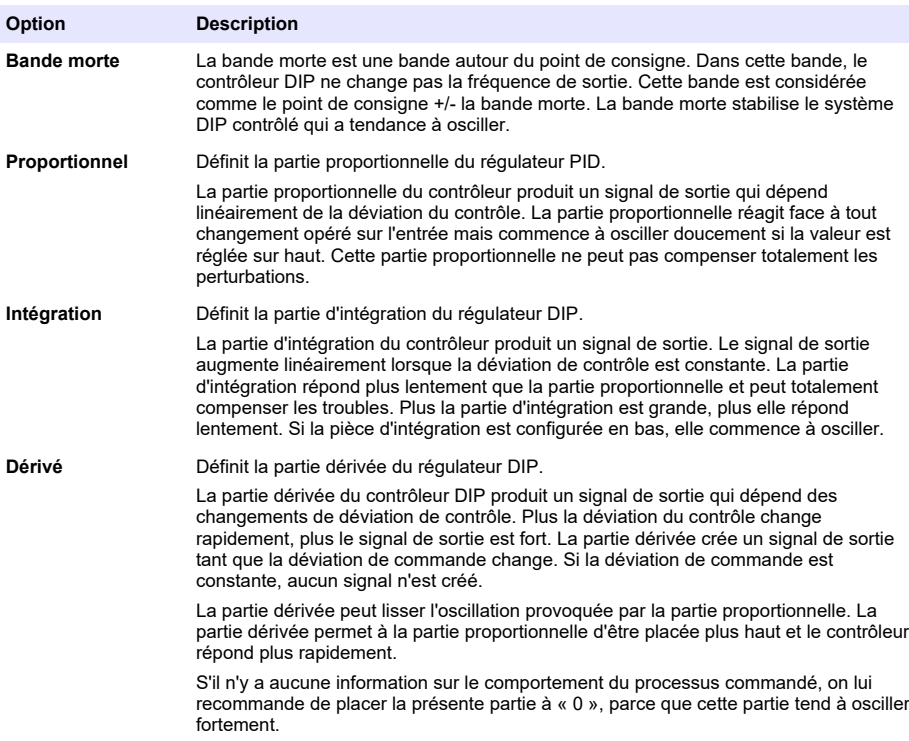

## **Fonction Minuterie**

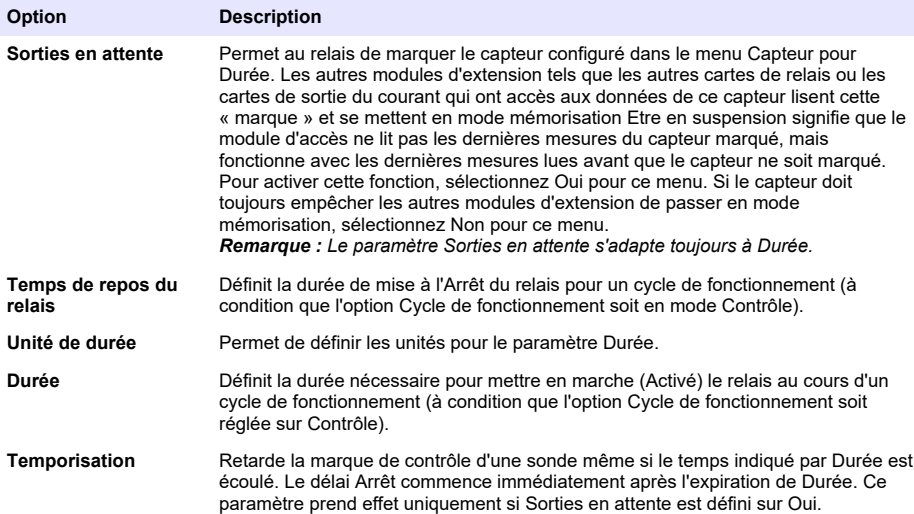

<span id="page-44-0"></span>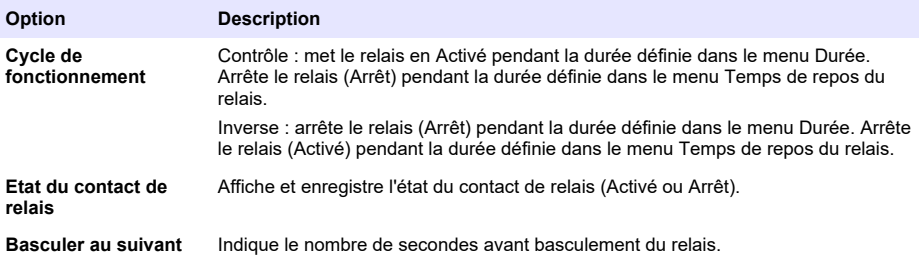

#### **Fonction Erreur système**

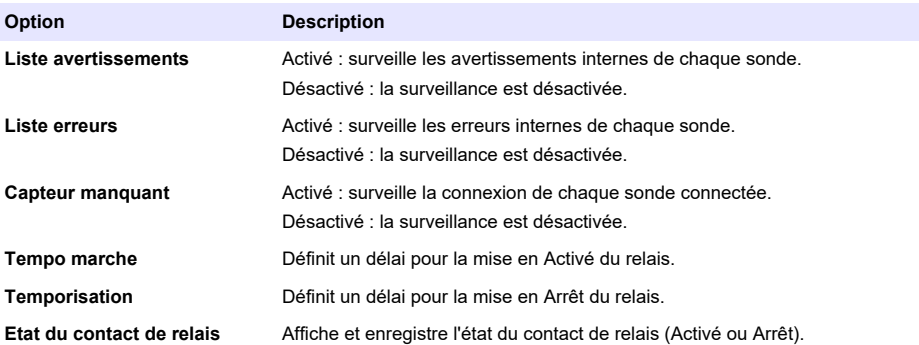

- **4.** Appuyez sur OK pour enregistrer les modifications.
- **5.** Appuyez sur l'icône du menu principal, puis sélectionnez Sorties > Relais haute tension > Test/maintenance.

Le menu Test/maintenance permet à l'utilisateur de tester les relais haute tension internes.

**6.** Sélectionnez une option.

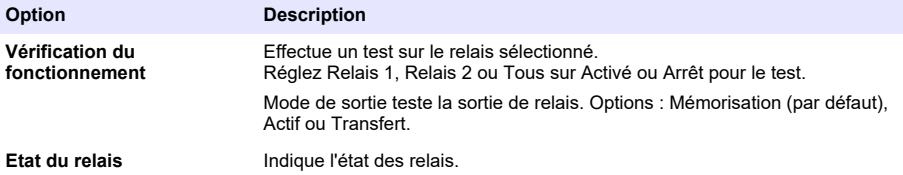

#### **6.6.2 Configuration des sorties analogiques**

Assurez-vous qu'un module de sortie 4-20 mA est installé dans le transmetteur. Reportez-vous à la documentation fournie avec le module. Assurez-vous que toutes les connexions électriques nécessaires sont effectuées avant de configurer la sortie 4-20 mA.

- **1.** Identifiez la relation entre le courant d'entrée et la concentration calculée comme suit :
	- Identifiez la plage de sortie analogique utilisée par l'appareil connecté (0-20 mA ou 4-20 mA).
	- Identifiez la mesure maximum correspondant à 20 mA sur la sortie analogique.
	- Identifiez la mesure minimum correspondant à 0 ou 4 mA sur la sortie analogique.
- **2.** Appuyez sur l'icône du menu principal, puis sélectionnez Sorties > Sorties mA > Programmation système

Les canaux disponibles en fonction des modules d'extension installés s'affichent.

## **3.** Saisissez les paramètres de chaque canal.

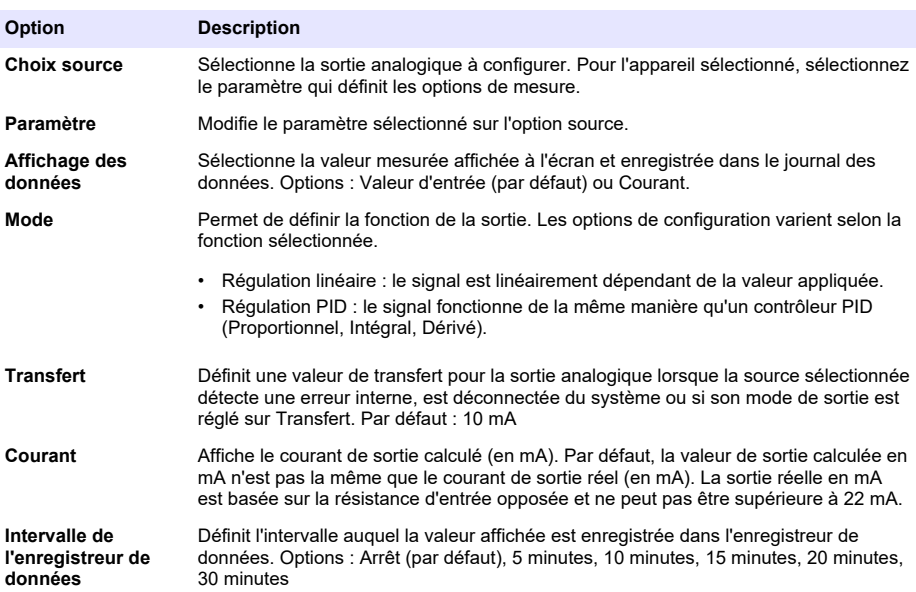

**4.** Effectuez les réglages selon les réglages de la fonction.

## **Fonction Régulation linéaire**

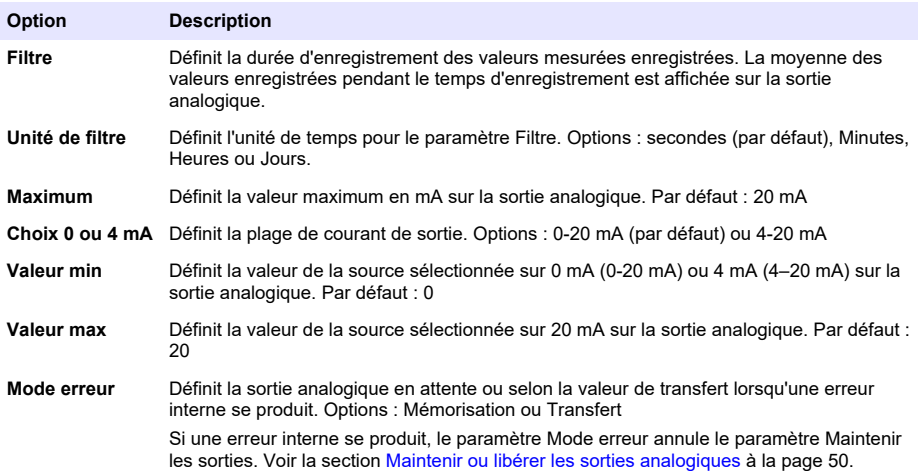

## **Fonction Régulation PID**

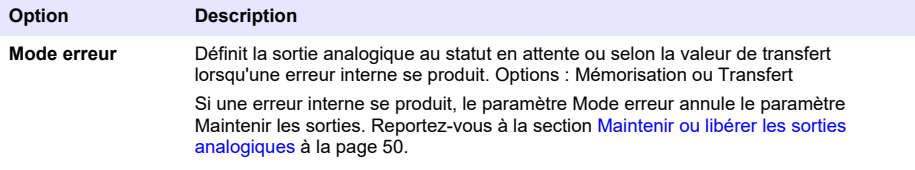

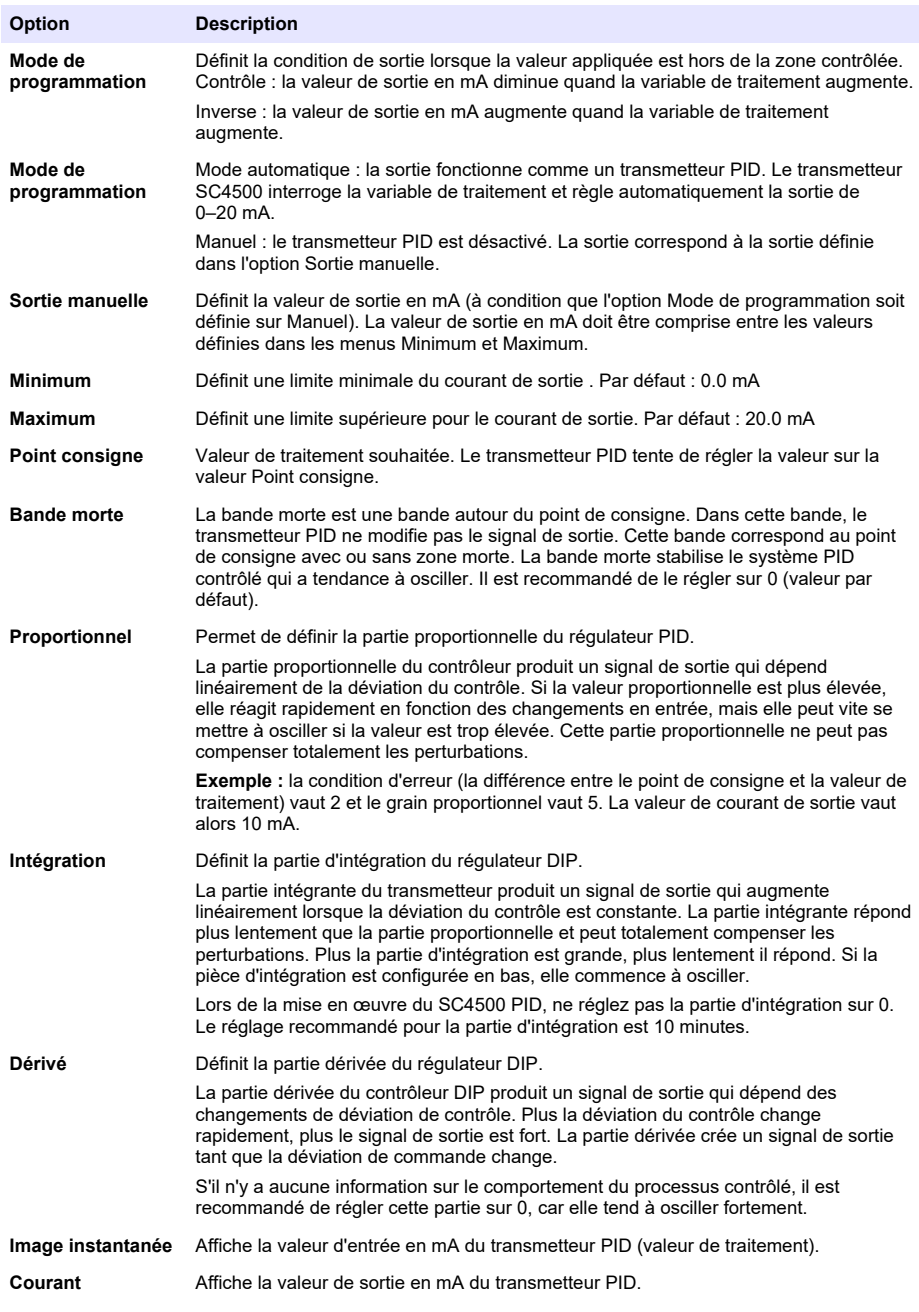

- **5.** Appuyez sur OK pour enregistrer les modifications.
- **6.** Appuyez sur l'icône du menu principal, puis sélectionnez Sorties > Sorties mA > Test/maintenance.

Le menu Test/maintenance permet à l'utilisateur de tester la fiche interne des cartes d'extension.

**7.** Sélectionnez une option.

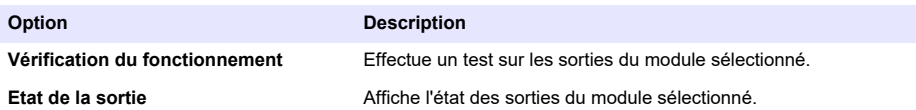

#### **6.6.3 Configuration du Modbus RS232/RS485**

Lors de l'installation du module Modbus RS232/RS485 dans le transmetteur, configurez le transmetteur pour une connexion RS232 ou un réseau RS485.

- **1.** Sélectionnez l'icône de menu principal, puis sélectionnez Sorties > Modbus RS232/RS485.
- **2.** Sélectionnez une option.

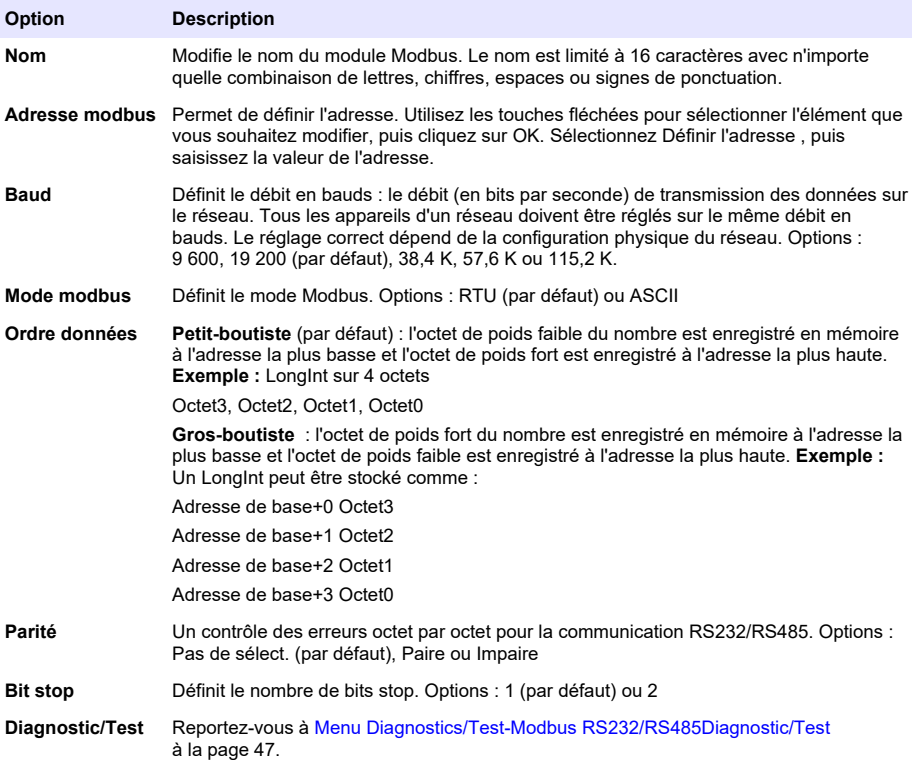

#### <span id="page-48-0"></span>**6.6.3.1 Menu Diagnostics/Test-Modbus RS232/RS485Diagnostic/Test**

#### **1.** Sélectionnez **Diagnostic/Test**.

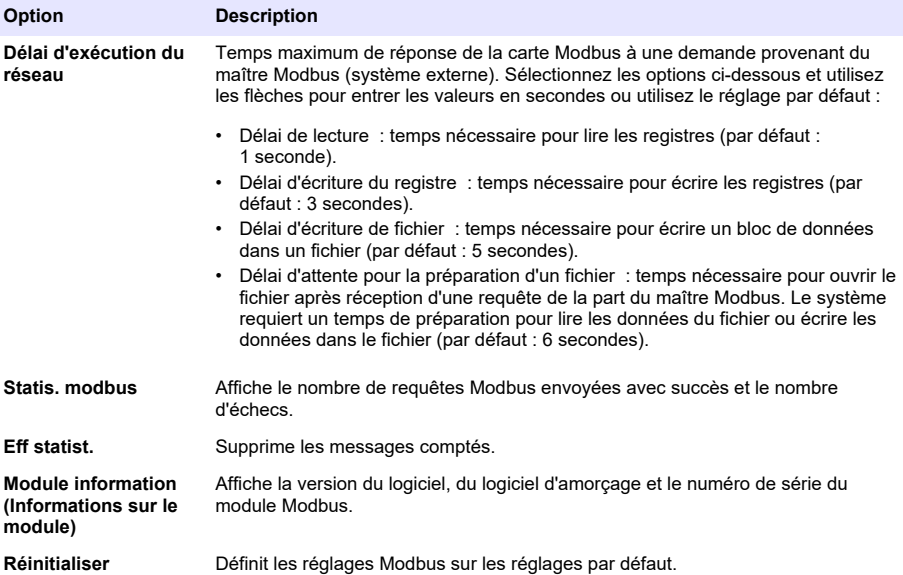

#### **6.6.4 Configuration du télégramme**

Les protocoles de communication industrielle fonctionnent généralement avec une transmission cyclique de données entre les périphériques principaux (maître) et secondaires (esclave) d'un réseau. Le transmetteur utilise le télégramme pour la transmission des données. Le contenu du télégramme Modbus TCP est identique à celui du télégramme Profibus, du télégramme PROFINET et du télégramme EtherNet/IP. Configurez les paramètres du télégramme comme suit :

- **1.** Appuyez sur l'icône du menu principal, puis sélectionnez Sorties > [source de sortie] > Télégramme.
- **2.** Sélectionnez Ajouter appareil. Une liste des périphériques disponibles s'affiche.
- **3.** Sélectionnez les périphériques à ajouter à la liste de télégramme et appuyez sur OK.
- **4.** Dans le menu Télégramme, sélectionnez un périphérique.
- **5.** Sélectionnez Ajouter une étiquette. La liste des étiquettes disponibles pour le périphérique sélectionné s'affiche.
- **6.** Sélectionnez les étiquettes à ajouter au périphérique et appuyez sur OK.
- **7.** Appuyez sur Enregistrer.
- **8.** Pour supprimer un périphérique de la liste de télégramme, procédez comme suit :
	- **a.** Accédez à Sorties > [source de sortie] > Télégramme.
	- **b.** Sélectionnez Supprimer périphérique. Une liste des périphériques disponibles s'affiche.
	- **c.** Sélectionnez les périphériques à supprimer, puis appuyez sur OK. Confirmez pour supprimer les périphériques sélectionnés de la liste de télégramme.

*Remarque : Utilisez la fonction glisser-déposer pour modifier les éléments de la liste de télégramme. Appuyez longuement sur l'élément, puis déplacez l'appareil ou l'étiquette vers sa nouvelle position. Assurez-vous de mettre à jour la configuration de l'API en conséquence après le déplacement des éléments.*

## <span id="page-49-0"></span>**6.6.5 Configuration du Modbus TCP**

Le protocole Modbus TCP/IP permet de connecter le transmetteur aux systèmes de commande et de mesures qui utilisent le protocole TCP/IP pour la transmission des données.

Assurez-vous que tous les raccords électriques nécessaires sont effectués. Assurez-vous que le port Ethernet du contrôleur est configuré sur Modbus TCP. Reportez-vous à la section [Connexion LAN](#page-31-0) à la page 30.

*Remarque : Pour mettre à niveau un transmetteur pour qu'il dispose de Modbus TCP/IP, reportez-vous à la section*  [Saisie de la clé de licence](#page-53-0) *à la page 52.*

*Remarque : Le taux d'interrogation recommandé se trouve entre 500 millisecondes et 5 secondes.*

Configurez le transmetteur pour utiliser le protocole de communication Modbus TCP comme suit :

- **1.** Appuyez sur l'icône du menu principal, puis sélectionnez Sorties > Modbus TCP.
- **2.** Activez l'option Modbus TCP.
- **3.** Sélectionnez une option.

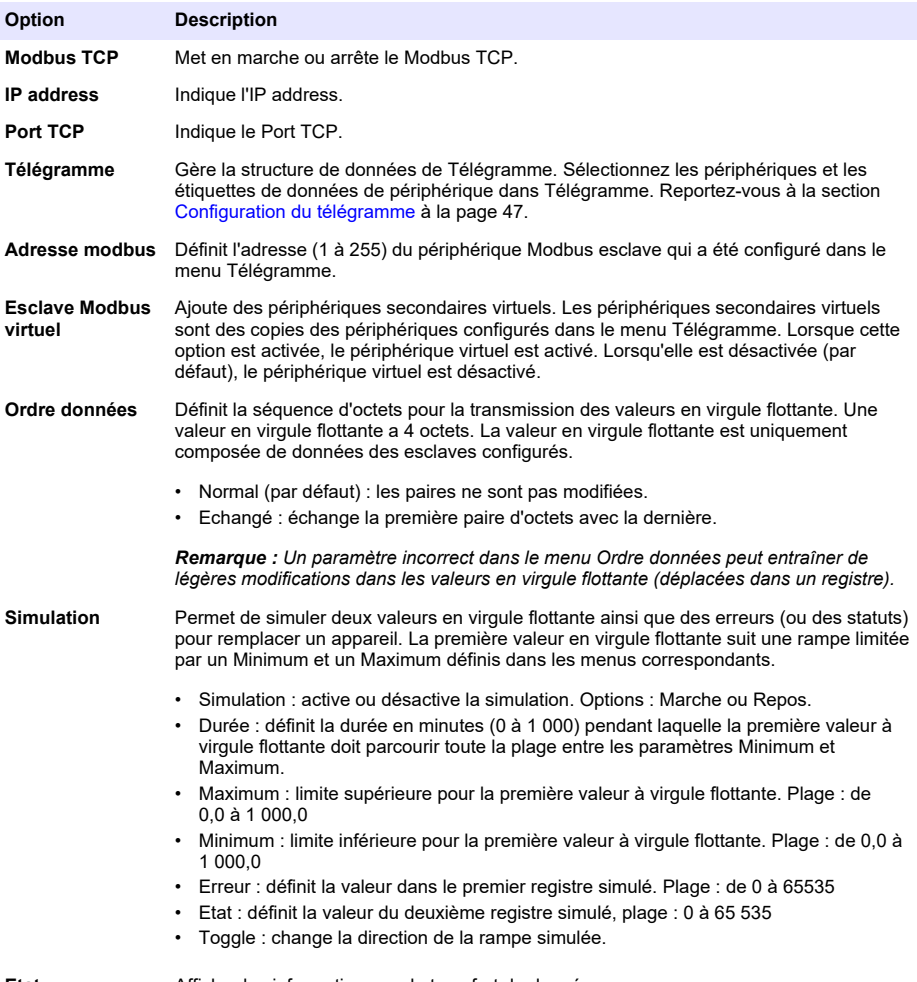

**Etat** Affiche des informations sur le transfert de données.

**4.** Appuyez sur OK.

## **6.6.6 Configuration du Profibus DP**

Le Profibus DP (périphériques décentralisés) est utilisé pour l'exploitation de capteurs et d'actionneurs via un transmetteur centralisé pour l'automatisation de la production (usines). Assurezvous qu'un module numérique Fieldbus est installé dans le transmetteur. Reportez-vous à la documentation fournie avec le module. Assurez-vous que toutes les connexions électriques nécessaires sont effectuées avant de configurer les paramètres. Configurez les paramètres Profibus DP comme suit :

- **1.** Appuyez sur l'icône du menu principal, puis sélectionnez Sorties > Profibus DP.
- **2.** Activez l'option Profibus DP.
- **3.** Sélection d'une option.

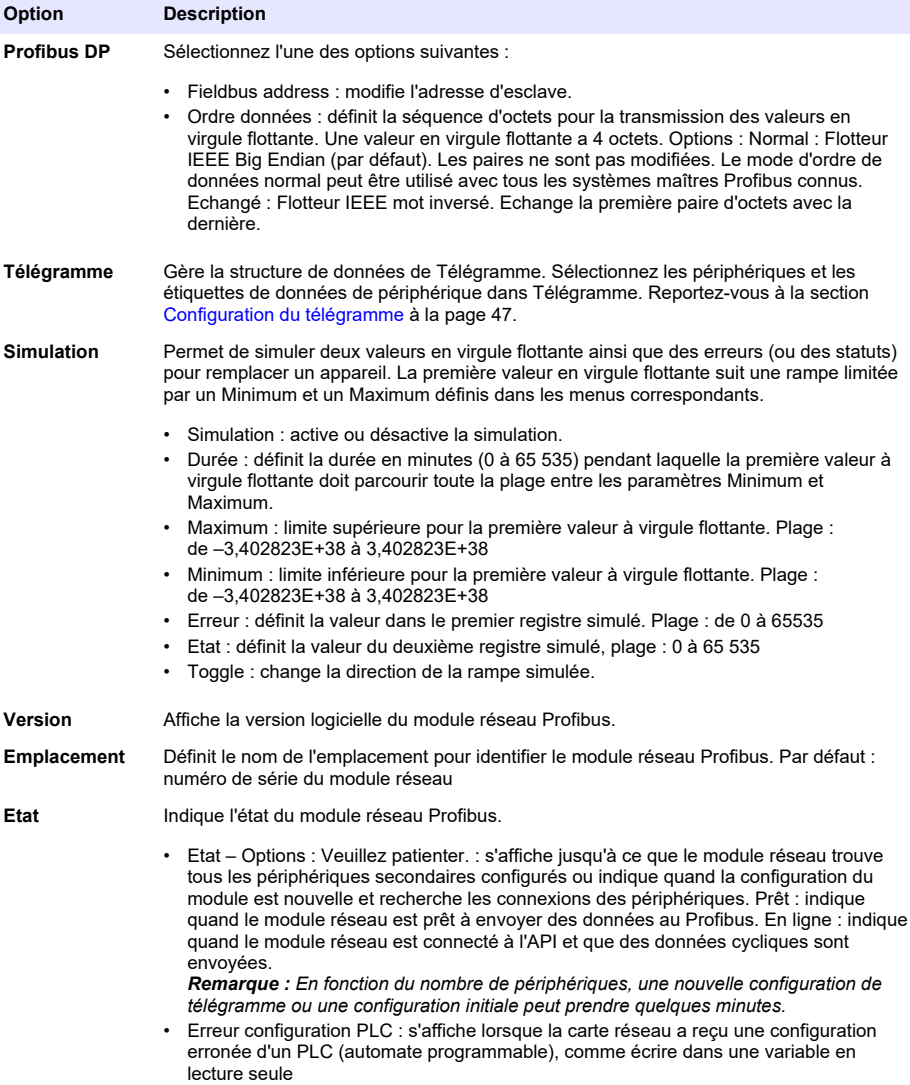

<span id="page-51-0"></span>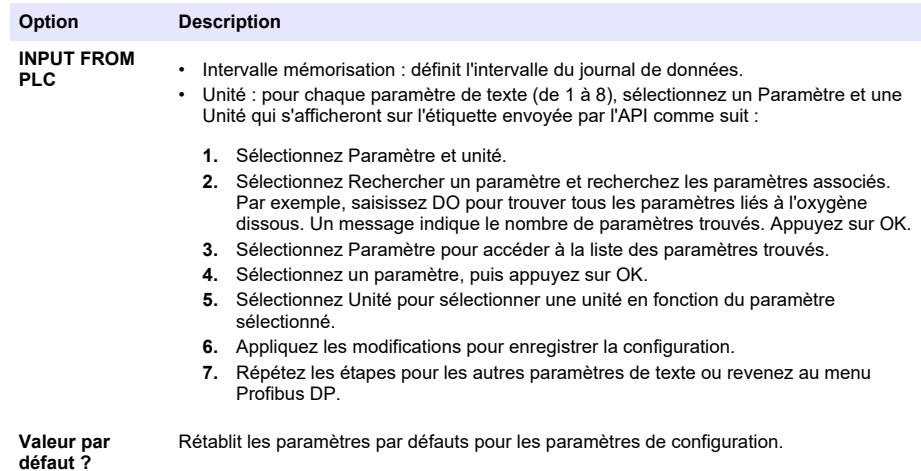

**4.** Appuyez sur OK.

## **6.6.7 Configuration de l'Ethernet/IP**

Le transmetteur peut se connecter à une API via le protocole IEP (Industrial Ethernet Protocol), incluant une solution EtherNet/IP. Des topologies en anneau et en bus sont disponibles.

#### **Prérequis :**

- **1.** Assurez-vous qu'un module EtherNet/IP est installé dans le transmetteur. Reportez-vous à la documentation fournie avec le module.
- **2.** Assurez-vous que toutes les connexions électriques nécessaires sont effectuées avant de configurer le module.
- **3.** Assurez-vous de définir l'option Ports Ethernet sur IEP uniquement ou Combinaison IEP. Reportez-vous à [Connexion LAN](#page-31-0) à la page 30.

Pour plus d'informations sur la configuration, reportez-vous à la documentation EtherNet/IP, disponible sur le site Web du fabricant (DOC273.77.90750 and DOC343.52.90752).

## **6.6.8 Configuration du PROFINET**

Le transmetteur peut se connecter à une API via le protocole IEP (Industrial Ethernet Protocol), incluant une solution PROFINET. Des topologies en anneau et en bus sont disponibles.

#### **Prérequis :**

- **1.** Assurez-vous qu'un module PROFINET est installé dans le transmetteur. Reportez-vous à la documentation fournie avec le module.
- **2.** Assurez-vous que toutes les connexions électriques nécessaires sont effectuées avant de configurer le module.
- **3.** Assurez-vous de définir l'option Ports Ethernet sur IEP uniquement ou Combinaison IEP. Reportez-vous à [Connexion LAN](#page-31-0) à la page 30.

Pour plus d'informations sur la configuration, reportez-vous à la documentation PROFINET, disponible sur le site Web du fabricant (DOC273.77.90750 and DOC343.52.90752). Pour définir la sortie analogique d'un ou de plusieurs canaux (appareils) en attente ou selon la valeur de transfert, reportez-vous à la section Maintenir ou libérer les sorties analogiques à la page 50.

## **6.6.9 Maintenir ou libérer les sorties analogiques**

Définit le mode de sortie des sorties analogiques sur Mémorisation ou Transfert, ou libère les sorties analogiques.

- **1.** Appuyez sur l'icône de menu principal, puis sélectionnez Informations > Sorties mémo.
- **2.** Sélectionnez une option.

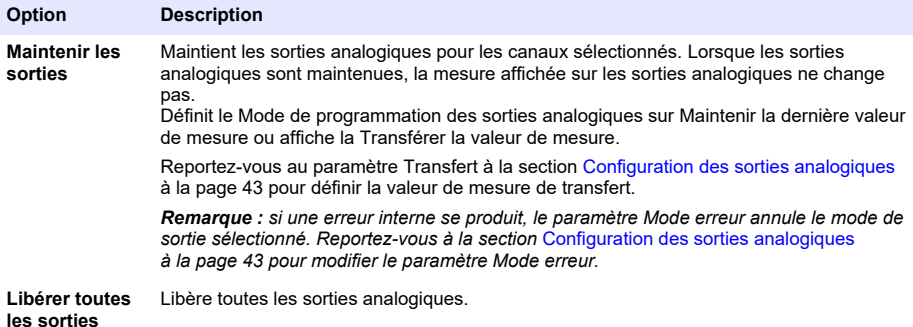

## **6.7 Configuration du Hach Controller Network Bus**

Le Hach Controller Network Bus (HCNB) est un réseau utilisé pour partager la connexion avec l'API intégré par un transmetteur et configurer le système avec des capteurs distants connectés à d'autres transmetteurs (SC4500, SC4200c, SC1500 ou RTC). Le HCNB s'applique aux transmetteurs Claros et non Claros, mais tous les transmetteurs doivent être connectés au HCNB.

Assurez-vous que le transmetteur se connecte au réseau via un réseau LAN ou Wi-Fi. Reportezvous aux sections [Connexion LAN](#page-31-0) à la page 30 et [Connexion réseau Wi-Fi](#page-32-0) à la page 31. Pour configurer le transmetteur pour qu'il utilise le HCNB, procédez comme suit :

- **1.** Appuyez sur la touche du menu principal, puis sélectionnez TRANSMETTEUR > Connectivité > HCNB.
- **2.** Activez l'option HCNB. Le transmetteur définit automatiquement les paramètres par défaut pour Port, Interface et Détection automatique.

*Remarque : Lorsque l'option HCNB est activée, les transmetteurs du même réseau sont automatiquement détectés.*

**3.** Appuyez sur APPLIQUER. Le transmetteur est mis à l'arrêt puis remis en marche et le HCNB est activé.

Pour de plus amples informations, consultez la documentation réseau SC4500, disponible sur le site Web du fabricant.

## **6.8 Système de diagnostic Prognosys**

Le système de diagnostic Prognosys indique l'état des tâches de maintenance et indique l'état de l'instrument. L'indicateur de mesure surveille les composants de l'instrument et utilise les informations pour indiquer l'état de l'instrument. L'indicateur d'entretien compte le nombre de jours restants pour terminer les opérations d'entretien.

Si Prognosys est activé sur le transmetteur, l'icône Prognosys s'affiche dans la fenêtre de mesure de la vue principale. L'écran de l'appareil affiche la qualité de mesure de l'appareil avec un pourcentage indiquant l'état de santé. En outre, l'écran de l'appareil affiche les tâches de maintenance avec le nombre de jours restants pour terminer les tâches. Reportez-vous à la documentation des capteurs pour obtenir des informations supplémentaires.

Pour mettre à niveau un transmetteur afin d'utiliser le système de diagnostic Prognosys, reportezvous à la section [Saisie de la clé de licence](#page-53-0) à la page 52.

# **6.9 Claros**

En fonction de sa configuration, le transmetteur peut se connecter à Claros pour la transmission de données et la configuration de l'appareil.

<span id="page-53-0"></span>Configurez Claros sur le transmetteur comme suit :

**1.** Assurez-vous que le transmetteur est connecté à Internet avec un réseau cellulaire, un réseau Wi-Fi ou par connexion LAN. Reportez-vous à la section [Connecter l'instrument à un réseau](#page-31-0) à la page 30.

*Remarque : Appuyez sur l'icône du menu principal, puis sélectionnez Informations > Etat du réseau pour vérifier la connexion réseau du transmetteur.*

- **2.** Appuyez sur la touche du menu principal, puis sélectionnez TRANSMETTEUR > Connectivité > Claros.
- **3.** Assurez-vous que Claros est activé.
- **4.** Connectez-vous à votre compte Claros et configurez le contrôleur. Suivez les étapes de l'interface Claros.

*Remarque : Contactez Hach pour en savoir plus sur Claros ou pour obtenir un compte Claros.*

*Remarque : Les mesures du capteur peuvent être hors de vue jusqu'à ce que Claros soit correctement configuré pour le transmetteur. Si le transmetteur est déconnecté de Claros, assurez-vous de désactiver le bouton Claros pour afficher les mesures du capteur sur l'écran.*

Une fois la configuration de Claros terminée, l'icône Cloud s'affiche dans la barre d'état de l'écran principal.

## **6.10 Saisie de la clé de licence**

Saisissez la clé de licence pour mettre à niveau le logiciel du transmetteur et obtenir de nouvelles fonctionnalités (par ex. Prognosys, Modbus TCP), ainsi que d'autres modules logiciels tels qu'un module RTC.

Saisissez la clé de licence comme suit :

- **1.** Appuyez sur l'icône du menu principal, puis sélectionnez TRANSMETTEUR > Licence.
- **2.** Sélectionnez une option :

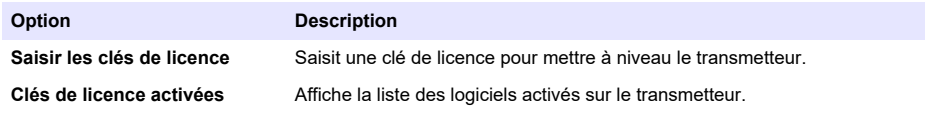

**3.** Saisissez la clé de licence. Appuyez sur OK.

*Remarque : Contactez le fabricant ou un représentant commercial pour obtenir une clé de licence.*

Un message s'affiche si la mise à niveau est correcte.

## **6.11 Affichage des informations relatives à l'instrument**

Affiche des informations sur le transmetteur et les capteurs SC connectés. Affiche l'état de la connexion du transmetteur.

- **1.** Appuyez sur la touche du menu principal, puis sélectionnez **Informations**.
- **2.** Sélectionnez une option.

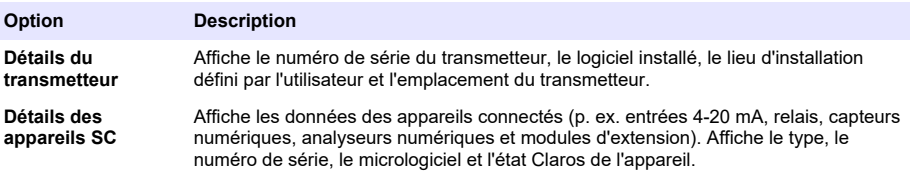

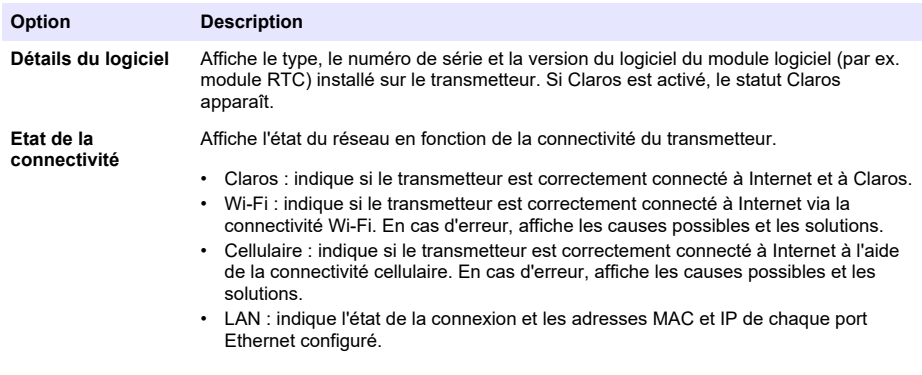

# **Section 7 Maintenance**

*A V I S*

Ne pas démonter l'appareil pour entretien. Si les composants internes doivent être nettoyés ou réparés, contacter le fabricant.

# **7.1 Nettoyer l'instrument**

Nettoyer l'extérieur de l'instrument avec un chiffon humide et une solution de savon doux, puis essuyer l'instrument autant que nécessaire.

*Remarque : Le fabricant recommande de verrouiller l'écran pendant le nettoyage ou lorsqu'un jet d'eau est utilisé à proximité du transmetteur.*

# **7.2 Déverrouillage du couvercle du transmetteur**

Certaines conditions extérieures peuvent provoquer un blocage du couvercle du transmetteur. Si nécessaire, utilisez un tournevis plat pour enfoncer la rainure de la charnière et déverrouiller le couvercle du transmetteur. Reportez-vous à Figure 18.

Une fois l'entretien terminé, assurez-vous d'installer la barrière haute tension et de fermer le couvercle du transmetteur. Reportez-vous à [Fermeture du couvercle](#page-23-0) à la page 22.

## **Figure 18 Déverrouillage du couvercle du transmetteur**

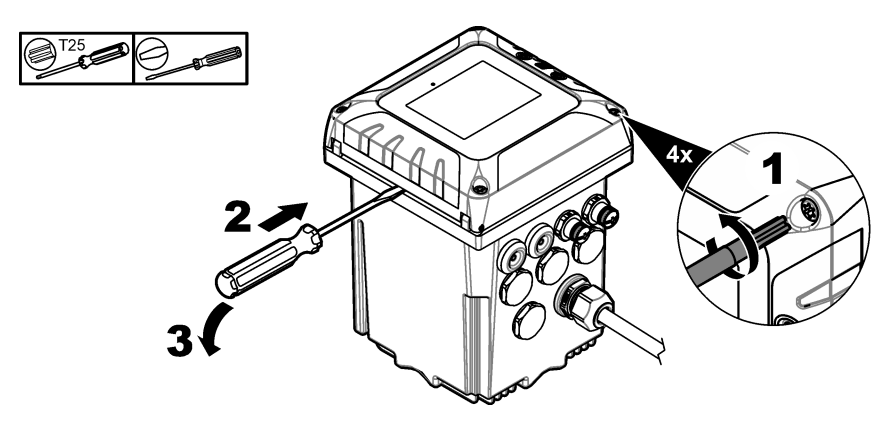

# **7.3 Remplacement des fusibles**

Les fusibles ne peuvent pas être remplacés par l'utilisateur. Étant donné que la nécessité de remplacer les fusibles d'un transmetteur indique de graves dysfonctionnements techniques, leur <span id="page-55-0"></span>remplacement est considéré comme opération d'entretien. Si vous pensez qu'un fusible a sauté, contactez le service d'assistance technique.

# **7.4 Remplacement de la batterie**

La batterie de secours au lithium-ion n'est pas remplaçable par l'utilisateur. Contactez le service après-ventes pour remplacement.

# **Section 8 Dépannage**

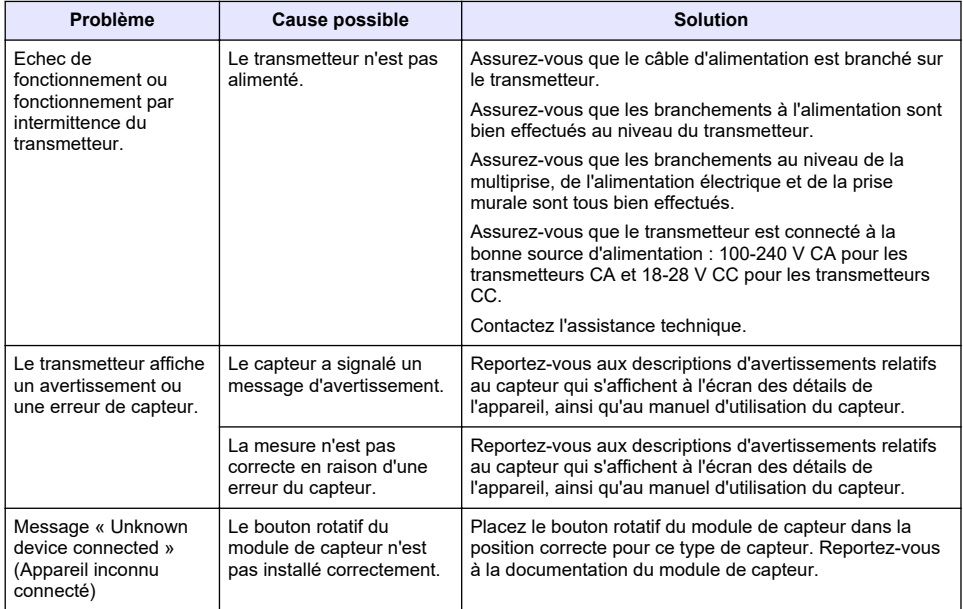

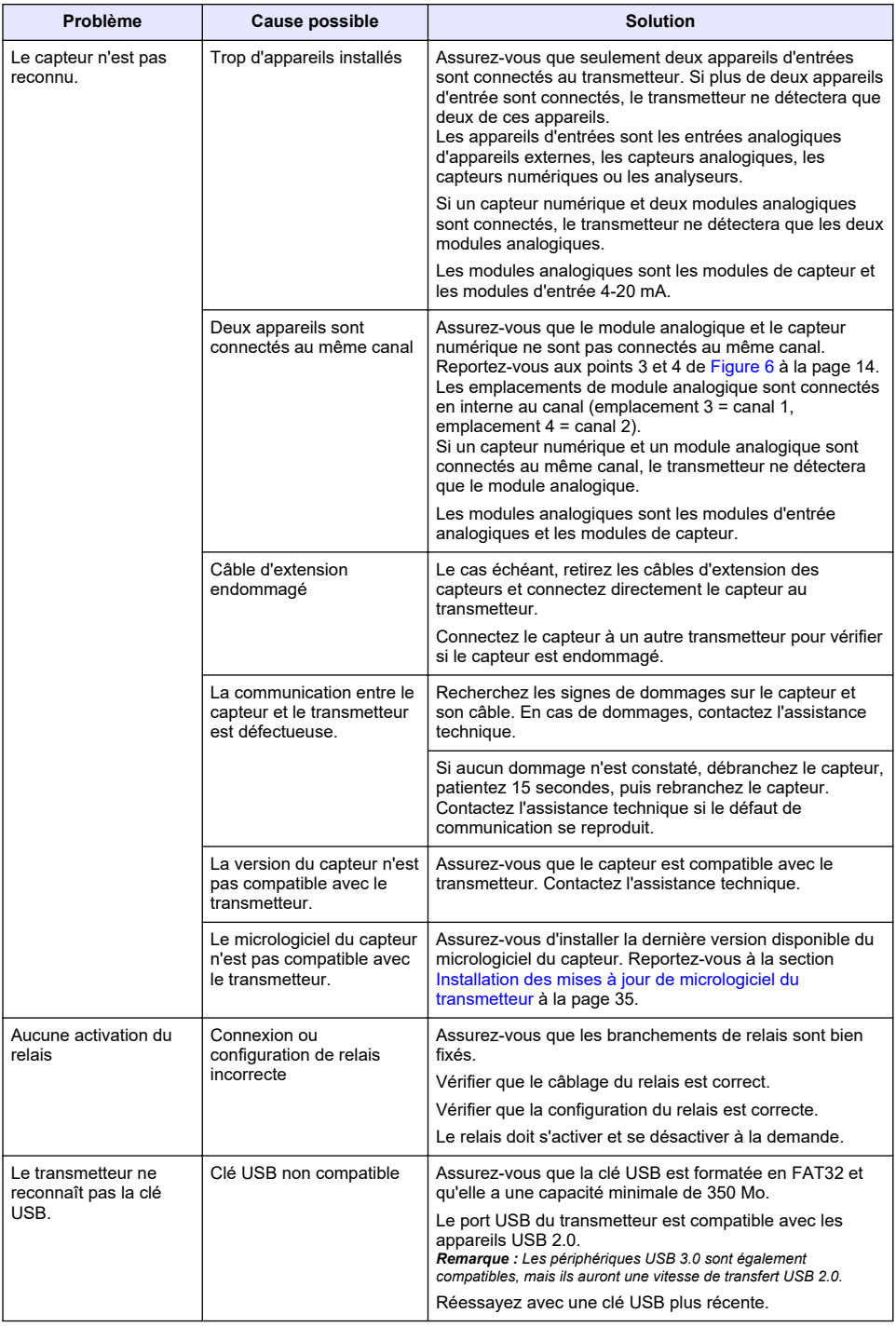

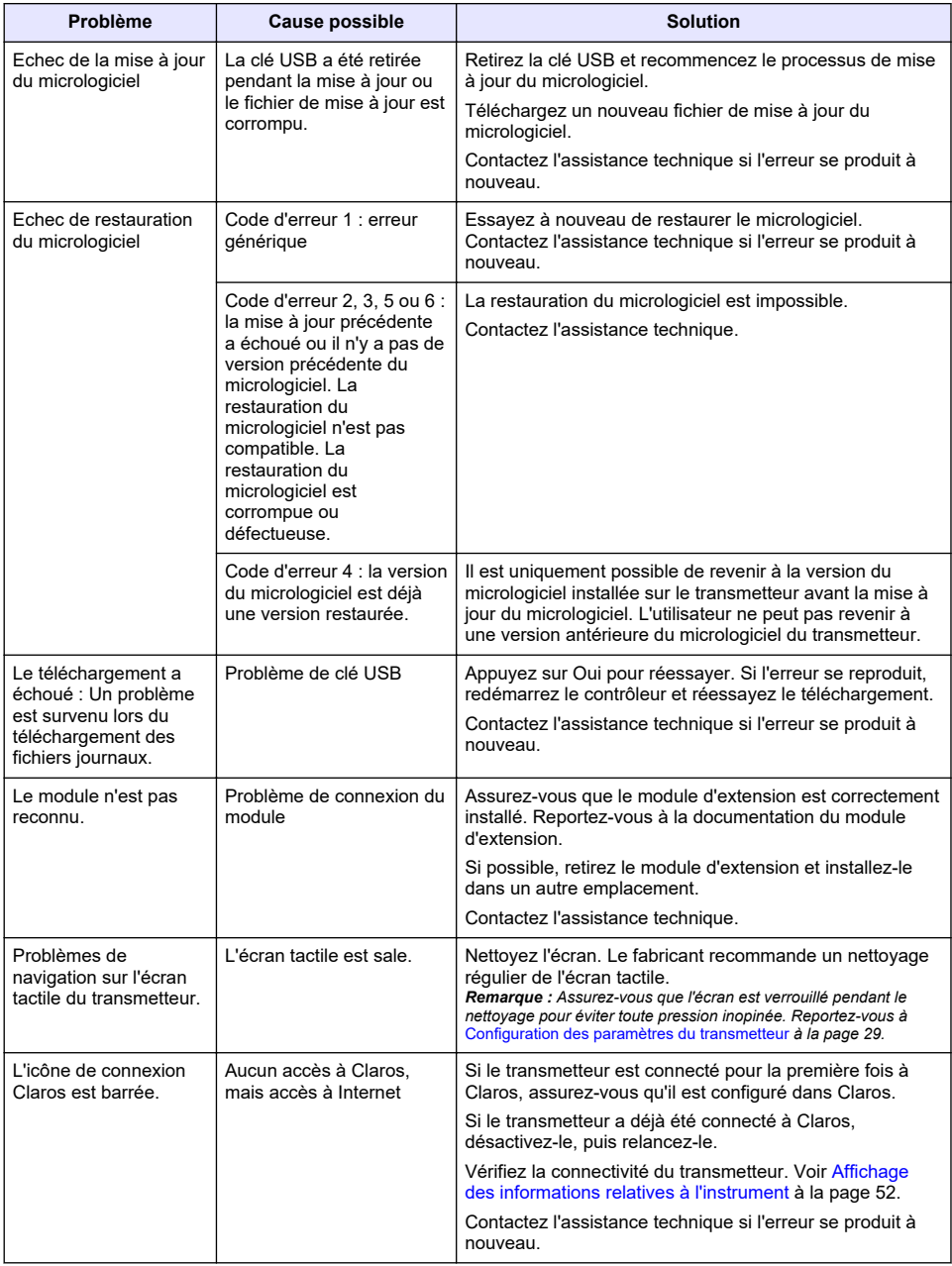

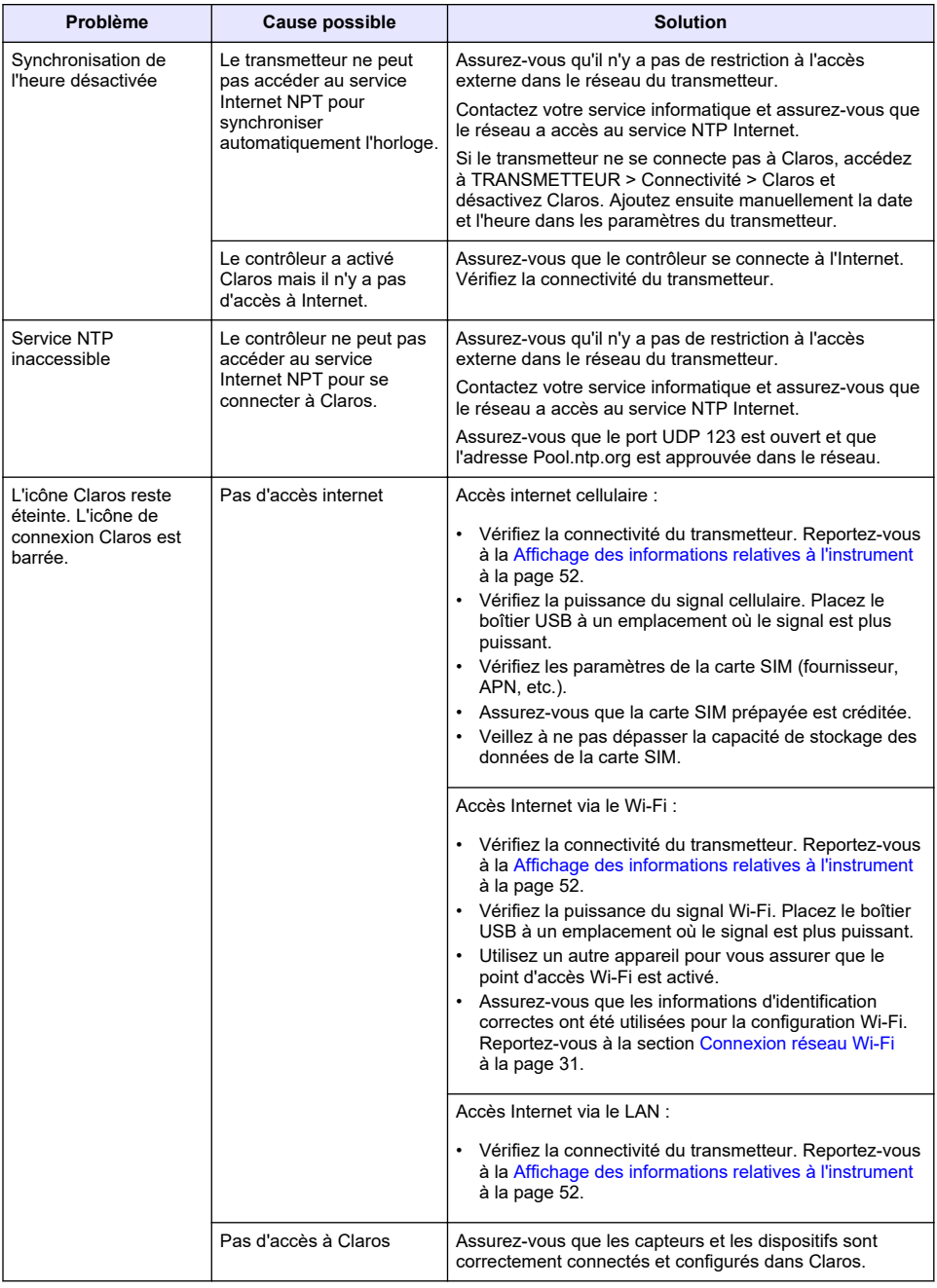

# **Section 9 Pièces de rechange et accessoires**

**A AVERTISSEMENT** 

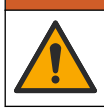

Risque de blessures corporelles. L'utilisation de pièces non approuvées comporte un risque de blessure, d'endommagement de l'appareil ou de panne d'équipement. Les pièces de rechange de cette section sont approuvées par le fabricant.

*Remarque : Les numéros de référence de produit et d'article peuvent dépendre des régions de commercialisation. Prenez contact avec le distributeur approprié ou consultez le site web de la société pour connaître les personnes à contacter.*

#### **Pièces de rechange**

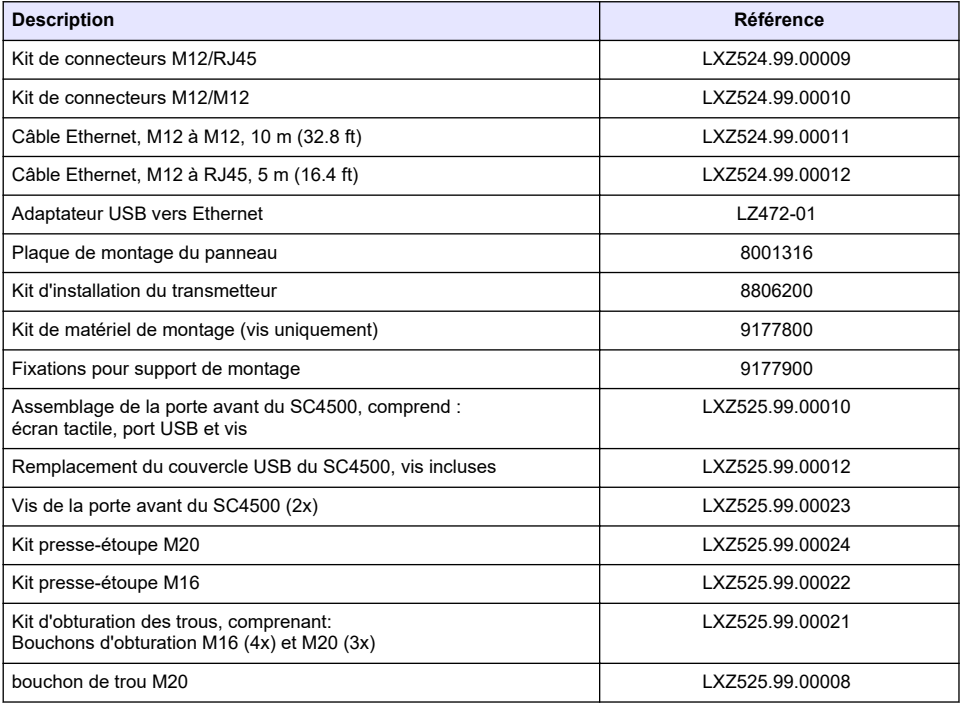

#### **Modules d'extension**

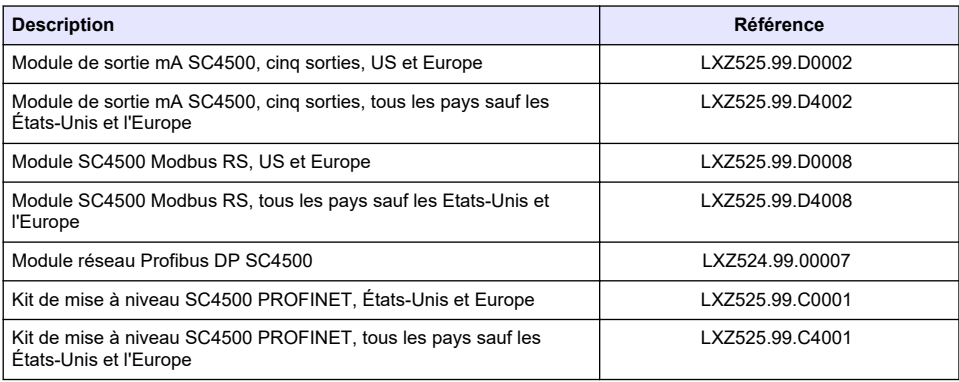

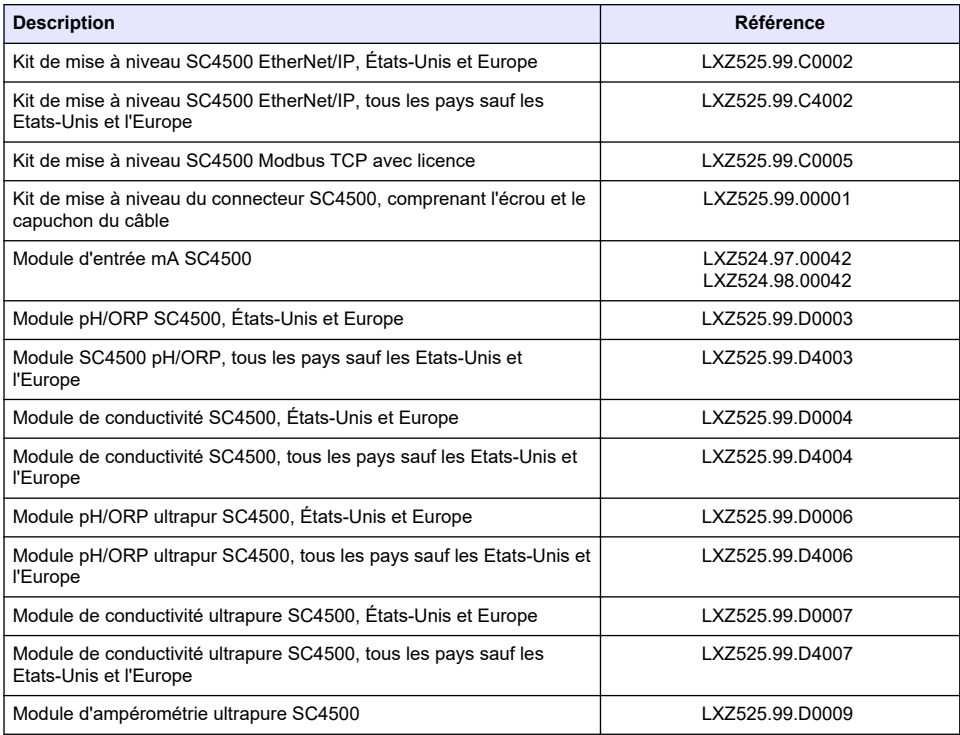

## **Accessoires**

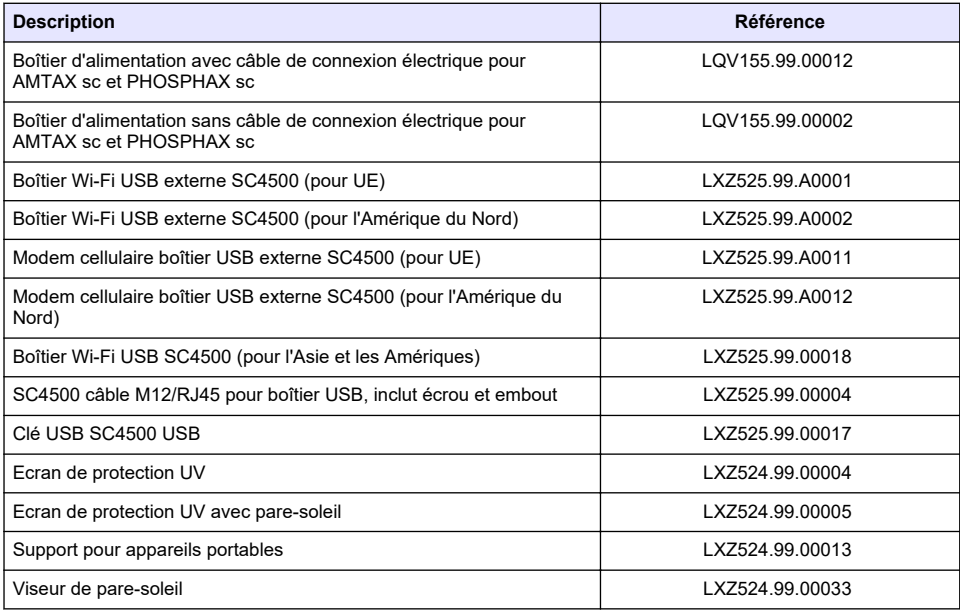

<span id="page-61-0"></span>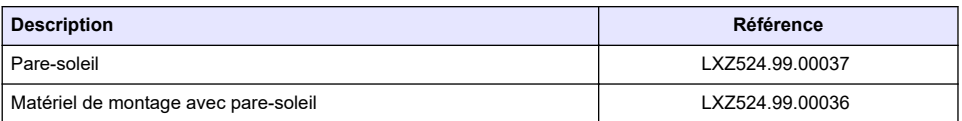

## **Modules logiciels<sup>19</sup>**

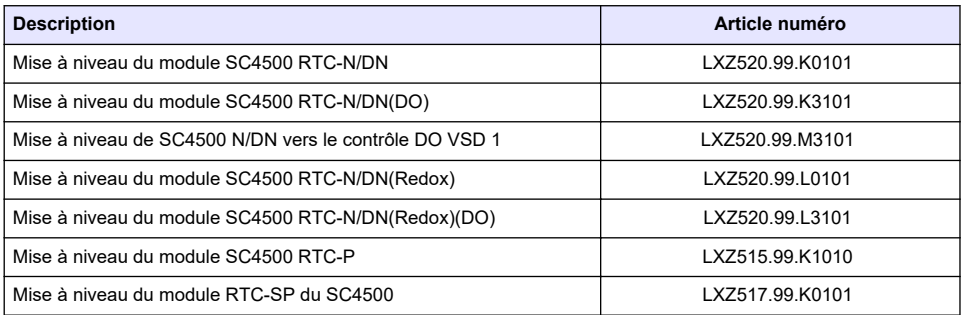

# **Annexe A Liste d'étiquettes de Telegram**

Légende :

- **Device (Appareil)** : affiche tous les appareils SC pouvant être sélectionnés pour le transmetteur SC4500 en tant que source (pour la sortie mA ou le relais haute tension) ou en tant qu'appareil dans Telegram (pour Profibus DP, Modbus TCP, PROFINET et Ethernet/IP).
- **Name (Nom)** : paramètres de source analogique (utilisés pour la sortie mA ou le relais haute tension) ou étiquettes Telegram (Telegram est utilisé pour les protocoles numériques et Ethernet).
- **Type** : type de données : flotteur (32 bits) ou entier (16 bits)
- **mA-O** : applicable à la sortie mA (source)
- **HVR** : applicable au relais haute tension (source)
- **P-DP** : applicable à Profibus DP (Telegram)
- **M-TCP** : applicable au Modbus TCP (Telegram)
- **PRN** : applicable à PROFINET (Telegram)
- **E/IP** : applicable à Ethernet/IP (Telegram)

Remarques :

- **1.** Les premières lignes du tableau ci-dessous correspondent aux étiquettes génériques des appareils SC. Les étiquettes génériques des appareils SC sont présentes sur tous les appareils SC. Les étiquettes sont applicables dans Telegram pour Profibus DP, Modbus TCP, PROFINET et protocole Ethernet/IP. Les étiquettes ne s'appliquent pas à la source pour la sortie mA et le relais haute tension.
	- Les étiquettes sont « classifiées », car elles s'appliquent à tous les capteurs de manière égale. Chaque bit de chaque registre a la même signification sur tous les appareils.
	- Heartbeat est un registre d'horloge inférieur. Le registre change toutes les secondes pour indiquer que les valeurs lues sont actualisées en continu.
- **2.** Condition d'erreur du dispositif est de 32 bits, de type entier dans les appareils AN-ISE sc, AMTAX sc, PHOSPHAX sc LR, MR et HR, ainsi que dans le module analogique pH-ORP et le module analogique pH-ORP Ultrapure. Pour tous les autres appareils, la Condition d'erreur du dispositif est de 16 bits, de type entier.
- **3.** La Condition d'avertissement du dispositif est de 32 bits, de type entier dans les appareils AN-ISE sc, AMTAX sc, TU5x00 sc, dans le module conductivité inductive analogique (ICOND), dans le module analogique pH-ORP, dans le module pH-ORP Ultrapure et dans le module de

<sup>19</sup> Pour consulter la disponibilité des modules logiciels, veuillez contacter l'assistance technique.

<span id="page-62-0"></span>conductivité Ultrapure. Pour tous les autres appareils, la Condition d'avertissement du dispositif est de 16 bits, de type entier

*Remarque : La liste de capteurs ayant des conditions d'erreur et d'avertissement de 32 bits, de type entier, peut être complétée (p. ex. lors de l'ajout de capteurs prenant en charge les entiers de 32 bits). Consultez la documentation du capteur pour plus d'informations sur la liste des capteurs et les définitions des avertissements et des erreurs.*

- **4.** Pour simplifier la configuration, les nouvelles étiquettes « Condition d'erreur du dispositif 1 », « Condition d'erreur du dispositif 2 », « Condition d'avertissement du dispositif 1 » et « Condition d'avertissement du dispositif 2 » ont été ajoutées. La taille des quatre nouvelles étiquettes est fixée à 16 bits, de type entier, ce qui est identique à la division en deux parties de la norme « Condition d'erreur du dispositif » et « Condition d'avertissement du dispositif ».
- **5.** SC4500 : sélectionnez le transmetteur lui-même pour configurer le Modbus TCP afin d'importer une mesure externe. Reportez-vous à [Configuration du Modbus TCP](#page-49-0) à la page 48.
- **6.** Sortie mA : il n'est pas possible de sélectionner la sortie mA locale ou une sortie mA à distance. Relais haute tension : il n'est pas possible de sélectionner le relais haute tension local. Si le HCNB est activé, il est possible de sélectionner un relais haute tension à distance.

**7.** L'Indicateur de mesure [%] et l'Indicateur de révision [jours] ne s'affichent que si le capteur est équipé de Prognosys.

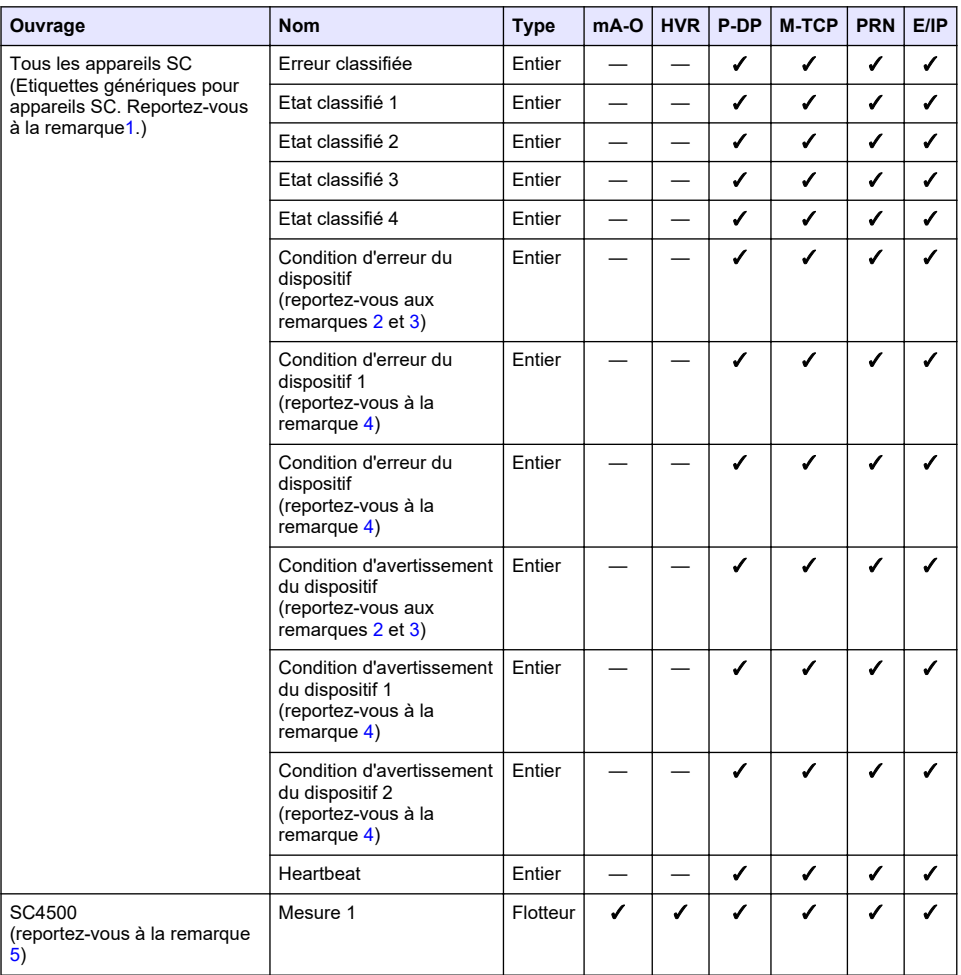

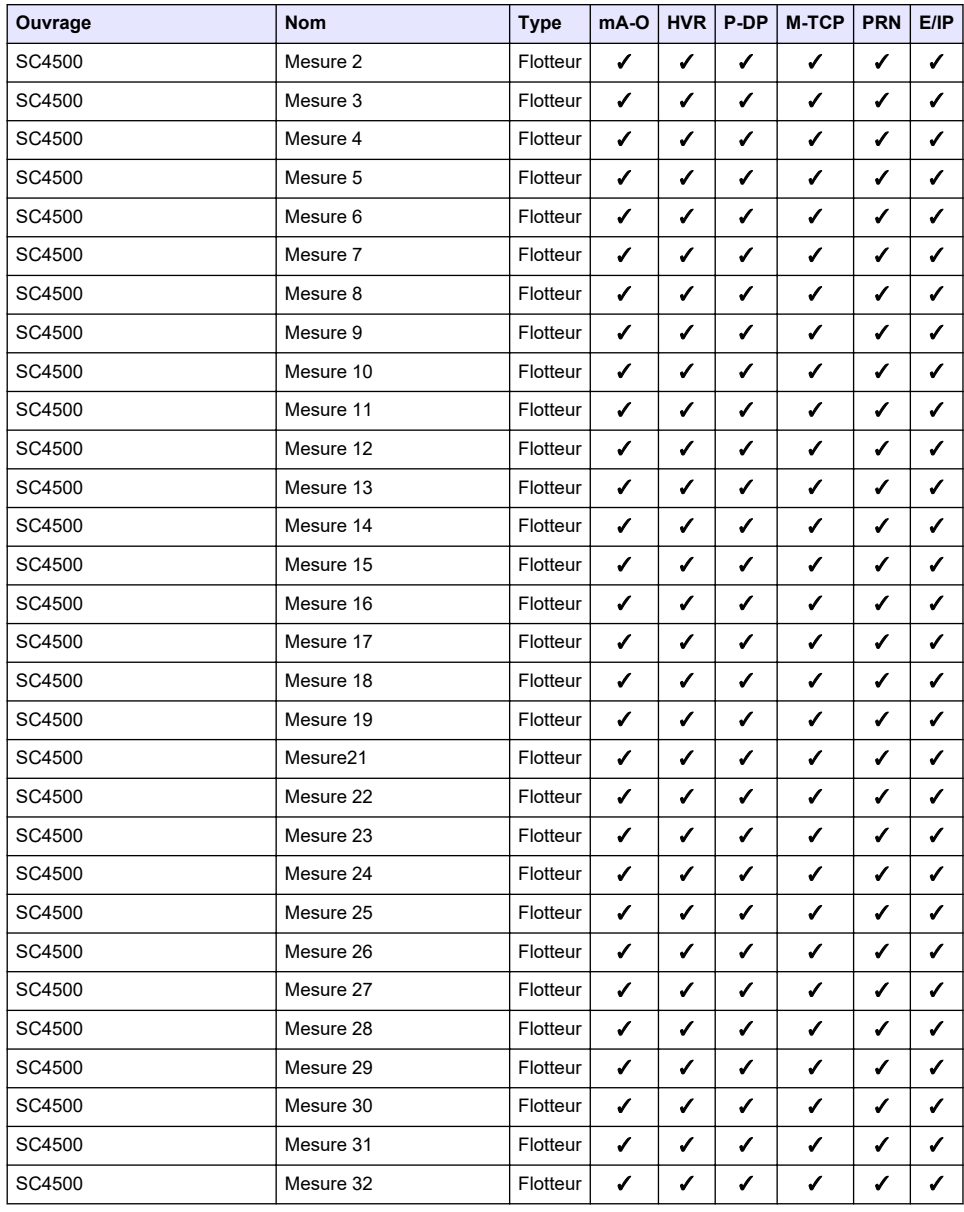

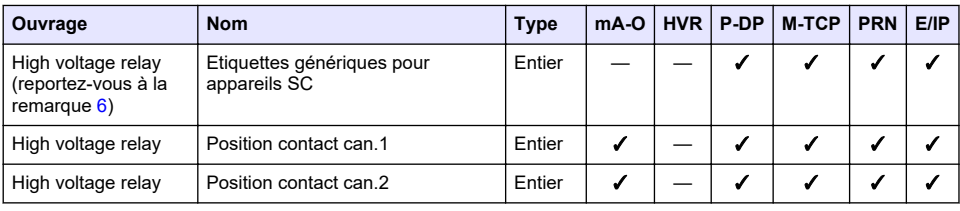

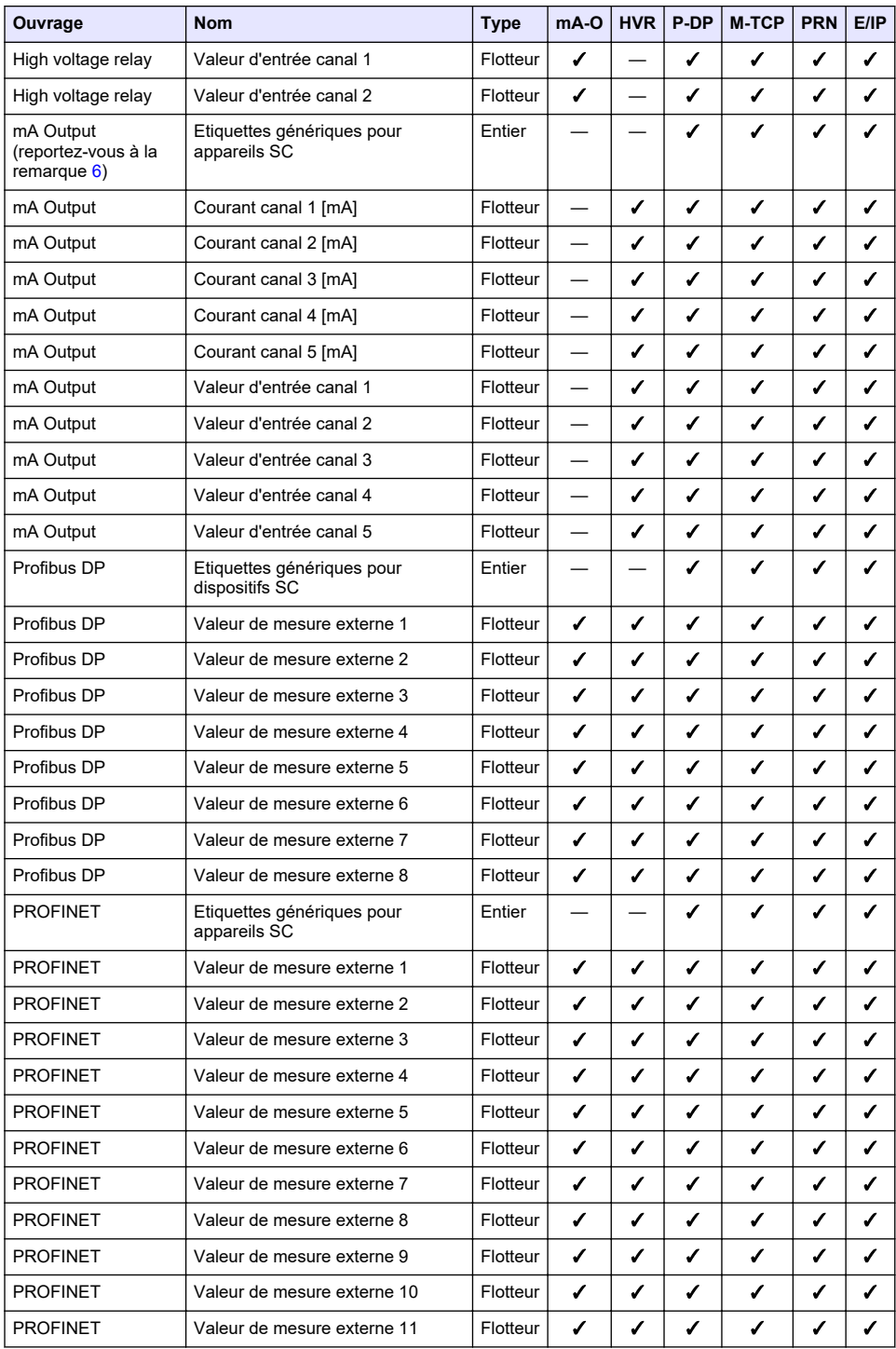

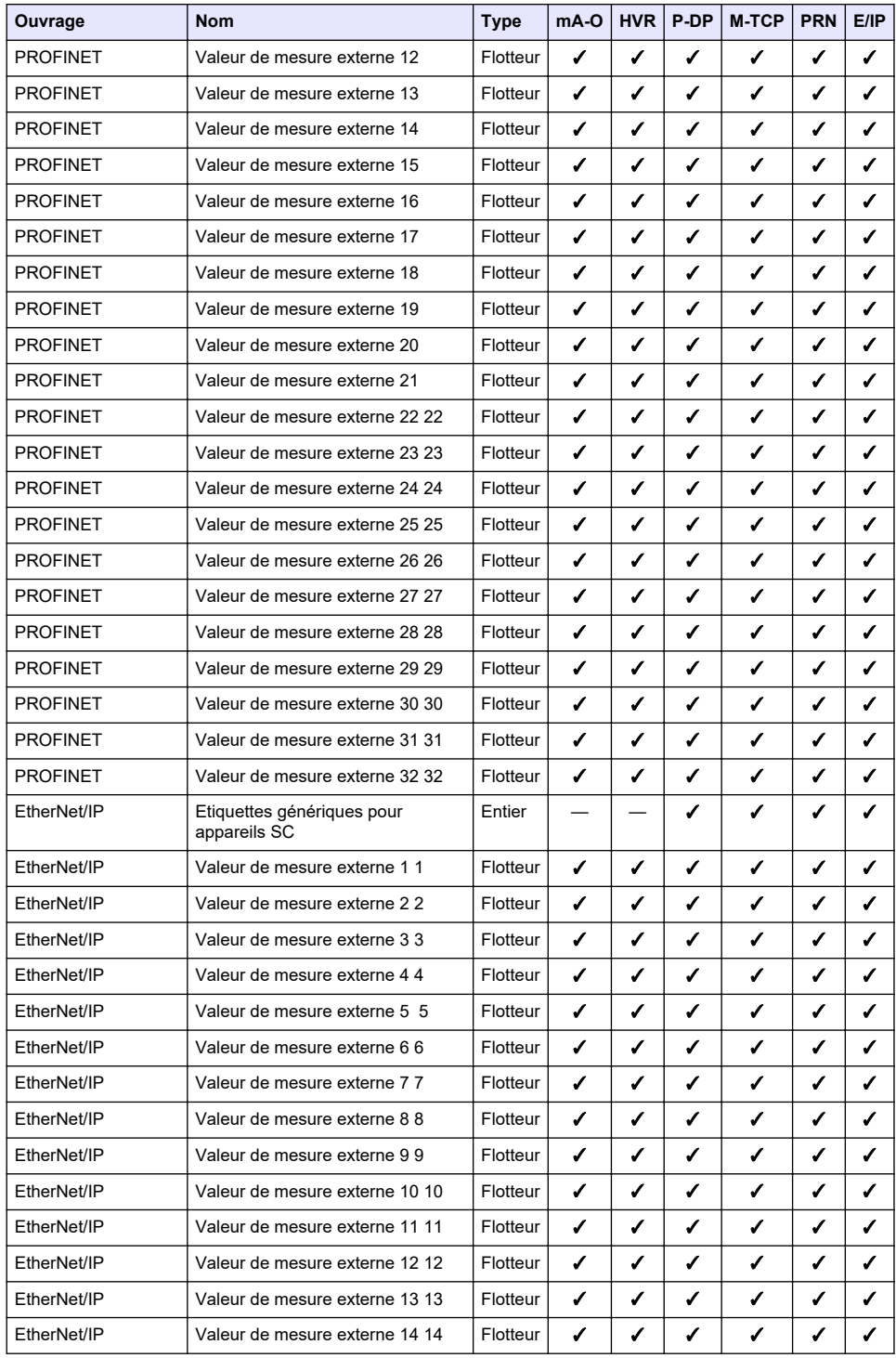

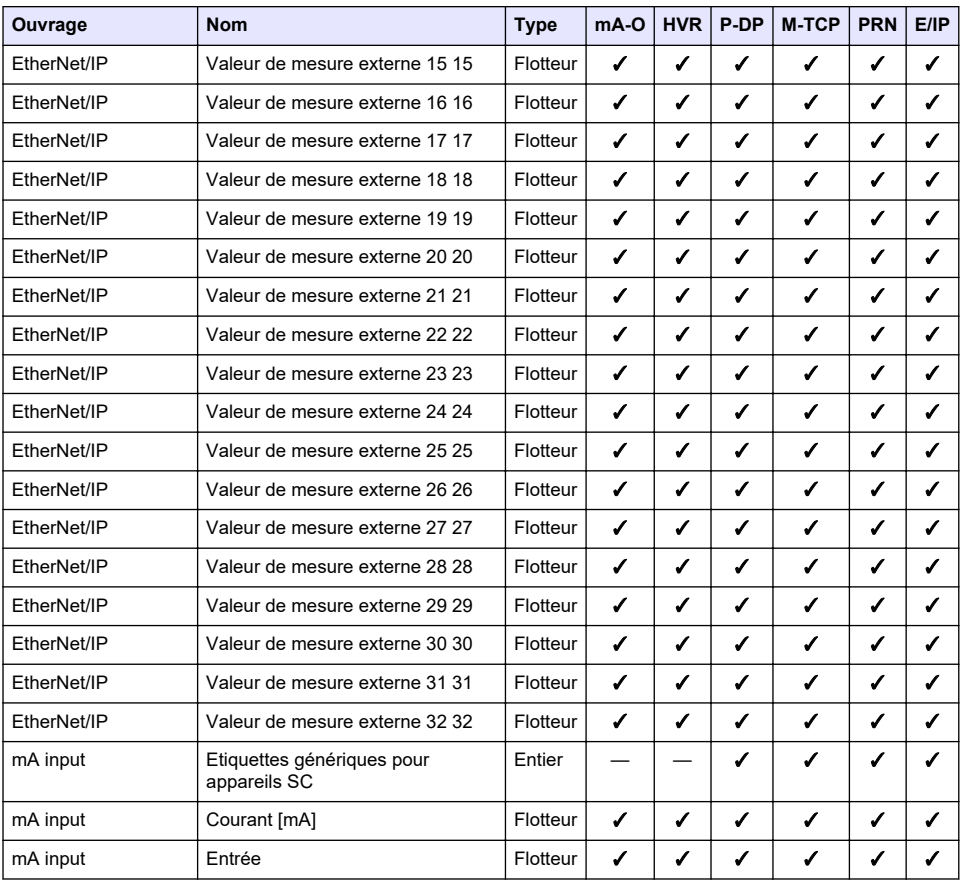

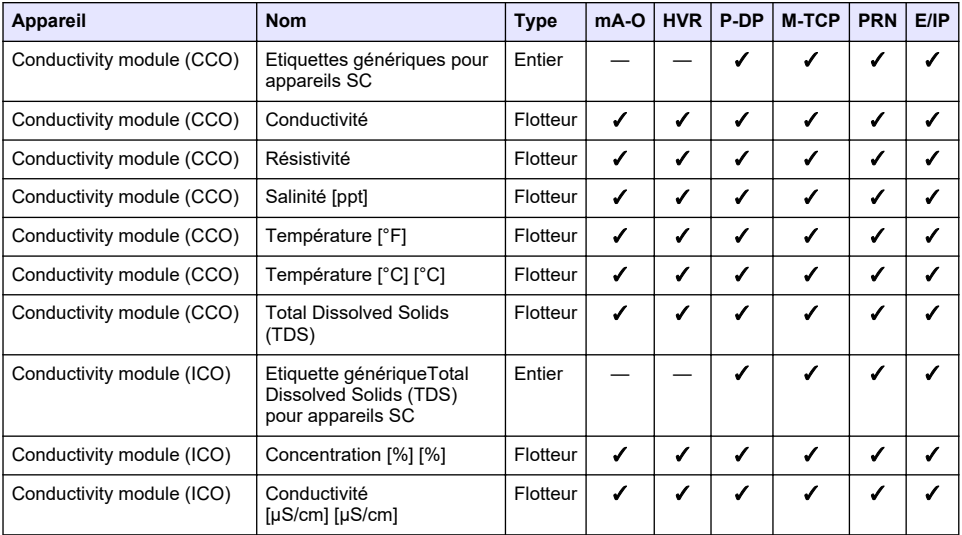

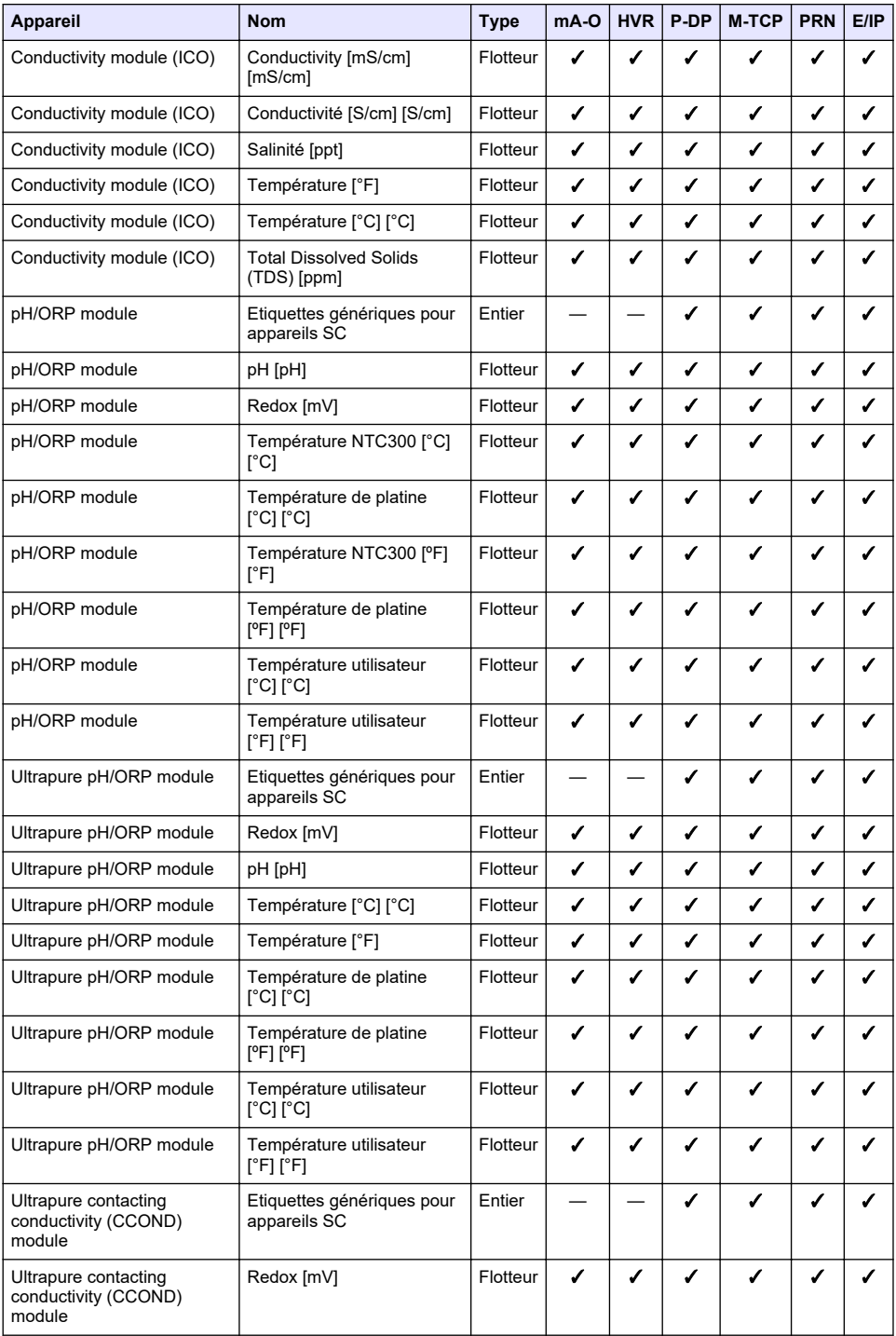

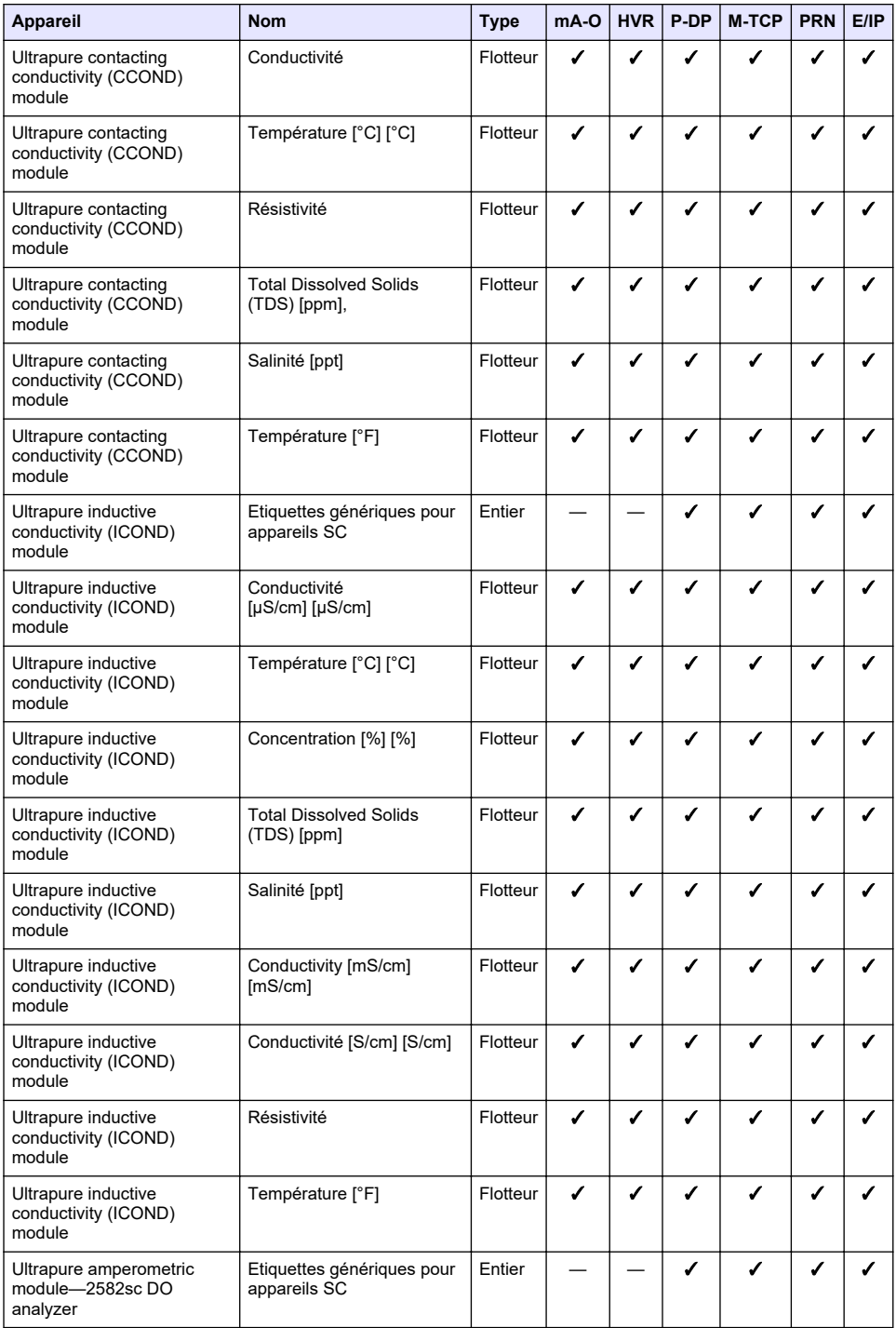

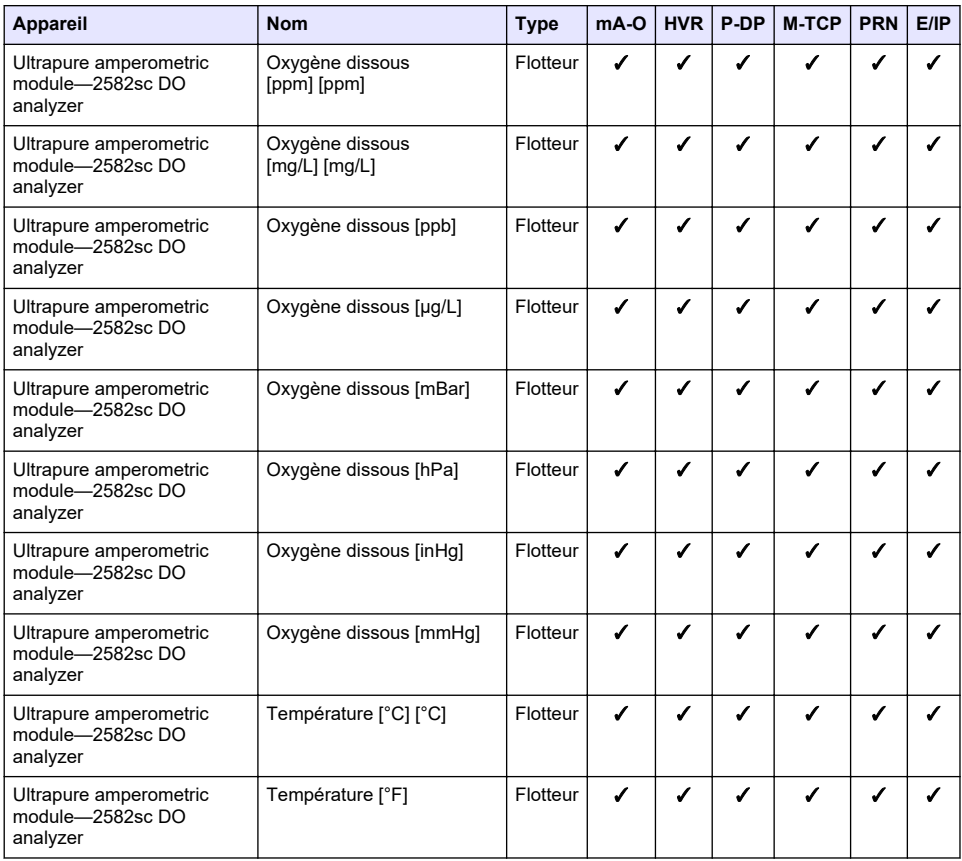

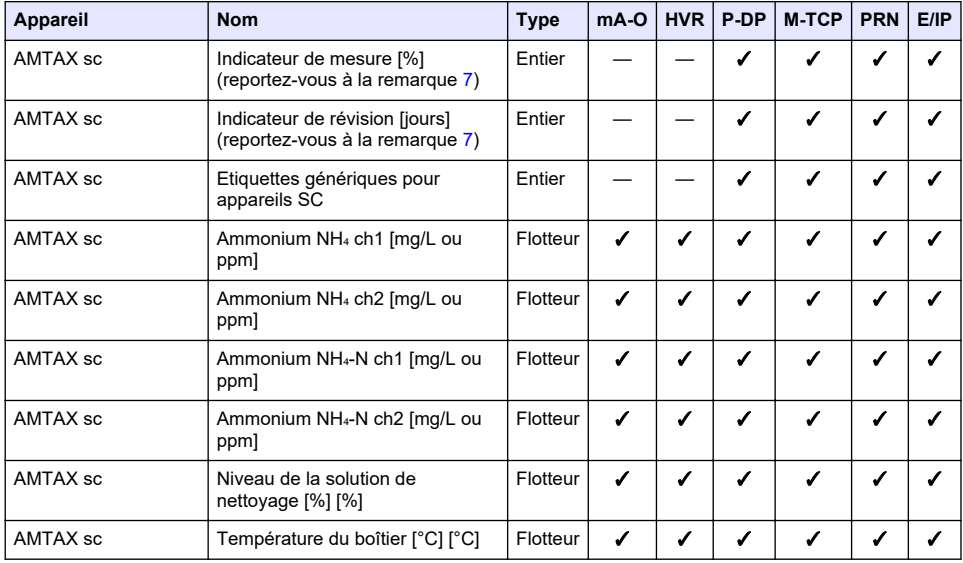

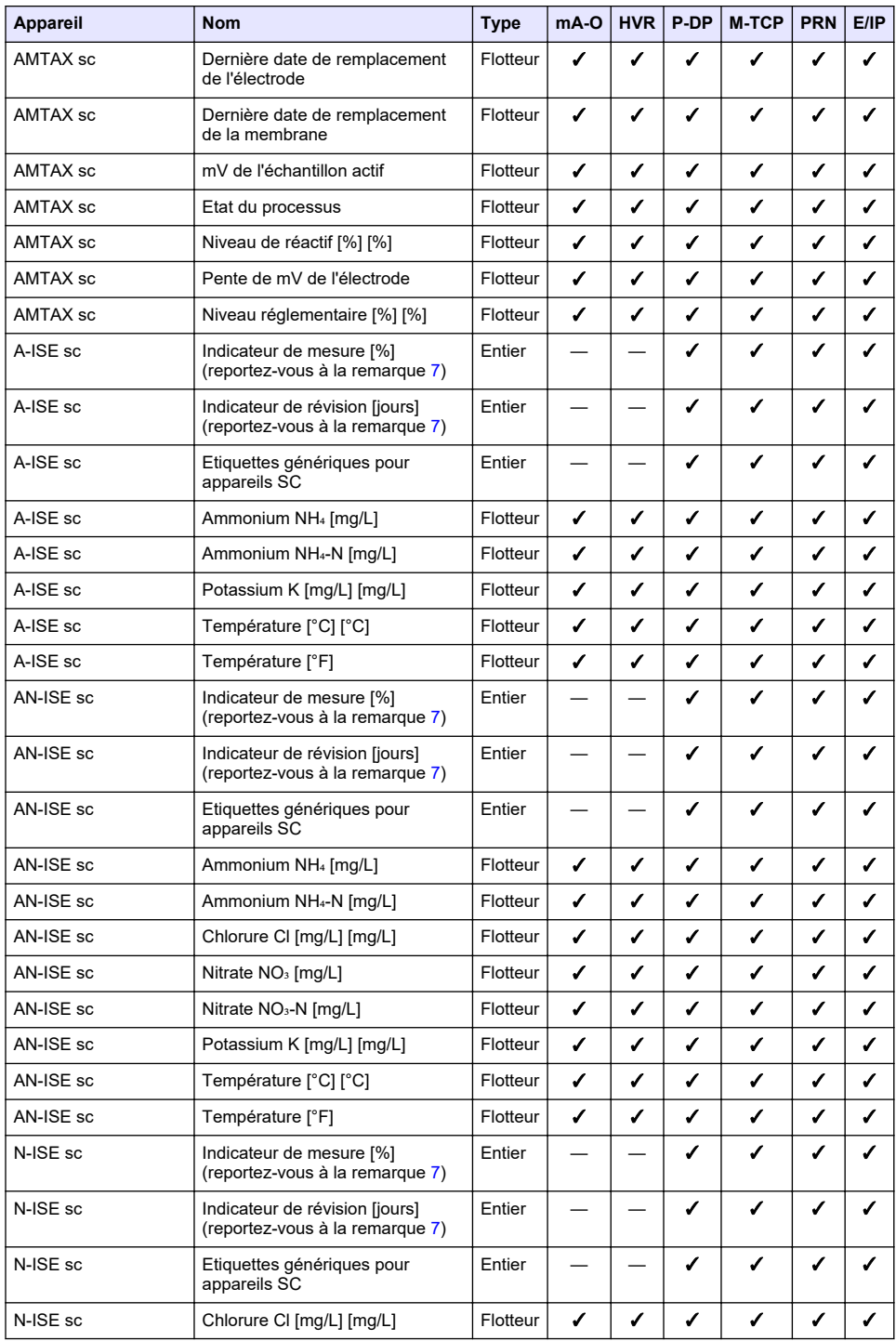

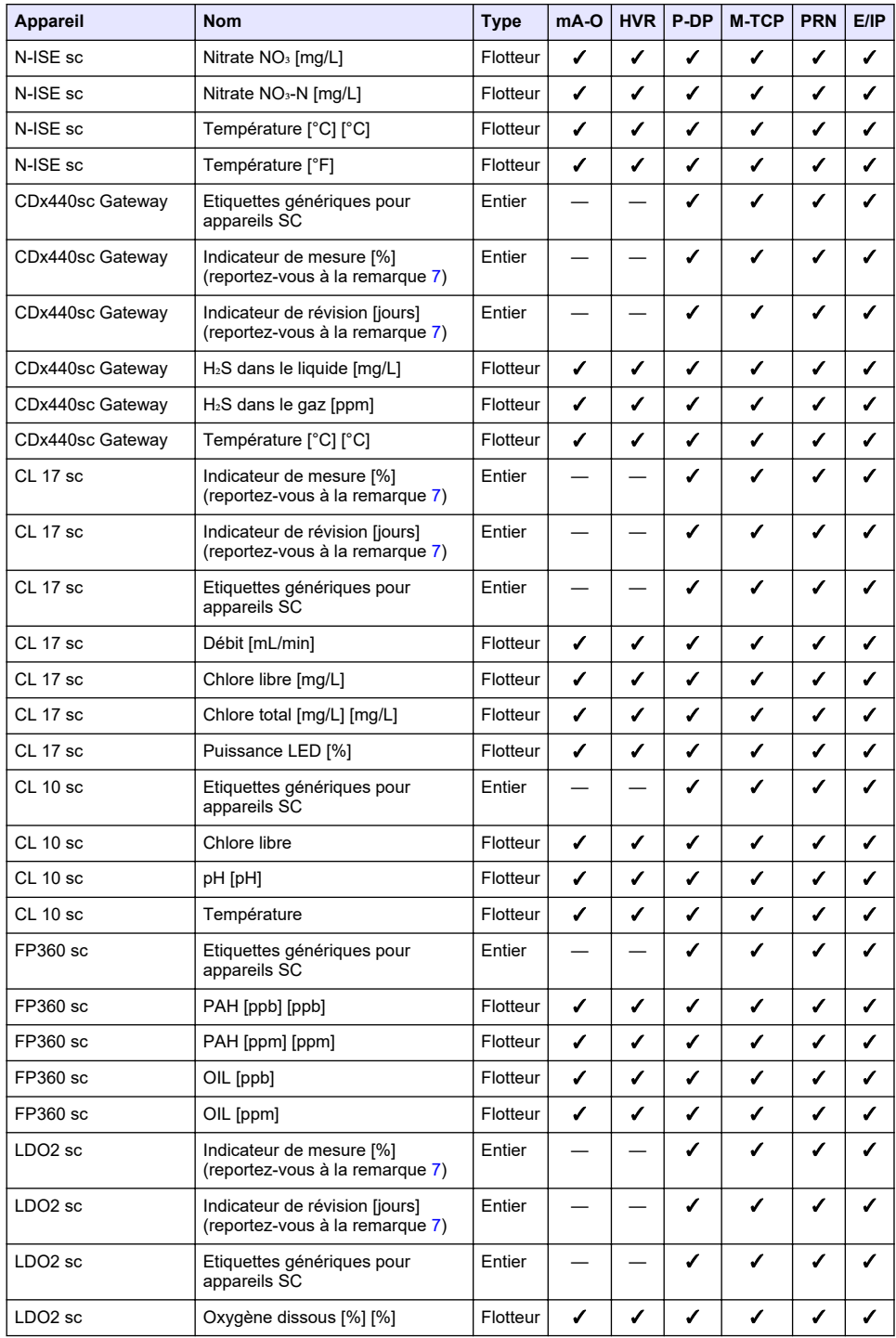
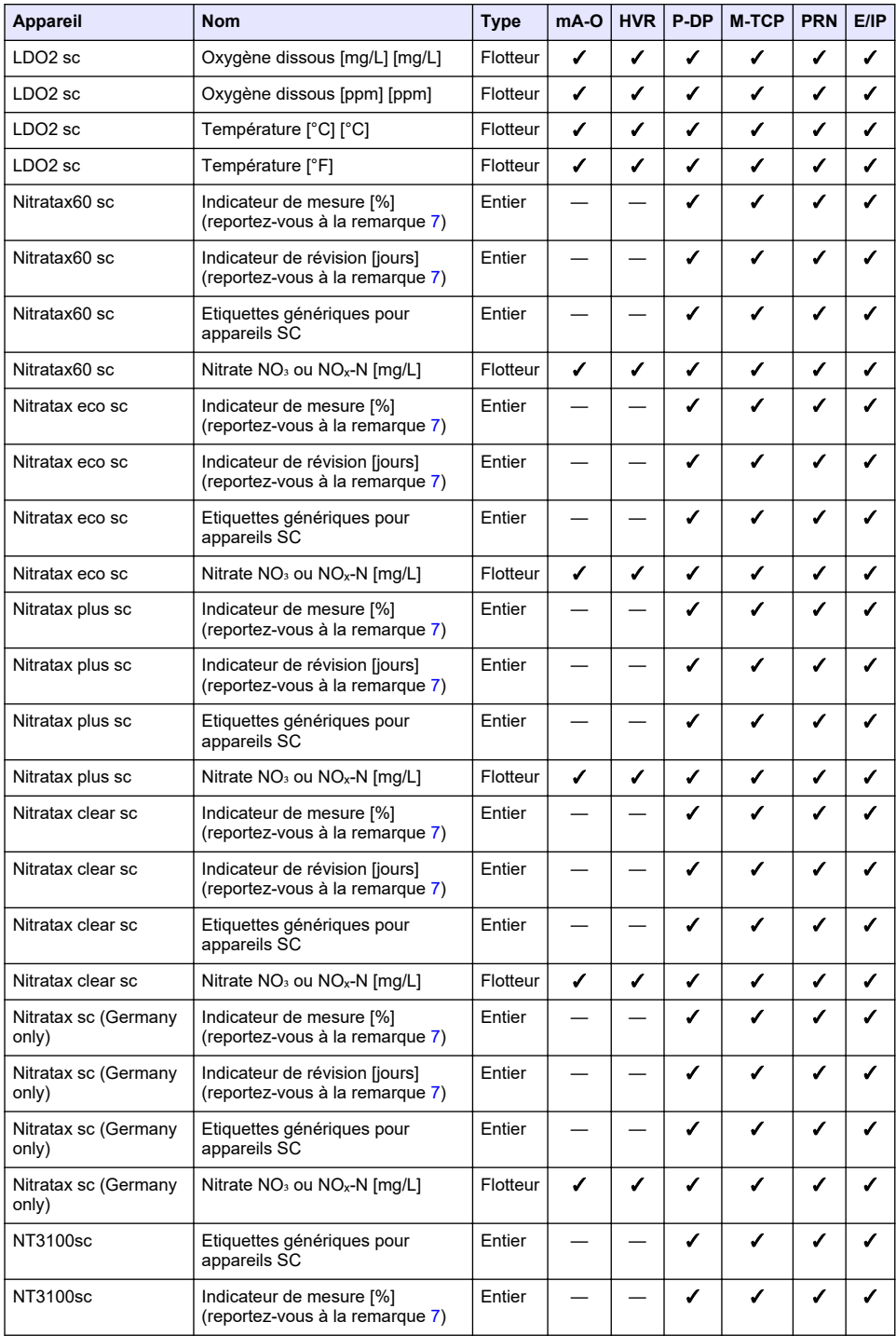

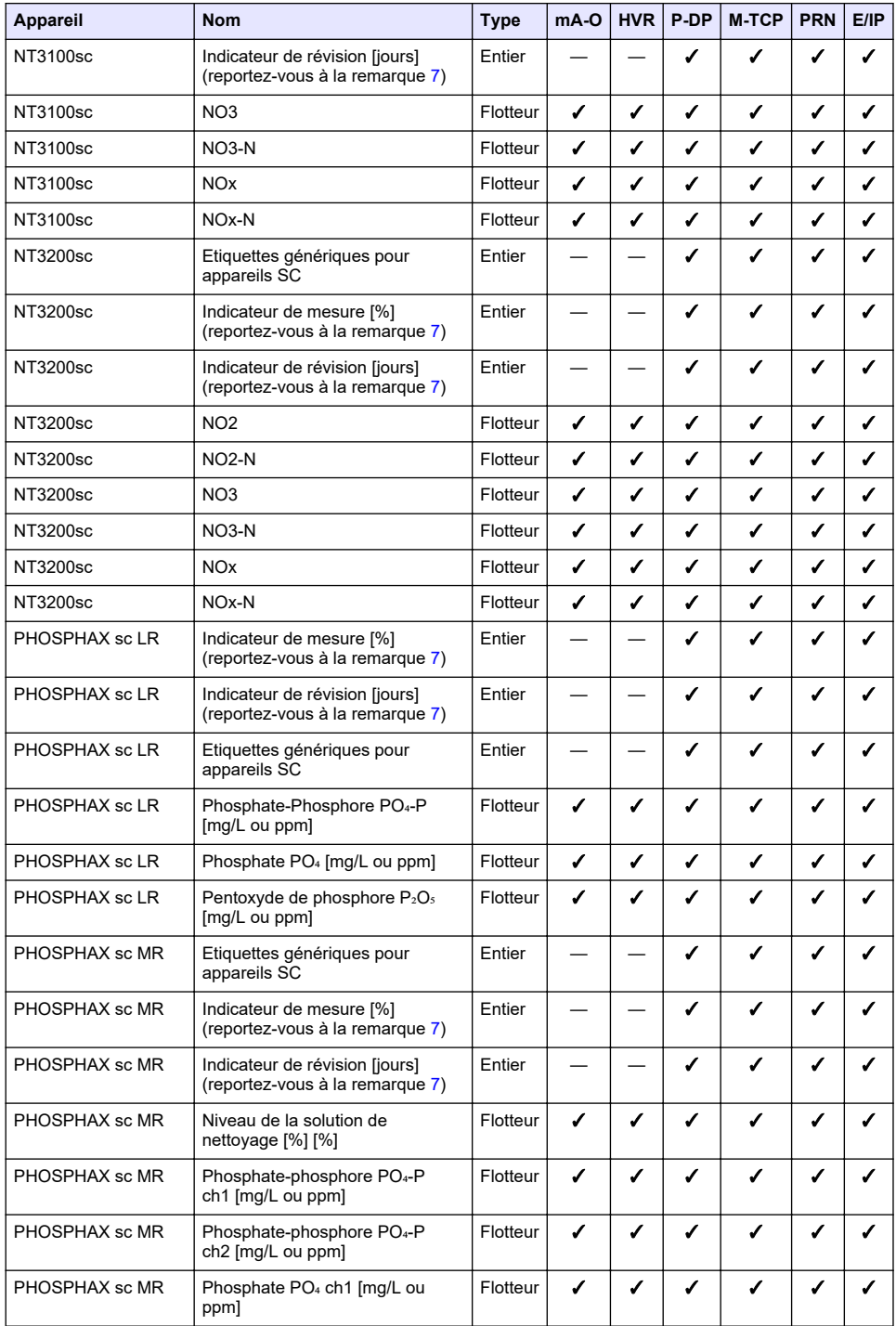

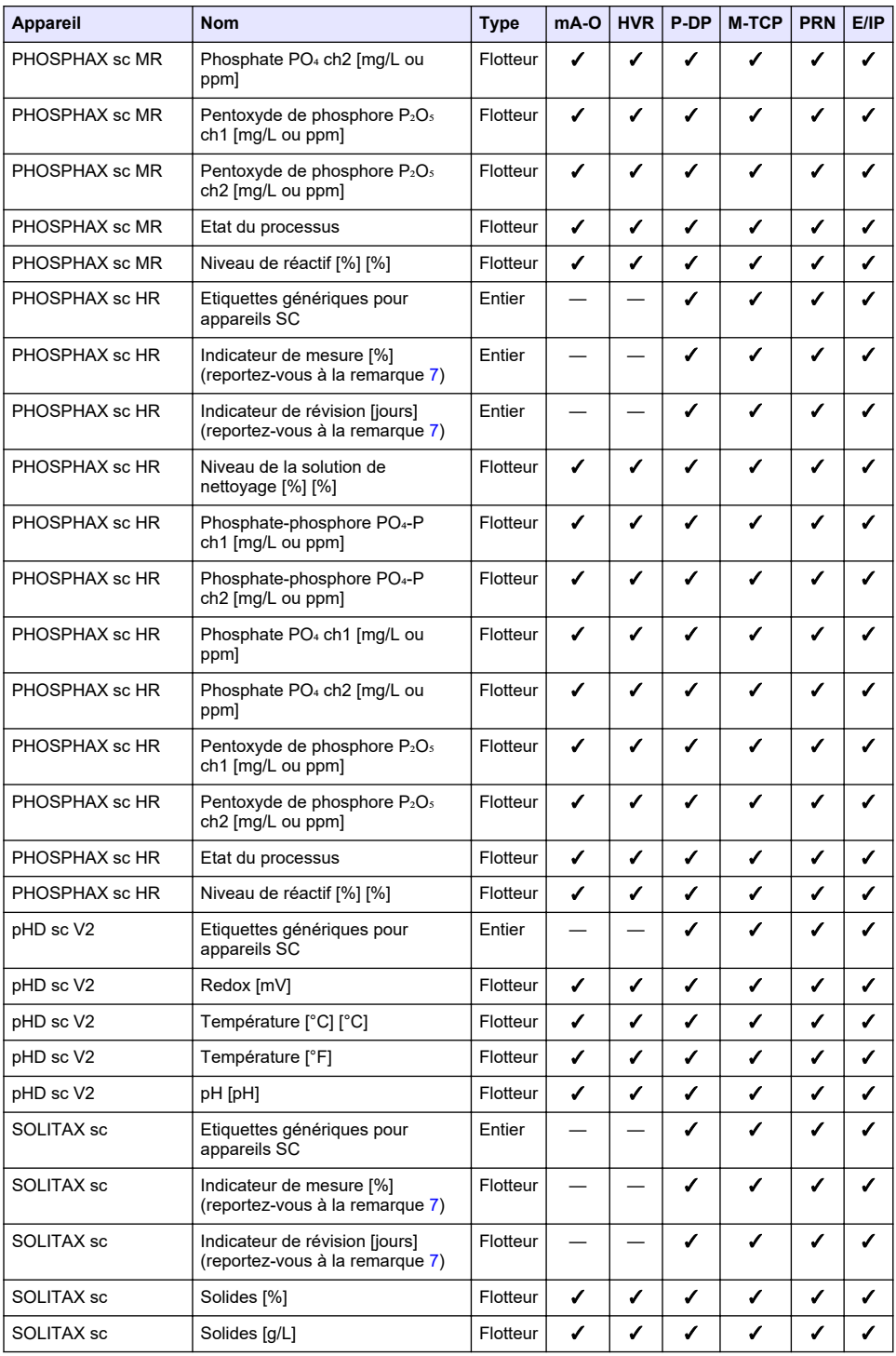

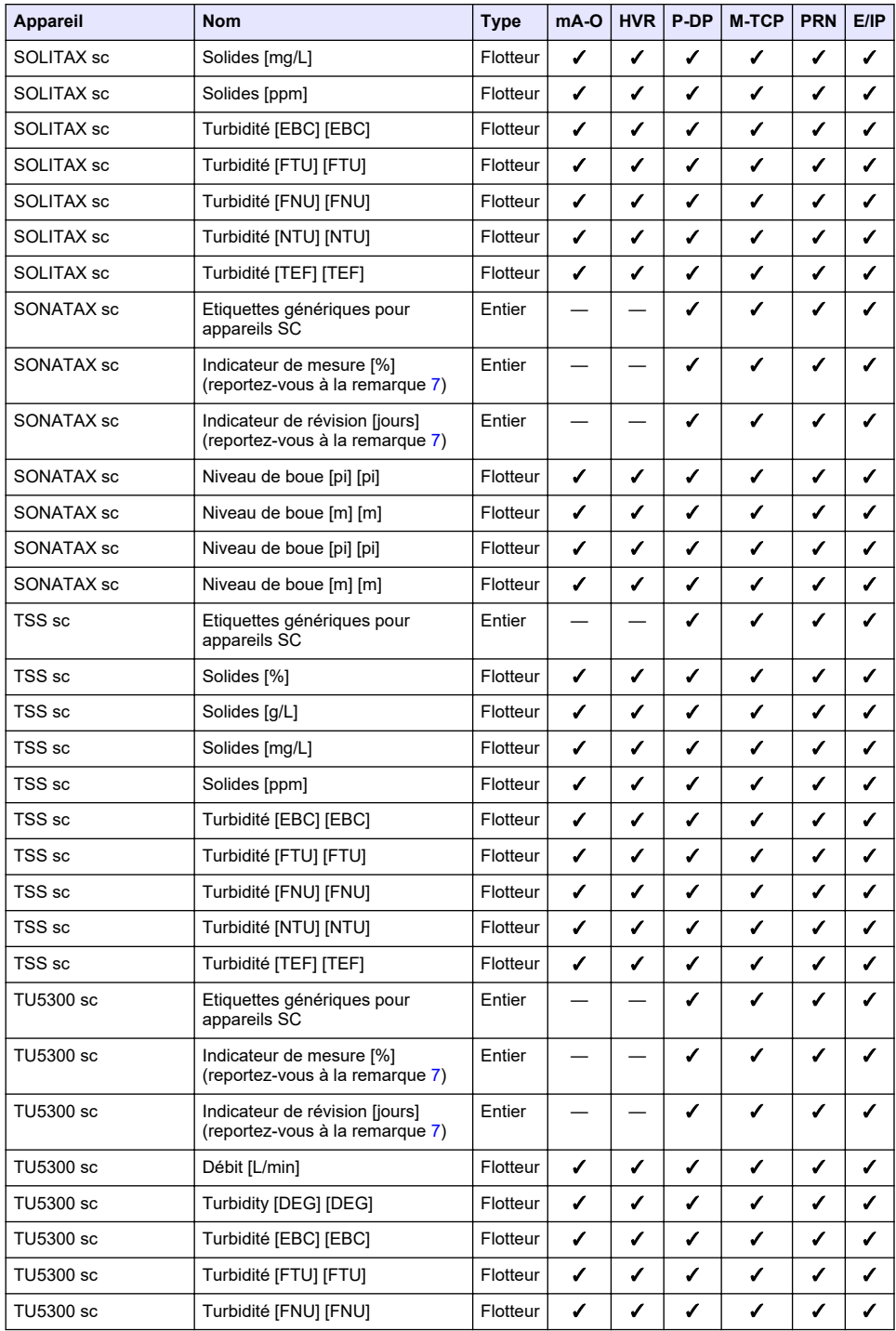

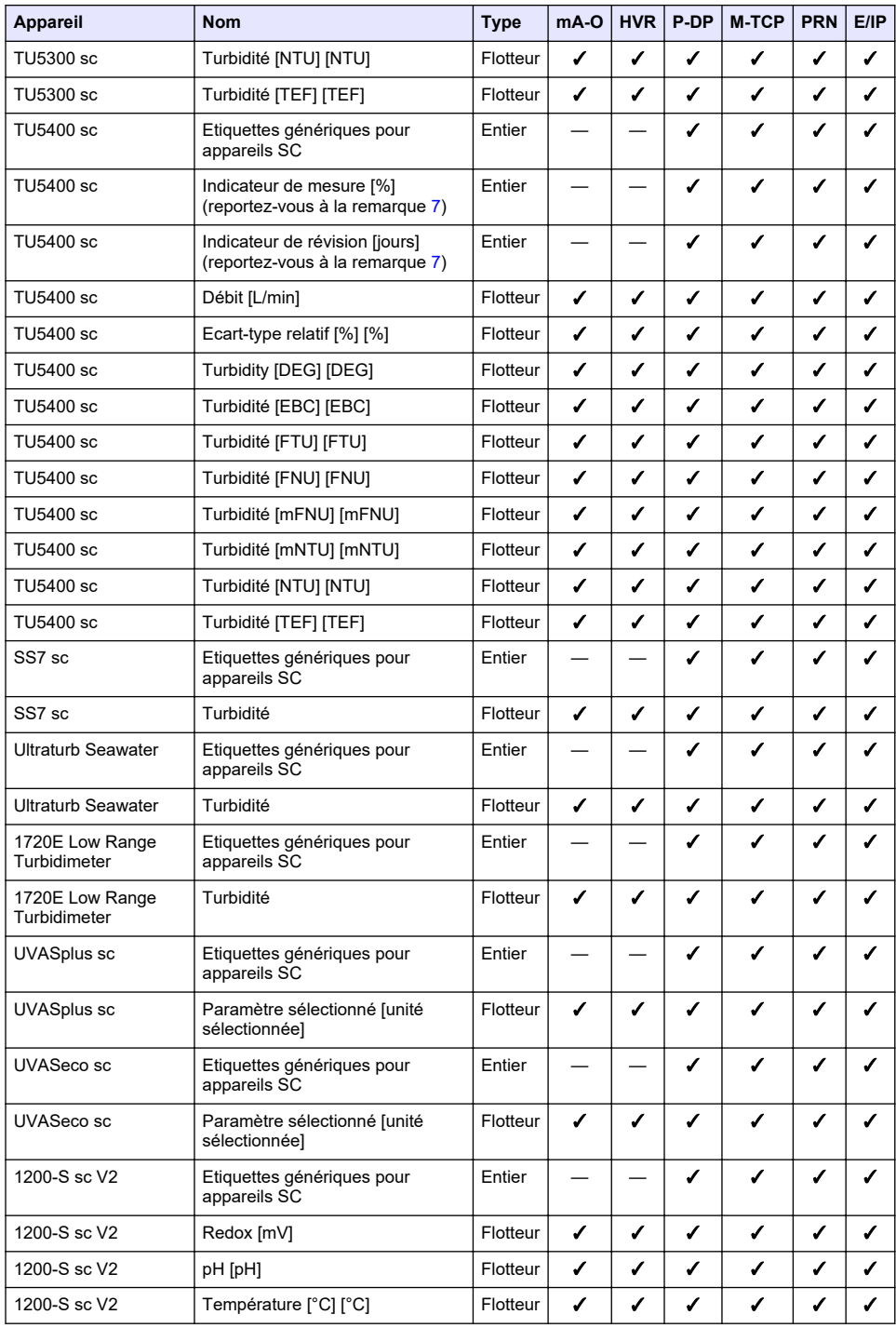

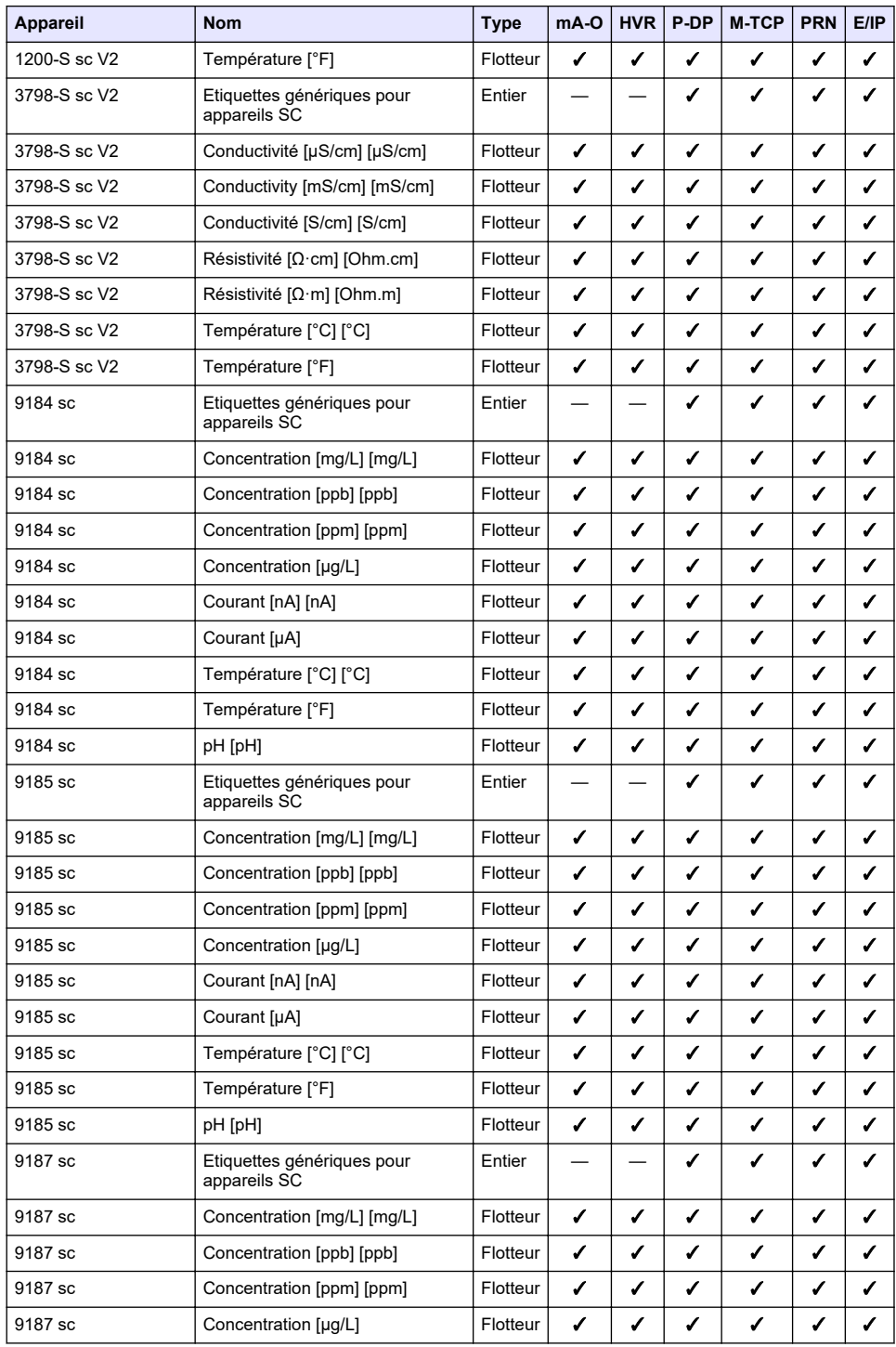

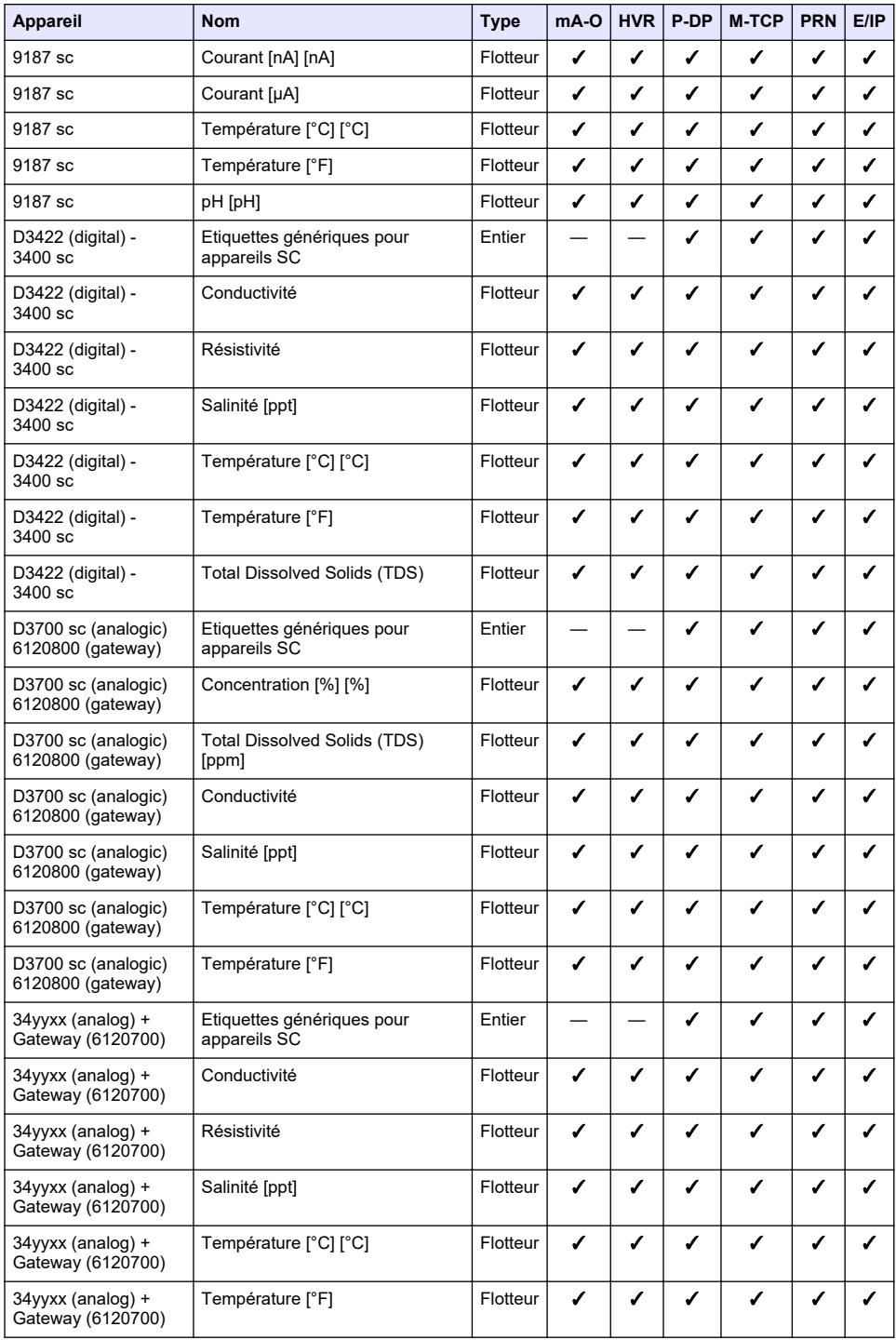

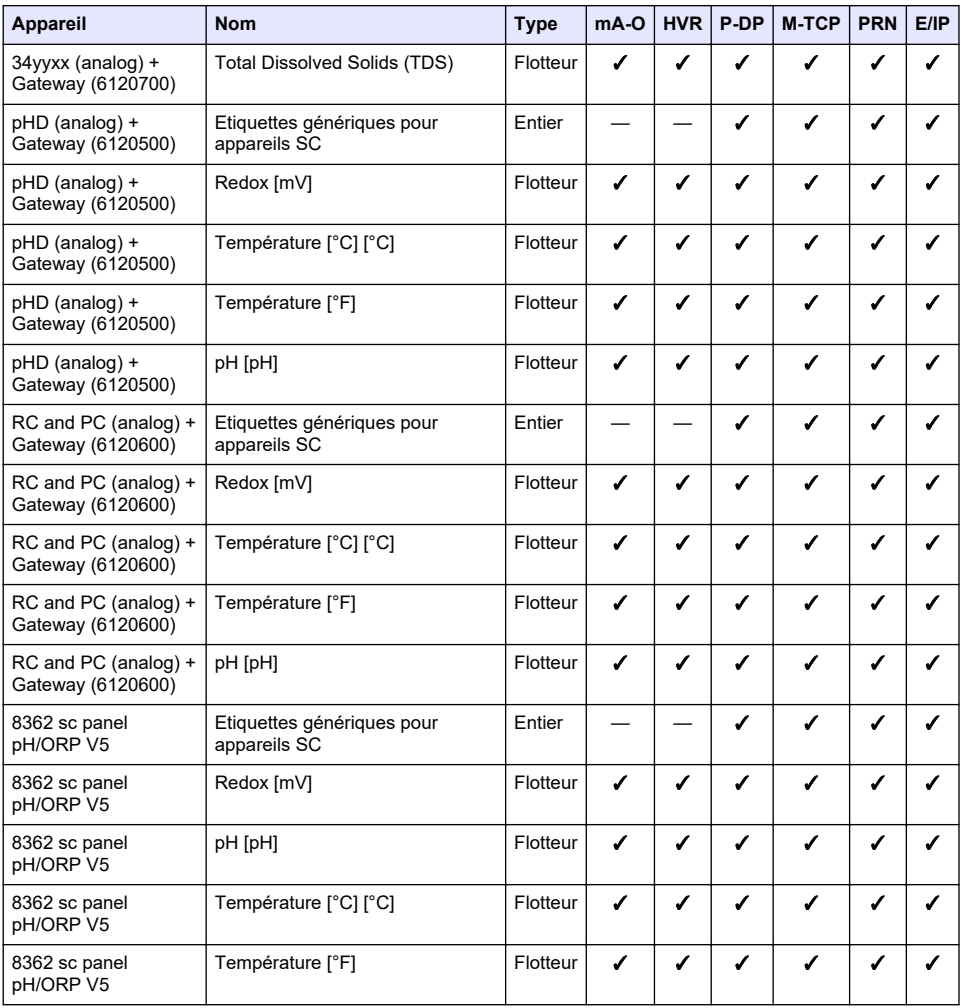

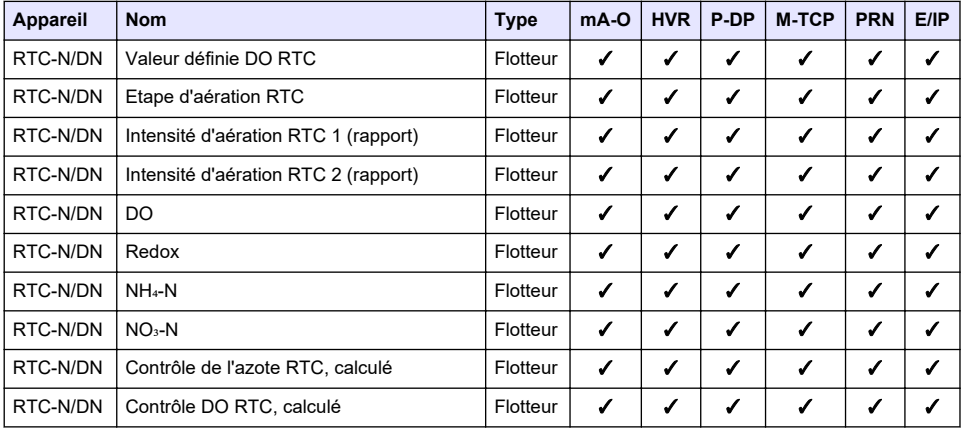

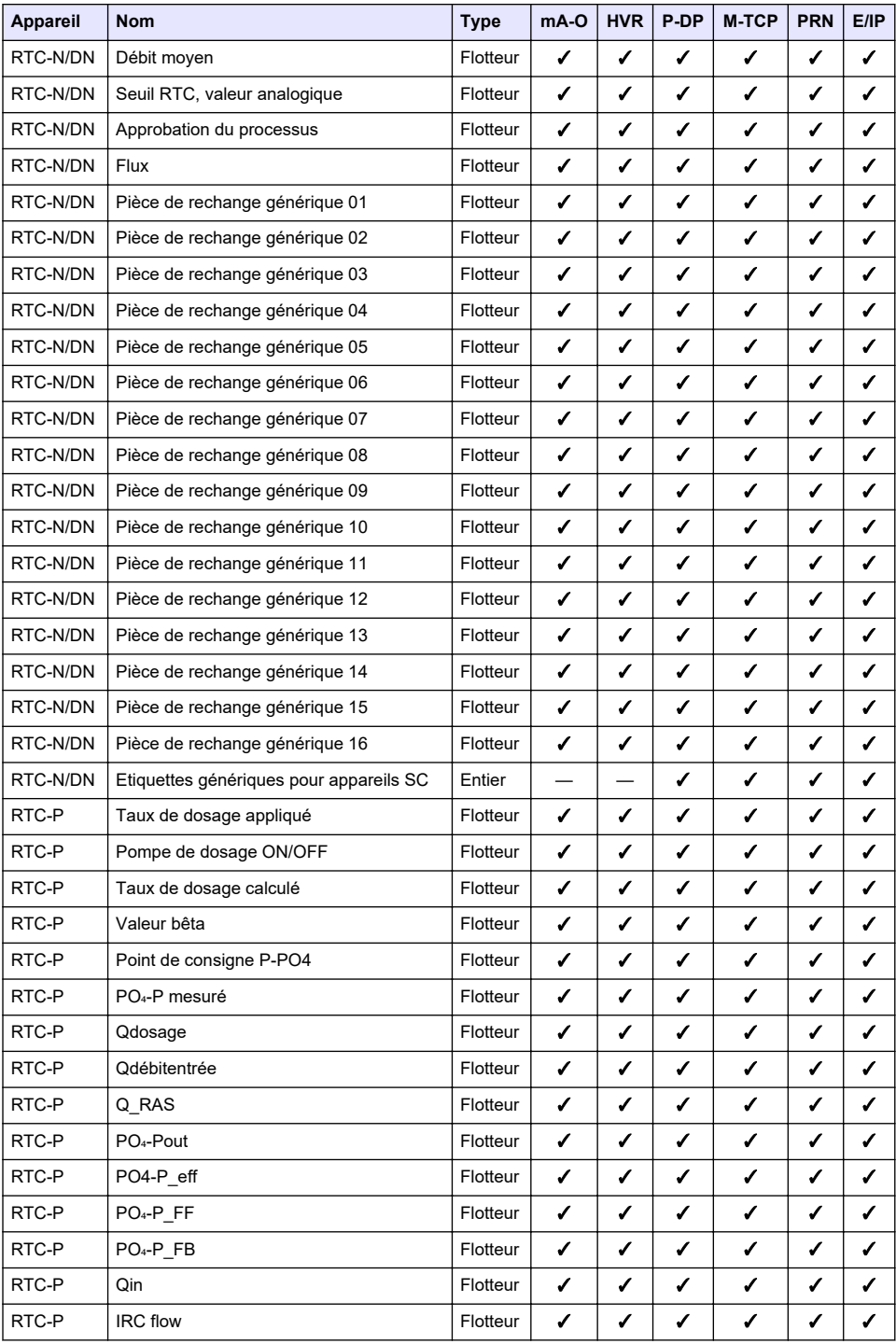

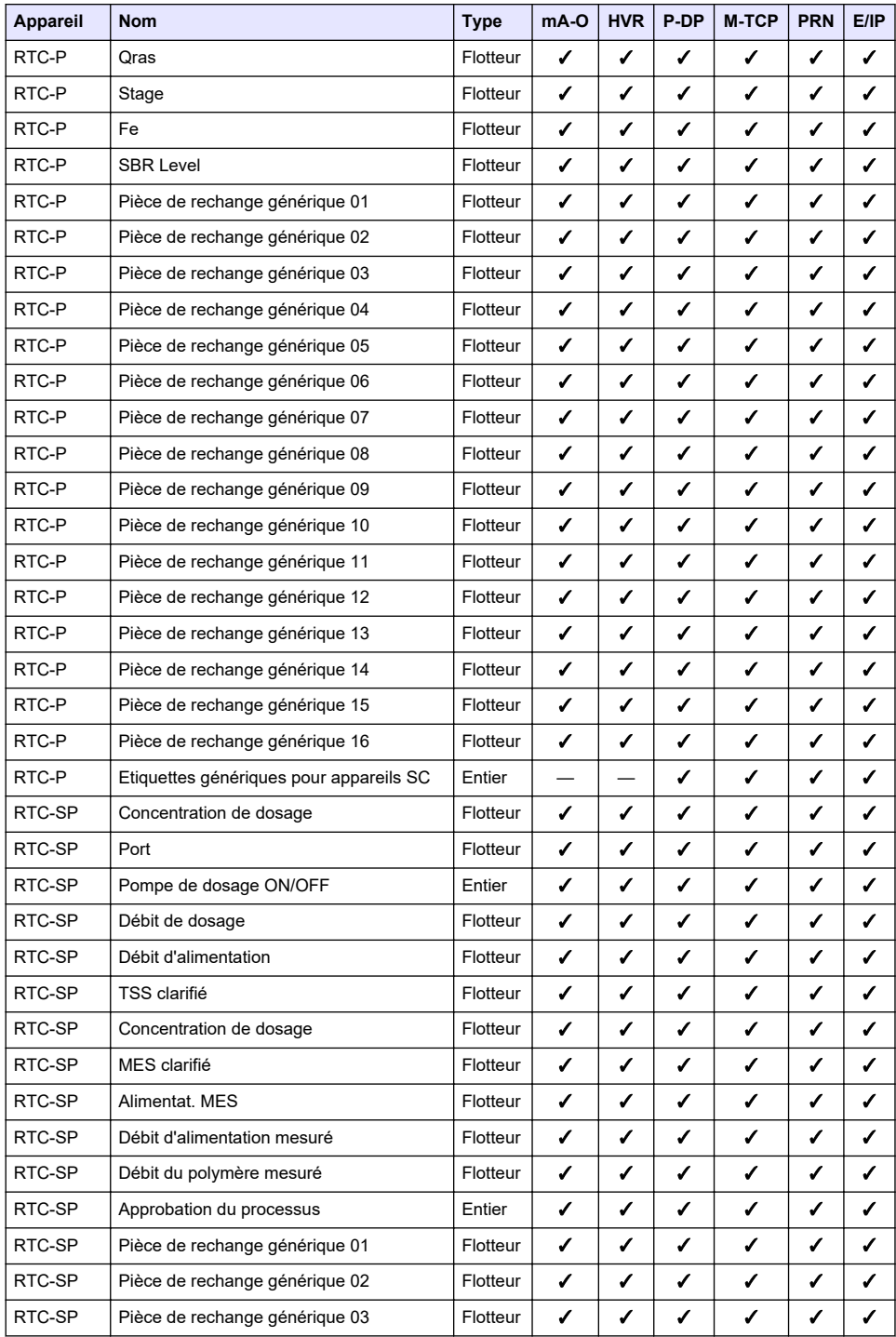

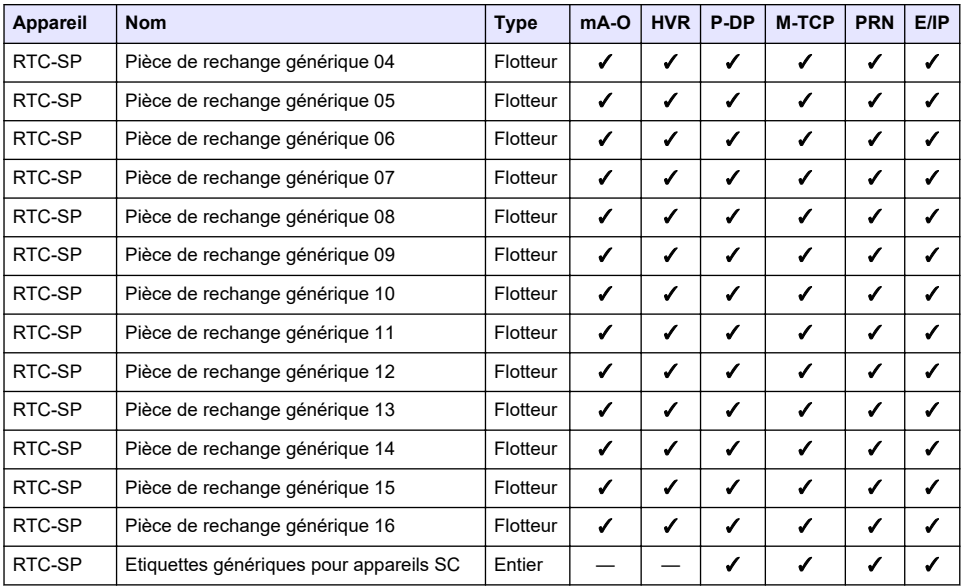

## **Annexe B Code source ouvert et licences**

Le code open-source utilisé dans l'appareil est disponible à [https://github.com/HachCompany-](https://github.com/HachCompany-SC4500)[SC4500](https://github.com/HachCompany-SC4500)

Les instructions relatives à la construction du dispositif sont disponibles à [https://github.com/HachCompany-SC4500/fusion\\_seacloud\\_platform](https://github.com/HachCompany-SC4500/fusion_seacloud_platform)

Les licences open-source correspondantes peuvent être consultées à [https://github.com/HachCompany-SC4500/fusion\\_licenses](https://github.com/HachCompany-SC4500/fusion_licenses)

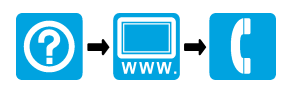

## **HACH COMPANY World Headquarters**

P.O. Box 389, Loveland, CO 80539-0389 U.S.A. Tel. (970) 669-3050 (800) 227-4224 (U.S.A. only) Fax (970) 669-2932 orders@hach.com www.hach.com

## 

**HACH LANGE GMBH** Willstätterstraße 11 D-40549 Düsseldorf, Germany 1222 Vésenaz Tel. +49 (0) 2 11 52 88-320 Fax +49 (0) 2 11 52 88-210 info-de@hach.com www.de.hach.com

**HACH LANGE Sàrl** 6, route de Compois SWITZERLAND Tel. +41 22 594 6400 Fax +41 22 594 6499

© Hach Company/Hach Lange GmbH, 2021–2024. Tous droits réservés.